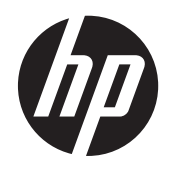

Guida per l'utente

© Copyright 2013 Hewlett-Packard Development Company, L.P.

AMD è un marchio di Advanced Micro Devices, Inc. Bluetooth è un marchio del rispettivo proprietario e utilizzato da Hewlett-Packard Company con licenza. Intel è un marchio di Intel Corporation negli Stati Uniti e in altri paesi. Microsoft e Windows sono marchi registrati negli Stati Uniti di Microsoft Corporation. Il logo SD è un marchio del suo proprietario.

Le informazioni contenute in questo documento sono soggette a modifiche senza preavviso. Le sole garanzie per i prodotti e i servizi HP sono definite nelle norme esplicite di garanzia che accompagnano tali prodotti e servizi. Nulla di quanto contenuto nel presente documento va interpretato come costituente una garanzia aggiuntiva. HP non risponde di eventuali errori tecnici ed editoriali o di omissioni presenti in questo documento.

Prima edizione: Agosto 2013

Numero di parte del documento: 730399-061

#### **Avviso per il prodotto**

In questa guida vengono descritte le funzionalità comuni nella maggior parte dei modelli. Alcune funzionalità potrebbero non essere disponibili nel computer in uso.

Non tutte le funzionalità sono disponibili in tutte le edizioni di Windows 8. Questo computer potrebbe richiedere hardware acquistato a parte e/o aggiornato, driver e/o software per sfruttare tutte le funzionalità di Windows 8. Per informazioni, consultare <http://www.microsoft.com>.

#### **Condizioni software**

Installando, duplicando, scaricando o altrimenti utilizzando qualsiasi prodotto software preinstallato su questo computer, l'utente accetta di essere vincolato dai termini del presente Contratto di licenza con l'utente finale (EULA) HP. Se non si accettano le condizioni di licenza, restituire il prodotto inutilizzato (hardware e software) entro 14 giorni per ottenere il rimborso alle condizioni in vigore presso il luogo d'acquisto.

Per ulteriori informazione o per richiedere il rimborso completo del computer, rivolgersi al punto di vendita locale (il rivenditore).

### **Avviso di sicurezza**

**AVVERTENZA!** Per ridurre il rischio di ustioni per l'utente o il surriscaldamento per il computer, non utilizzare quest'ultimo tenendolo sulle ginocchia e non ostruirne le prese d'aria. Utilizzare il dispositivo solo su una superficie rigida e piana. Accertarsi che il flusso d'aria non venga bloccato da altre superfici rigide quali una stampante opzionale adiacente, né da altre superfici morbide, quali cuscini, tappeti o abiti. Accertarsi inoltre che durante il funzionamento del dispositivo, l'adattatore CA non sia a contatto con la pelle o con superfici morbide, quali cuscini, tappeti o abiti. Il computer e l'adattatore CA rispettano i limiti di temperatura delle superfici accessibili dall'utente stabiliti dagli standard internazionali per la sicurezza delle apparecchiature informatiche (IEC 60950).

# **Sommario**

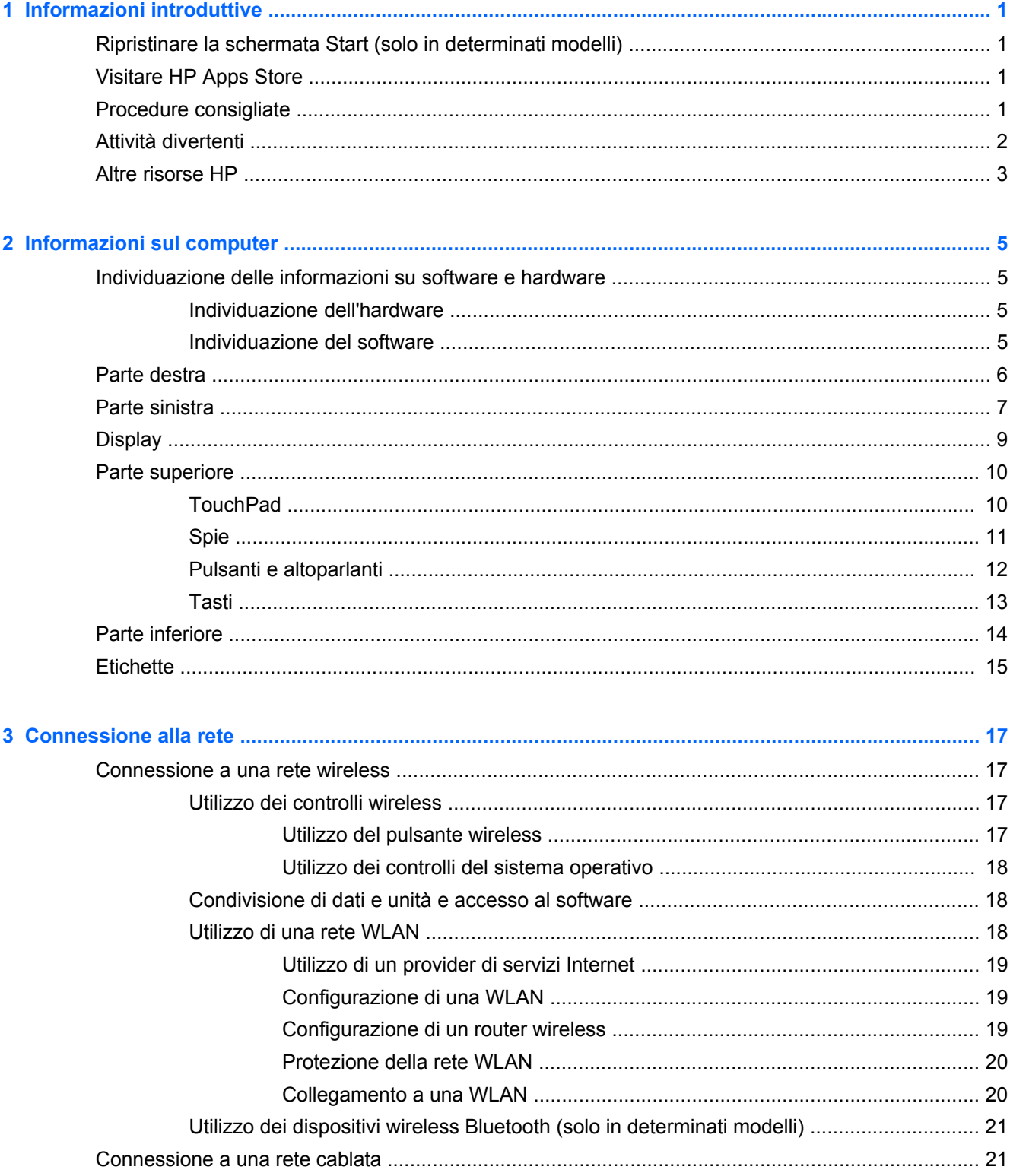

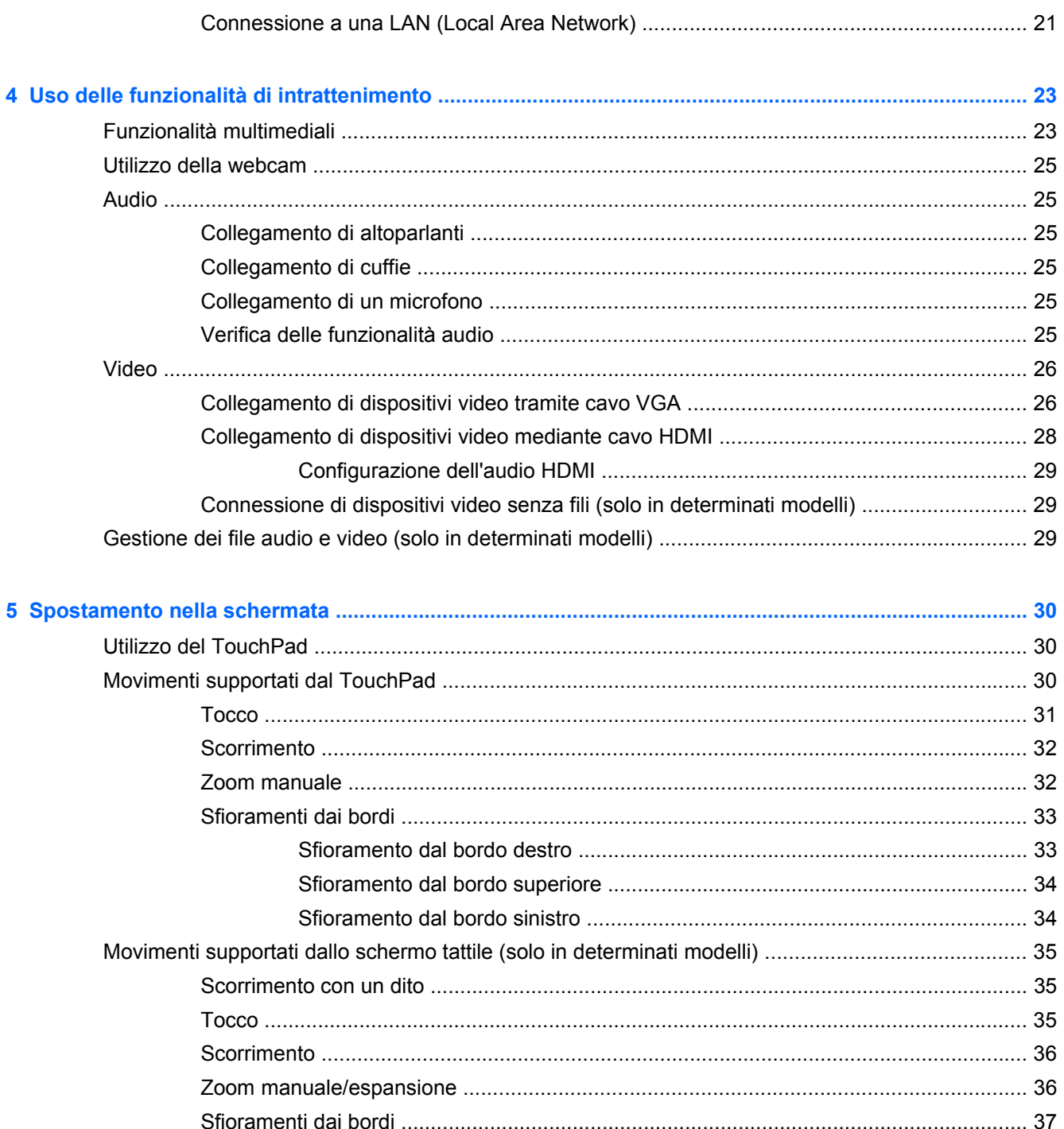

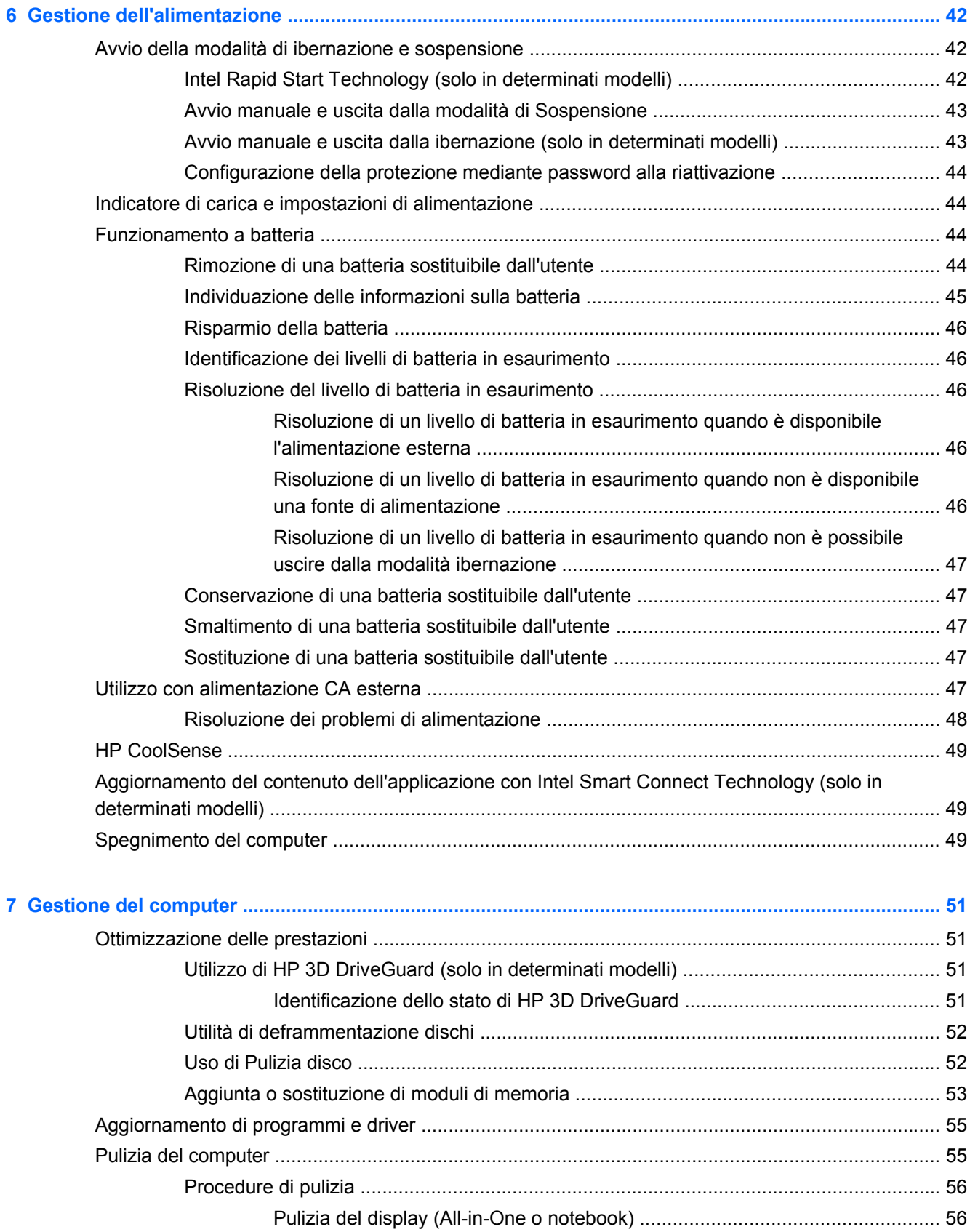

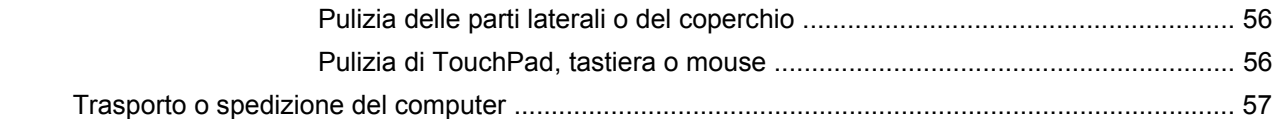

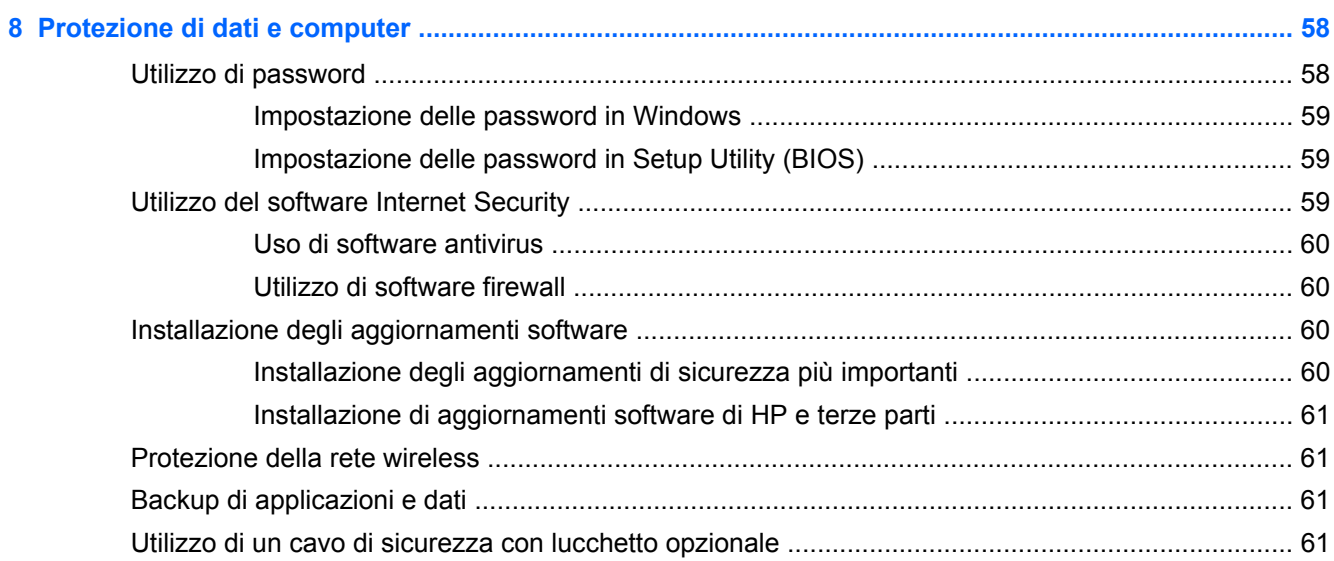

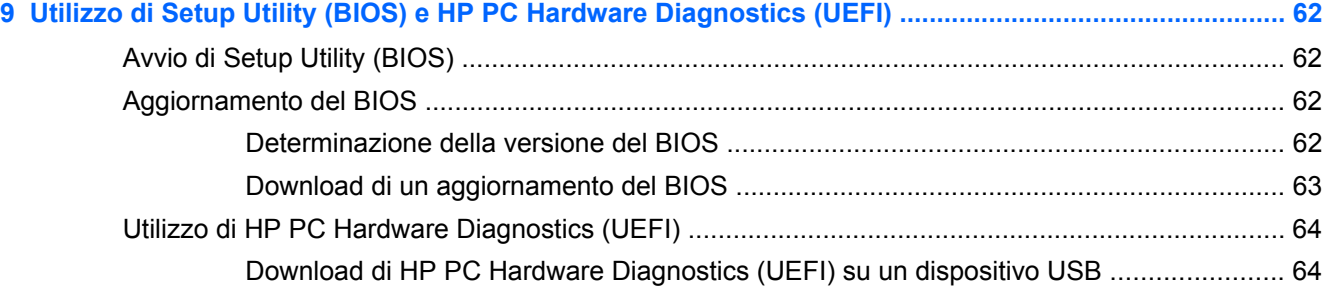

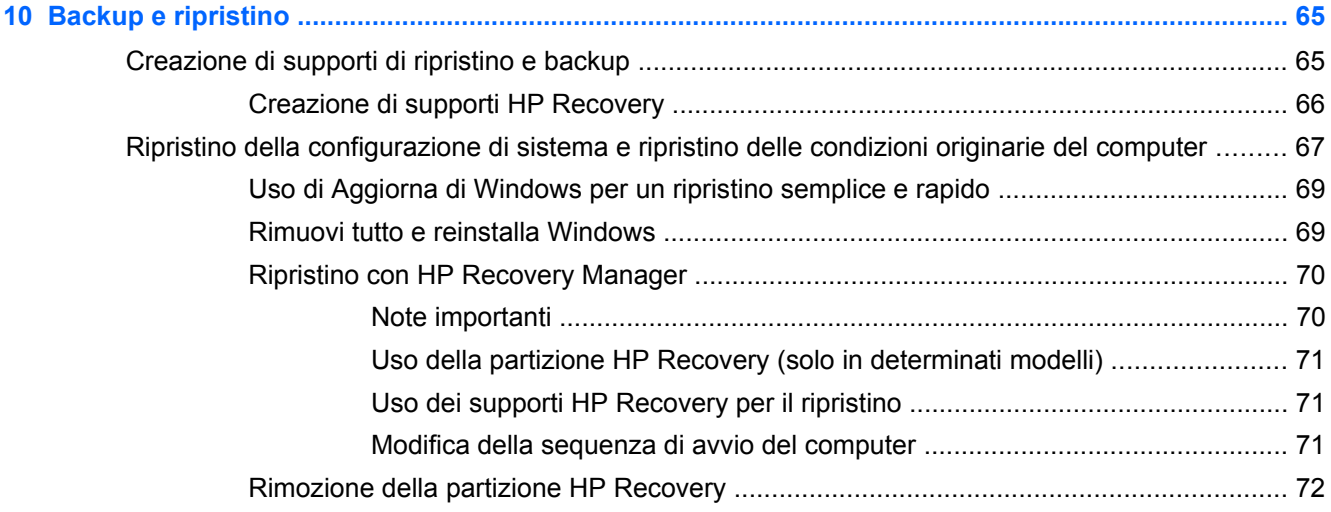

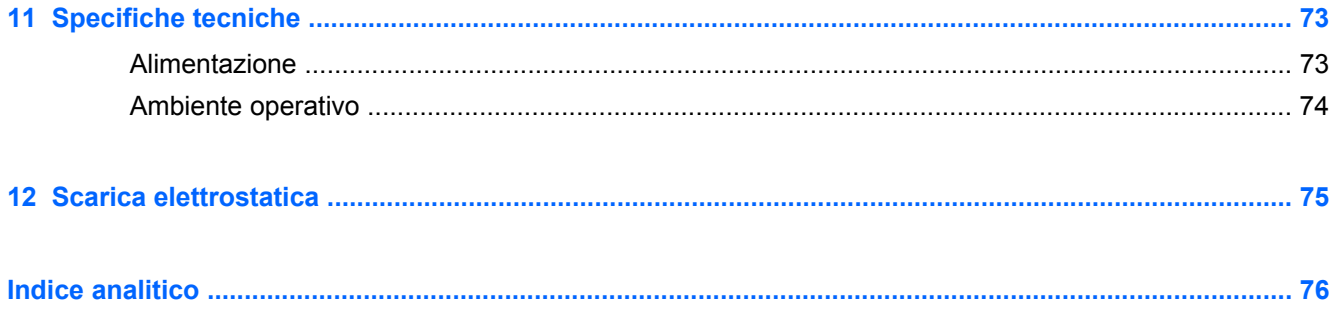

# <span id="page-10-0"></span>**1 Informazioni introduttive**

Questo computer include funzionalità avanzate che ne migliorano l'utilizzo sia per lavoro che per divertimento. Leggere questo capitolo per informazioni sulle procedure più idonee dopo la configurazione, sulle attività divertenti da fare con il computer e dove ottenere ulteriori risorse HP.

## **Ripristinare la schermata Start (solo in determinati modelli)**

HP Quick Start consente di utilizzare il menu Start dal desktop di Windows. Quick Start funziona come il tradizionale menu Start di Windows e consente di aprire facilmente file e programmi tramite il desktop di Windows.

**Per aprire HP Quick Start dal desktop di Windows, fare clic sull'icona HP Quick Start sulla** 

barra delle applicazioni.

## **Visitare HP Apps Store**

HP Apps Store offre un'ampia scelta di note app di giochi, intrattenimento e musica, produttività ed esclusive di HP che è possibile scaricare nella schermata Start. La selezione viene aggiornata regolarmente e comprende contenuti in base alla regione e offerte specifiche del paese. Controllare frequentemente HP Apps Store per accertarsi della presenza di funzionalità nuove e aggiornate.

**IMPORTANTE:** Per accedere ad HP Apps Store è necessario essere collegati a Internet.

Per visualizzare e scaricare una app:

- **1.** Nella schermata Start, selezionare la app **Store**.
- **2.** Selezionare **HP Picks** per visualizzare tutte le app disponibili.
- **3.** Selezionare la app da scaricare e seguire le istruzioni visualizzate. Al termine del download, la app viene visualizzata nella schermata Start.

### **Procedure consigliate**

Dopo aver configurato e registrato il computer, si consiglia di eseguire i passaggi riportati di seguito per ottenere il massimo dal proprio investimento:

- Collegare il computer a una rete wireless o cablata se non lo si è ancora fatto. Per i dettagli, consultare [Connessione alla rete a pagina 17.](#page-26-0)
- Leggere la guida stampata *Informazioni di base su Windows 8* per apprendere le nuove funzionalità di Windows® 8.
- Acquisire familiarità con l'hardware e il software del computer. Per ulteriori informazioni, vedere [Informazioni sul computer a pagina 5](#page-14-0) e [Uso delle funzionalità di intrattenimento](#page-32-0) [a pagina 23](#page-32-0).
- <span id="page-11-0"></span>● Aggiornare o acquistare il software antivirus. Per ulteriori informazioni, consultare [Uso di](#page-69-0) [software antivirus a pagina 60.](#page-69-0)
- Eseguire il backup dell'unità disco rigido creando dischi di ripristino o un'unità flash di ripristino. Vedere [Backup e ripristino a pagina 65](#page-74-0).

# **Attività divertenti**

- È possibile vedere un video di YouTube sul computer, ma è anche possibile collegare il computer a un televisore o a una console di gioco. Per ulteriori informazioni, vedere [Collegamento di dispositivi video mediante cavo HDMI a pagina 28](#page-37-0).
- Con il computer si può ascoltare musica, ma anche eseguire lo streaming live della radio al computer e ascoltare musica o programmi radiofonici da tutto il mondo. Vedere [Audio](#page-34-0) [a pagina 25](#page-34-0).
- Con il computer si possono creare presentazioni avanzate con le applicazioni Microsoft®, ma si può anche collegare un proiettore per collaborare con altri. Vedere [Collegamento di dispositivi](#page-37-0) [video mediante cavo HDMI a pagina 28](#page-37-0).

# <span id="page-12-0"></span>**Altre risorse HP**

Dopo aver letto le *Istruzioni di installazione* per accendere il computer e dopo aver individuato la presente guida, Utilizzare questa tabella per individuare le risorse contenenti dettagli sul prodotto, informazioni procedurali e molto altro ancora.

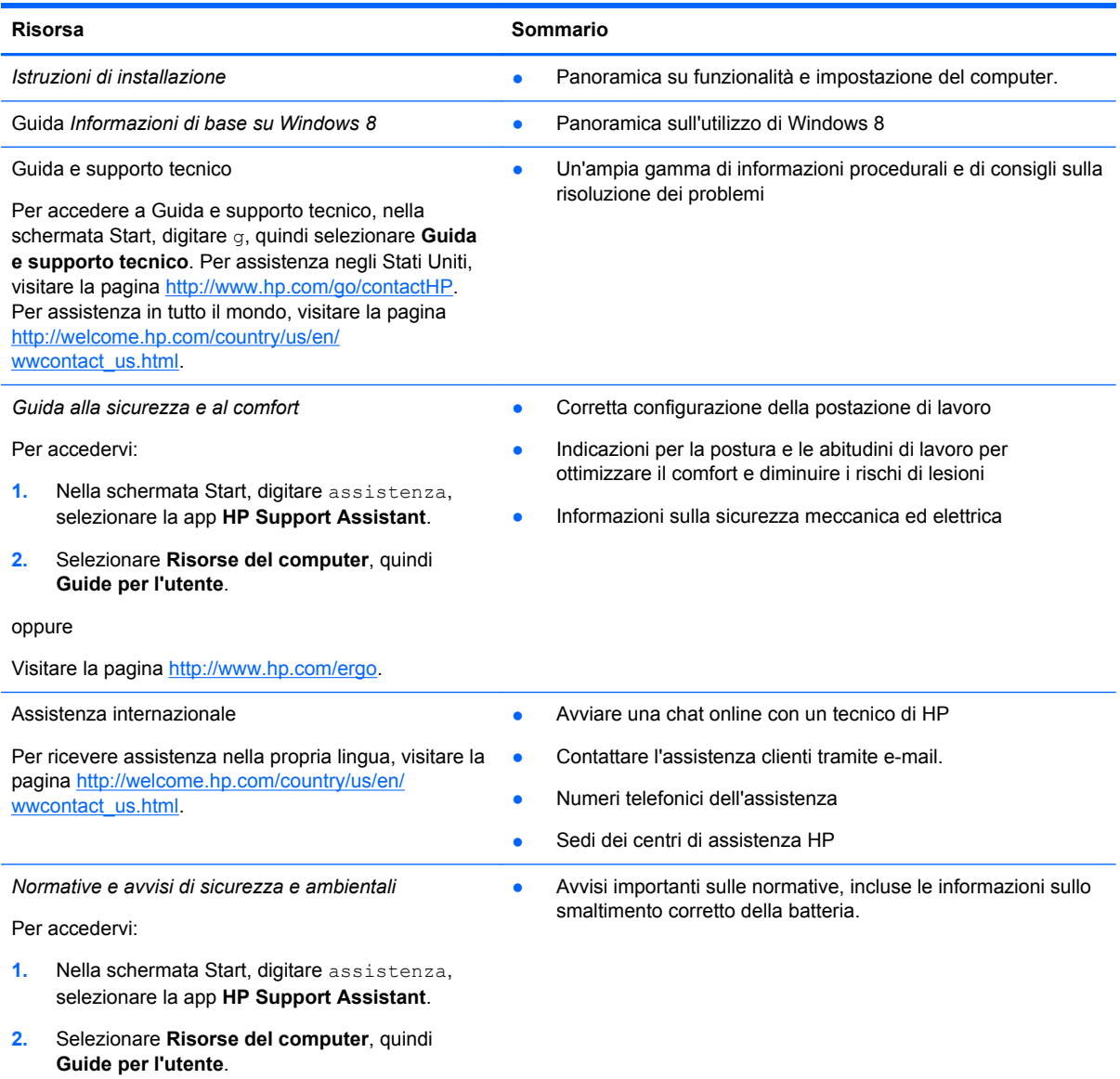

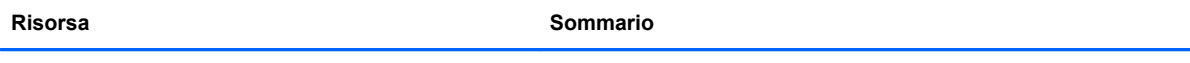

*Garanzia limitata*\*

● Informazioni sulla garanzia specifiche di questo computer

Per accedervi:

- **1.** Nella schermata Start, digitare assistenza, selezionare la app **HP Support Assistant**.
- **2.** Selezionare **Risorse del computer**, quindi **Garanzia e servizi**.

oppure

Visitare la pagina [http://www.hp.com/go/](http://www.hp.com/go/orderdocuments) [orderdocuments.](http://www.hp.com/go/orderdocuments)

\*La Garanzia limitata HP fornita per il proprio prodotto si trova nelle guide per l'utente sul computer e/o nel CD/DVD fornito nella confezione. In alcuni paesi/regioni, HP può fornire una Garanzia limitata HP nella confezione. Nei paesi/regioni ove la garanzia non è fornita in formato cartaceo, è possibile richiedere una copia stampata a [http://www.hp.com/go/](http://www.hp.com/go/orderdocuments) [orderdocuments](http://www.hp.com/go/orderdocuments) o scrivere al seguente indirizzo:

- **America del Nord**: Hewlett-Packard, MS POD, 11311 Chinden Blvd., Boise, ID 83714, USA
- **Europa, Medio Oriente, Africa**: Hewlett-Packard, POD, Via G. Di Vittorio, 9, 20063, Cernusco s/Naviglio (MI), Italia
- **Asia Pacifico**: Hewlett-Packard, POD, P.O. Box 200, Alexandra Post Office, Singapore 911507

Quando si richiede una copia stampata della garanzia, includere numero di prodotto, periodo di garanzia (indicato sull'etichetta di servizio), nome e indirizzo postale.

**IMPORTANTE:** NON restituire il prodotto ad HP agli indirizzi indicati sopra. Per assistenza negli Stati Uniti, visitare la pagina<http://www.hp.com/go/contactHP>. Per assistenza in tutto il mondo, visitare la pagina [http://welcome.hp.com/country/](http://welcome.hp.com/country/us/en/wwcontact_us.html) [us/en/wwcontact\\_us.html](http://welcome.hp.com/country/us/en/wwcontact_us.html)

# <span id="page-14-0"></span>**2 Informazioni sul computer**

# **Individuazione delle informazioni su software e hardware**

### **Individuazione dell'hardware**

Per visualizzare un elenco di tutti i componenti hardware installati nel computer:

- **1.** Nella schermata Start, digitare c, quindi selezionare **Pannello di controllo**.
- **2.** Selezionare **Sistema e sicurezza**, quindi nell'area **Sistema**, fare clic su **Gestione dispositivi**. Un elenco visualizza tutti i dispositivi installati sul computer.

#### **Individuazione del software**

Per visualizzare il software installato nel computer:

**1.** Nella schermata Start, fare clic con il pulsante destro del mouse. oppure

Sfiorare dalla parte superiore del TouchPad per visualizzare tutte le app.

**2.** Selezionare l'icona **Tutte le app**.

# <span id="page-15-0"></span>**Parte destra**

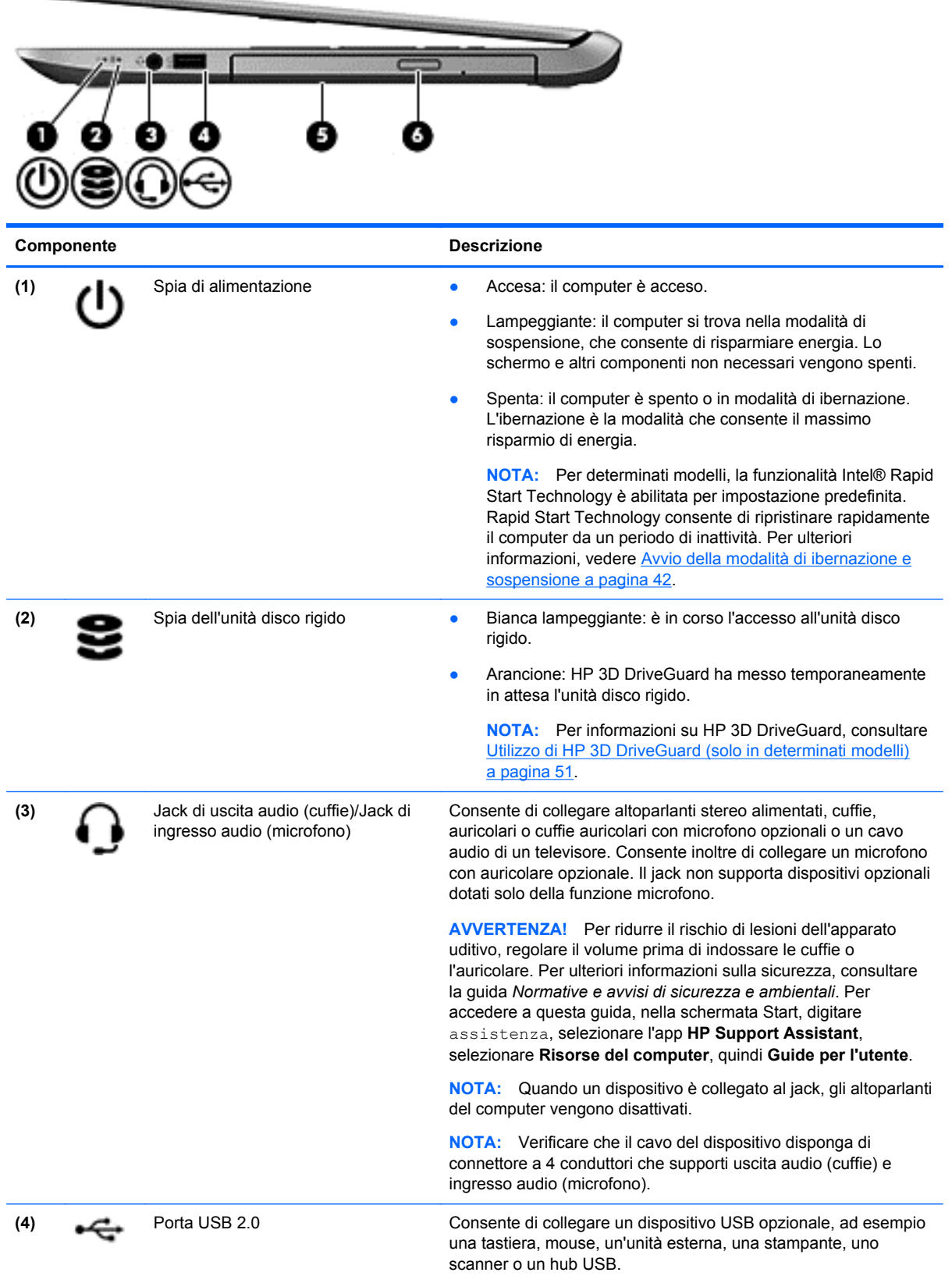

<span id="page-16-0"></span>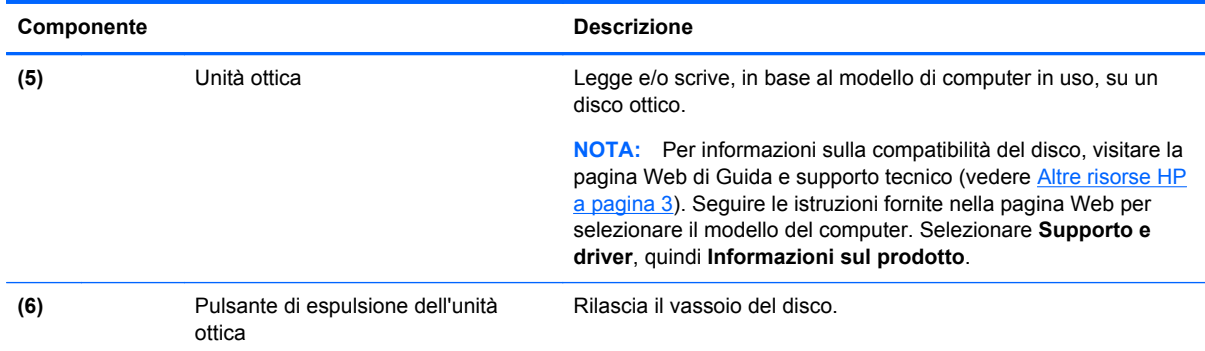

# **Parte sinistra**

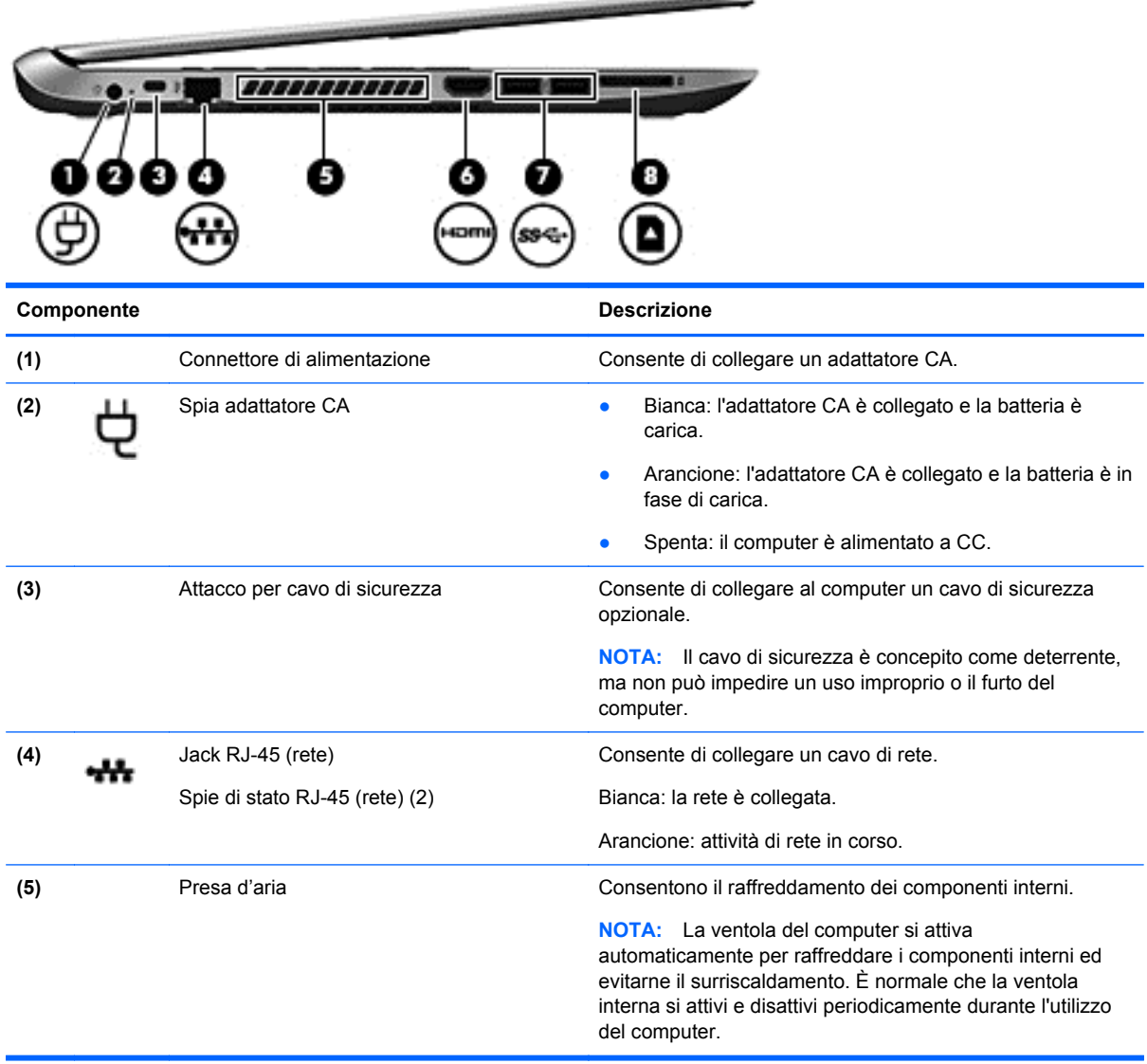

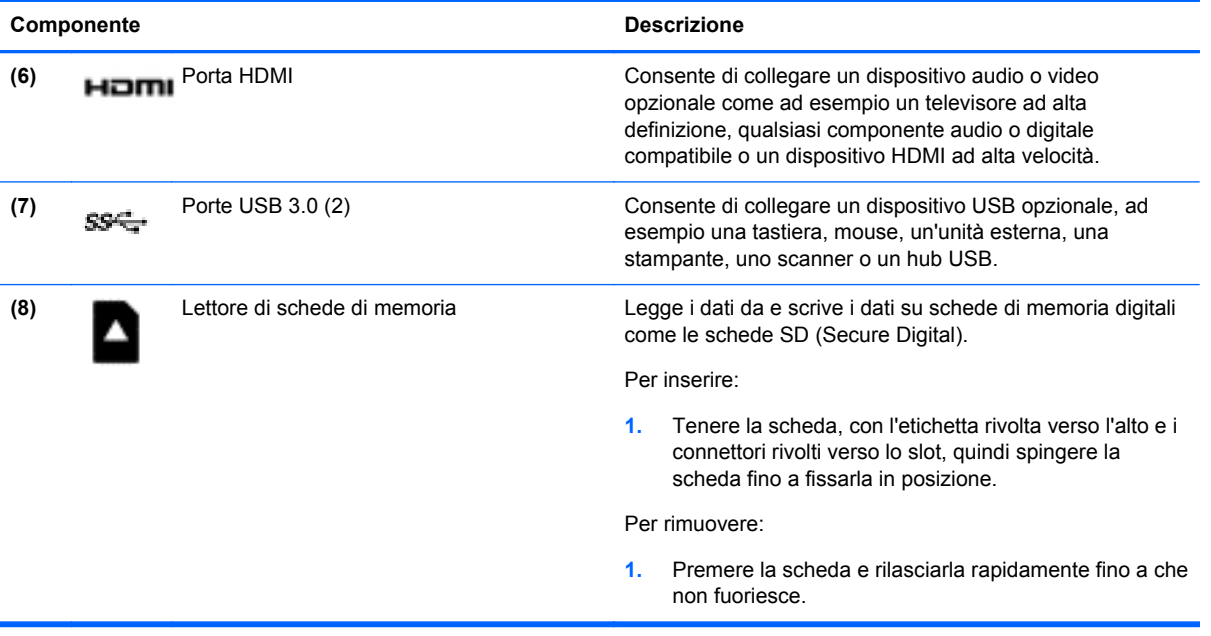

# <span id="page-18-0"></span>**Display**

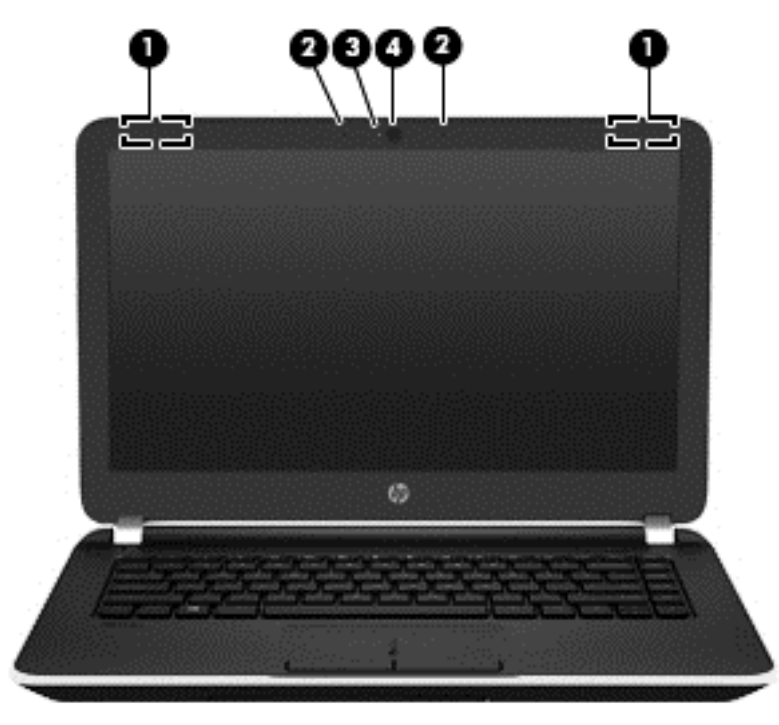

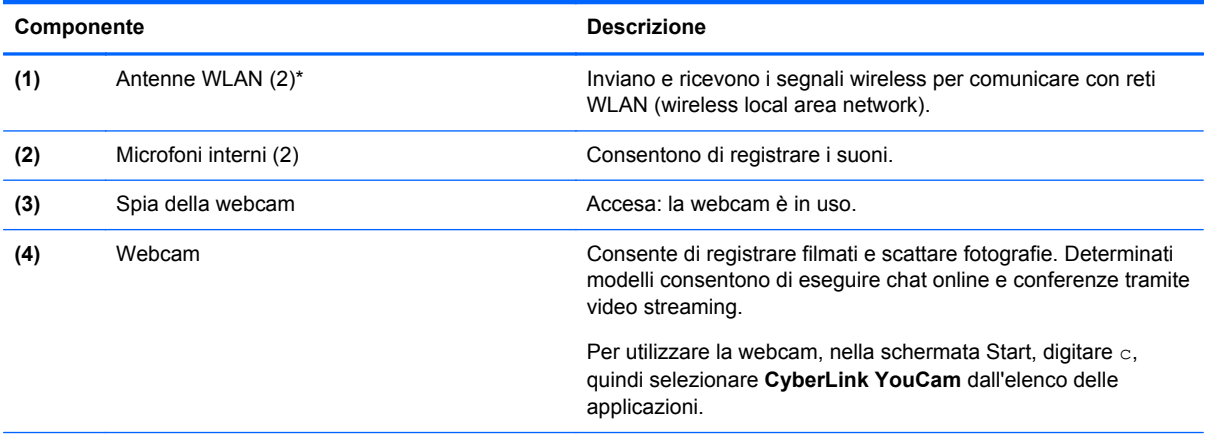

\*Le antenne non sono visibili dall'esterno del computer. Per consentire una trasmissione ottimale, evitare di ostruire l'area intorno alle antenne. Per conoscere gli avvisi sulla conformità wireless, consultare la sezione *Normative e avvisi di sicurezza e ambientali* relativa al proprio paese o regione Per accedere a questa guida, nella schermata Start, digitare assistenza, selezionare l'app **HP Support Assistant**, selezionare **Risorse del computer**, quindi **Guide per l'utente**.

# <span id="page-19-0"></span>**Parte superiore**

### **TouchPad**

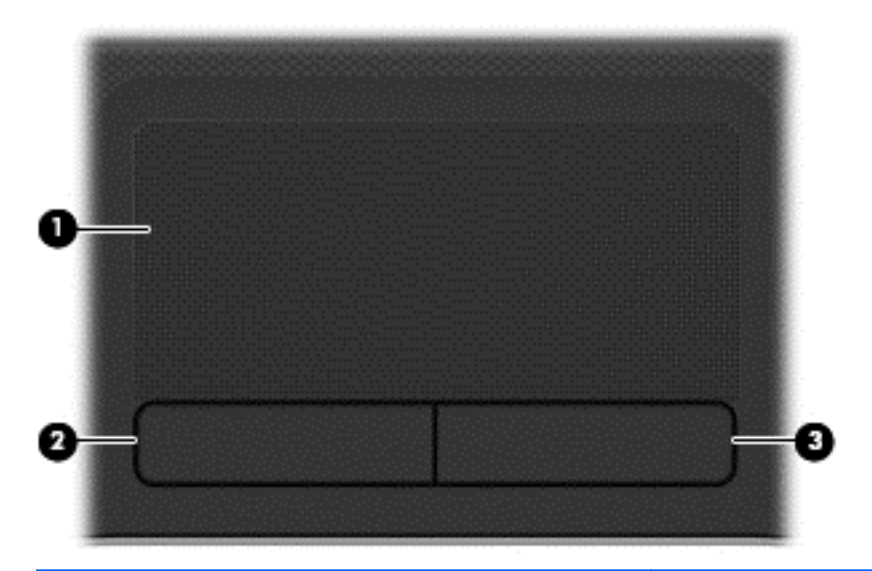

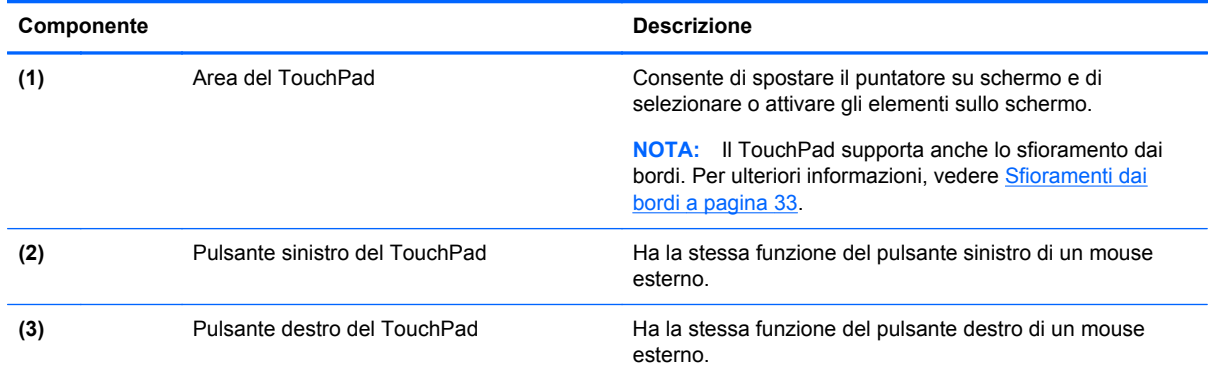

### <span id="page-20-0"></span>**Spie**

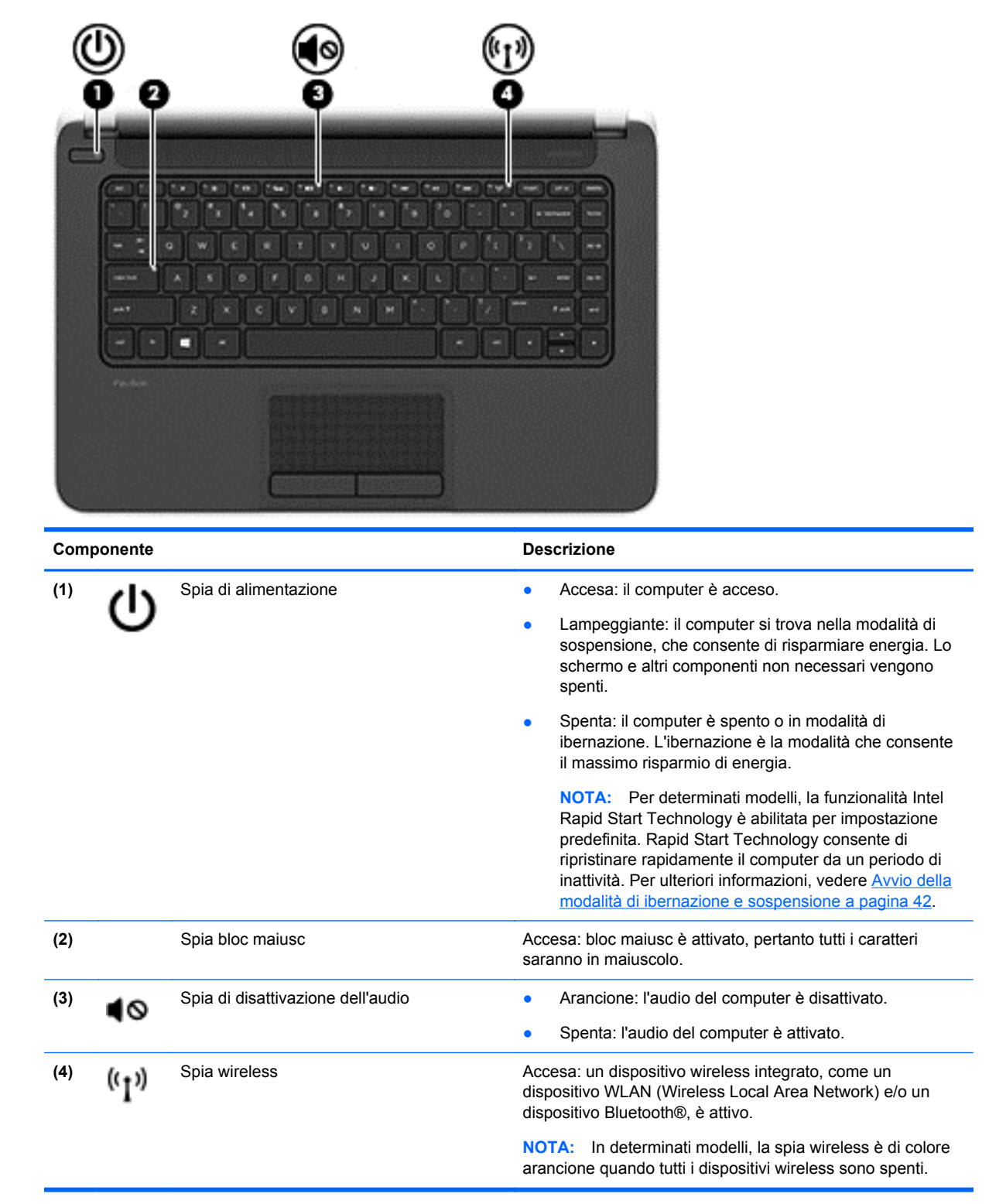

## <span id="page-21-0"></span>**Pulsanti e altoparlanti**

J.

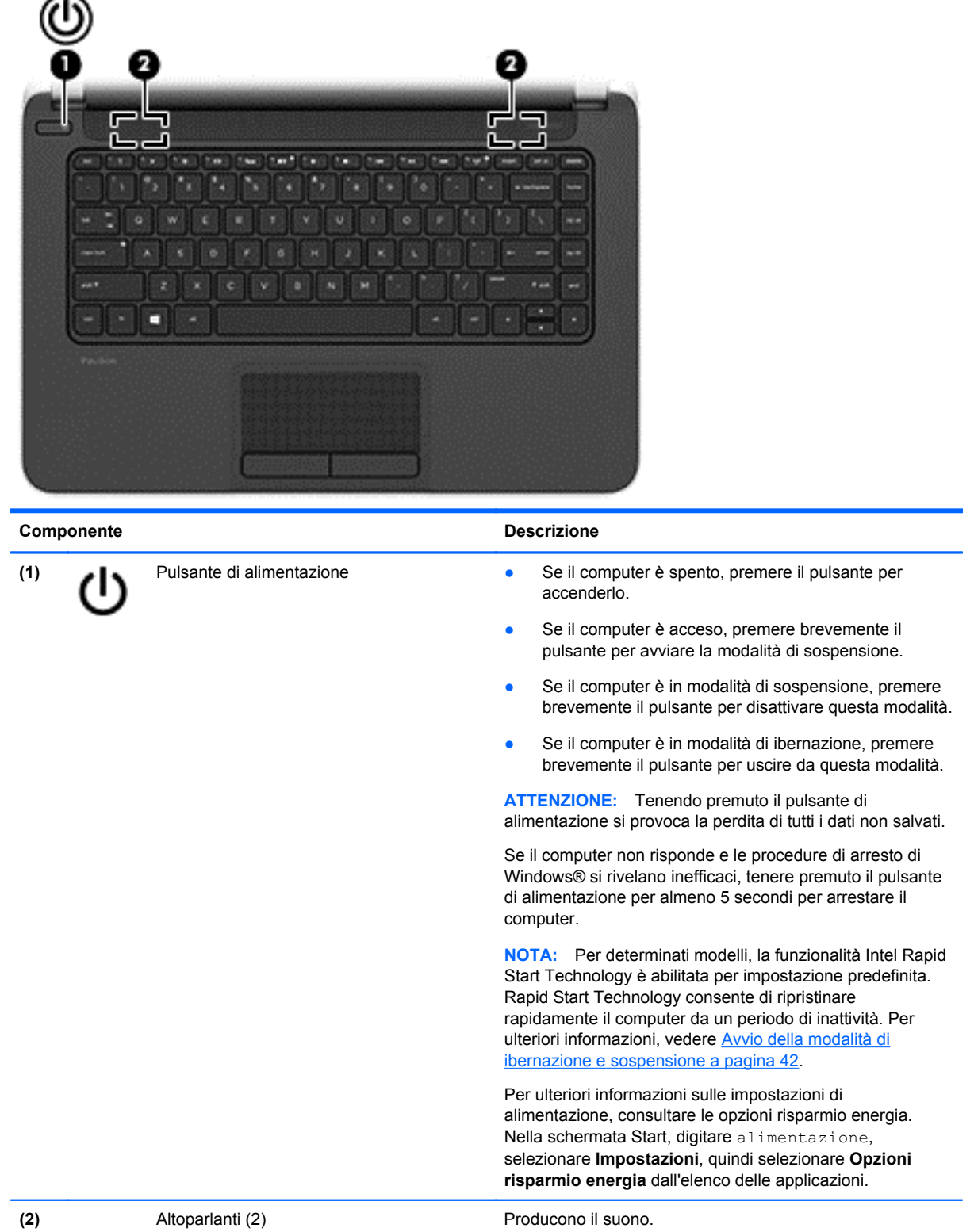

### <span id="page-22-0"></span>**Tasti**

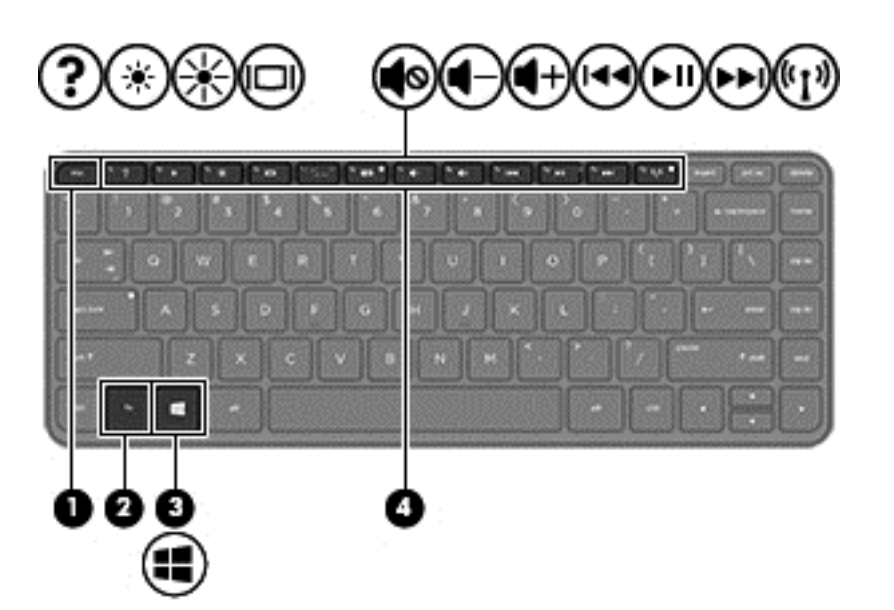

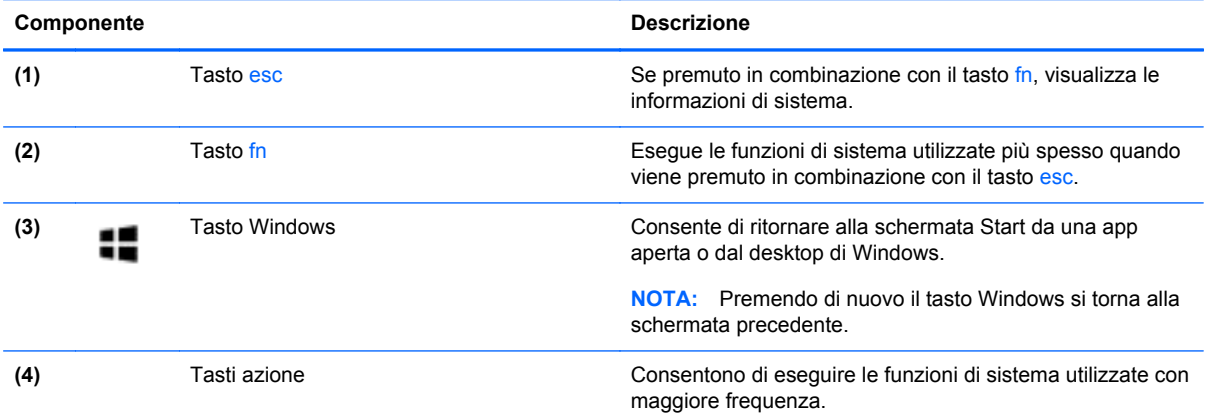

# <span id="page-23-0"></span>**Parte inferiore**

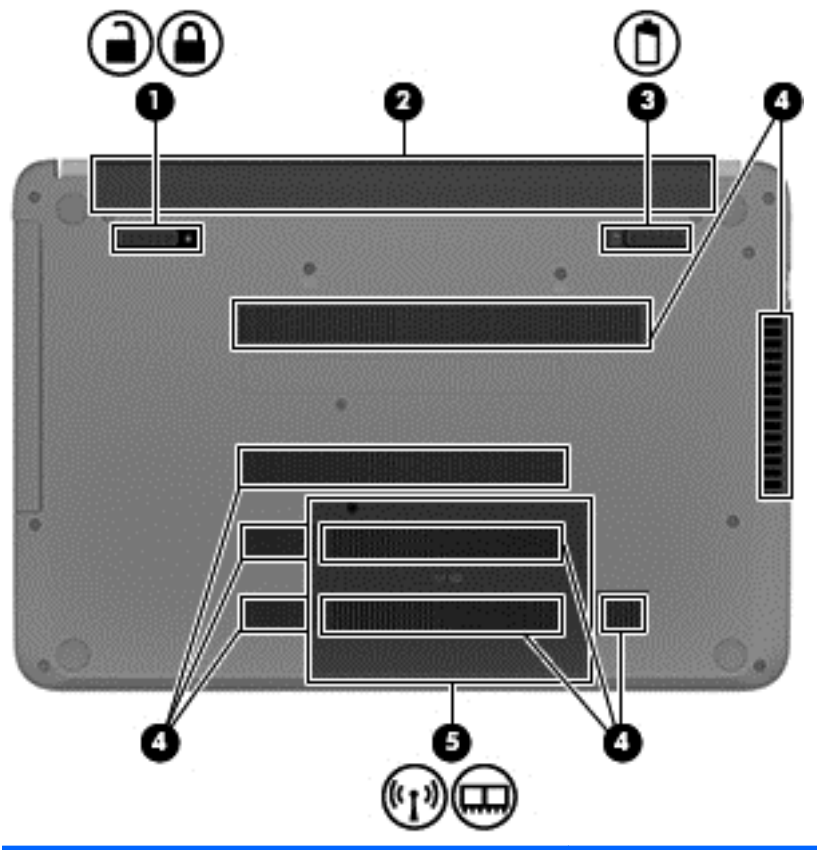

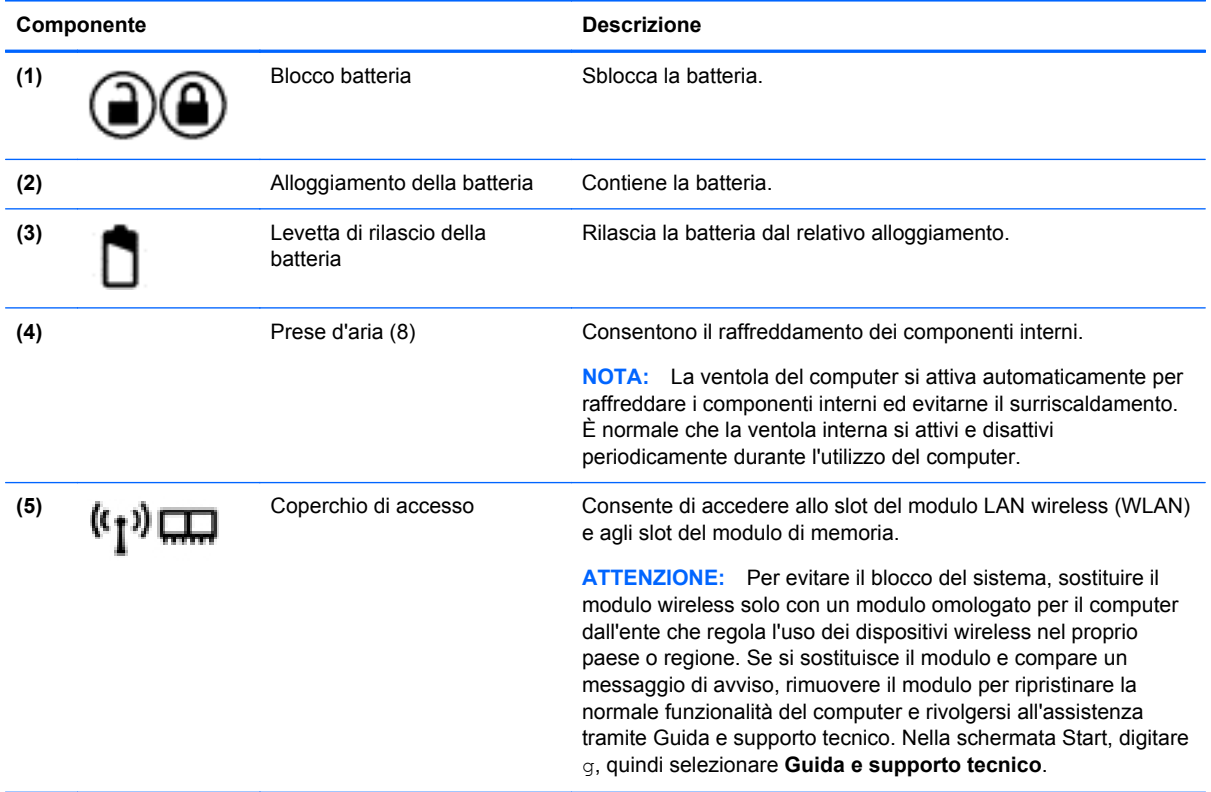

# <span id="page-24-0"></span>**Etichette**

Le etichette apposte sul computer forniscono le informazioni necessarie per la risoluzione dei problemi relativi al sistema o per l'uso del computer all'estero.

**IMPORTANTE:** Tutte le etichette descritte in questa sezione, in base al modello del computer, possono trovarsi in una di tre ubicazioni seguenti: incollata nella parte inferiore del computer, nell'alloggiamento della batteria o sotto il coperchio di accesso.

Per indicazioni su come individuare queste ubicazioni, consultare [Informazioni sul computer](#page-14-0) [a pagina 5](#page-14-0)

- Etichetta di servizio: fornisce informazioni importanti per l'identificazione del computer. Quando si contatta l'assistenza, potrebbe venire richiesto il numero di serie, nonché il numero di prodotto o il numero di modello. Individuare questi numeri prima di contattare l'assistenza.
- **NOTA:** Le etichette di servizio sono simili a quelle negli esempi illustrati di seguito. Fare riferimento all'illustrazione che più corrisponde all'etichetta sul computer utilizzato.

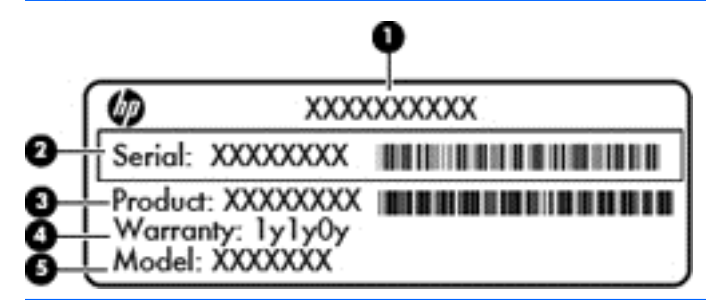

#### **Componente**

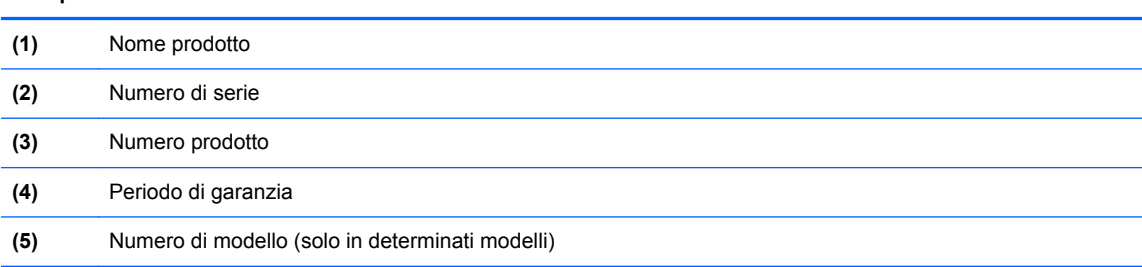

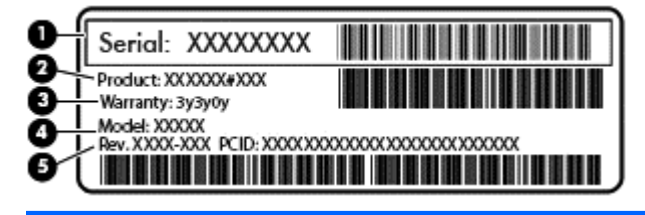

#### **Componente**

- **(1)** Numero di serie
- **(2)** Numero prodotto
- **(3)** Periodo di garanzia

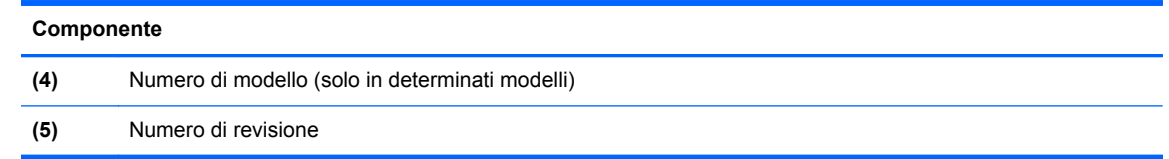

- Etichetta delle normative: fornisce informazioni sulle normative riguardanti il computer.
- Etichette con le approvazioni wireless: contengono informazioni sui dispositivi wireless opzionali e i marchi di approvazione di alcuni dei paesi o regioni in cui l'uso di tali dispositivi è stato omologato.

# <span id="page-26-0"></span>**3 Connessione alla rete**

Il computer può essere portato con sé in qualsiasi località, ma anche da casa, è possibile esplorare il mondo e accedere alle informazioni di milioni di siti Web tramite una connessione di rete wireless o cablata. Nel presente capitolo viene descritto come eseguire queste connessioni.

### **Connessione a una rete wireless**

La tecnologia wireless consente il trasferimento di dati tramite onde radio e non via cavo. Il computer potrebbe essere dotato di uno o più dei seguenti dispositivi wireless:

- Un dispositivo wireless WLAN (Wireless Local Area Network): collega il computer a reti locali wireless (denominate comunemente reti Wi-Fi, LAN wireless o WLAN) disponibili nell'ambiente di lavoro, a casa e in luoghi pubblici come aeroporti, ristoranti, bar, hotel e università. In una WLAN, il dispositivo mobile wireless del computer comunica con un router wireless o un punto di accesso wireless.
- Dispositivo Bluetooth (solo in determinati modelli): crea una rete PAN (Personal Area Network) per collegarsi ad altri dispositivi Bluetooth, come computer, telefoni, stampanti, auricolari, altoparlanti e fotocamere. In una PAN, ogni dispositivo comunica direttamente con gli altri dispositivi, che devono essere relativamente vicini, in genere entro 10 metri l'uno dall'altro.

Per ulteriori informazioni sulla tecnologia wireless, consultare le informazioni e i collegamenti ai siti Web presenti in Guida e supporto tecnico. Nella schermata Start, digitare g, quindi selezionare **Guida e supporto tecnico**.

#### **Utilizzo dei controlli wireless**

I dispositivi wireless di cui è dotato il computer possono essere controllati in uno dei seguenti modi:

- Pulsante wireless, dispositivo di attivazione o tasto wireless (indicato in questo capitolo come pulsante wireless)
- Controlli del sistema operativo

#### **Utilizzo del pulsante wireless**

Il computer è dotato di un pulsante wireless, di uno o più dispositivi wireless e di una o due spie wireless, in base al modello. Per impostazione predefinita, tutti i dispositivi wireless del computer sono abilitati e la spia wireless si accende (Bianca:all'accensione del computer.

La spia wireless indica lo stato di alimentazione complessivo dei dispositivi wireless, non quello dei singoli dispositivi. Se la spia wireless è Bianca:, è acceso almeno un dispositivo wireless. Se la spia wireless è Spenta, tutti i dispositivi wireless sono spenti.

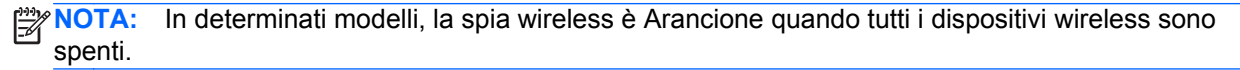

Poiché per impostazione predefinita tutti i dispositivi wireless del computer sono abilitati, è possibile utilizzare il pulsante wireless per accendere o spegnere simultaneamente i dispositivi wireless.

#### <span id="page-27-0"></span>**Utilizzo dei controlli del sistema operativo**

Il Centro connessioni di rete e condivisione consente di configurare una connessione o una rete, eseguire la connessione a una rete, diagnosticare e risolvere i problemi correlati alla rete.

Per utilizzare i controlli del sistema operativo:

- **1.** Nella schermata Start, digitare i, quindi selezionare **Impostazioni**.
- **2.** Digitare rete e condivisione nella casella di ricerca, quindi selezionare **Centro di rete e condivisione**.

Per ulteriori informazioni, nella schermata Start, digitare g, quindi selezionare **Guida e supporto tecnico**.

#### **Condivisione di dati e unità e accesso al software**

Se il computer appartiene a una rete, sono accessibili anche altri dati oltre a quelli memorizzati sul computer. I computer in rete possono scambiare software e dati.

**NOTA:** Se un disco come un gioco o film su DVD è protetto da copia, non è possibile condividerlo.

Per eseguire la condivisione di cartelle o librerie sulla stessa rete:

- **1.** Sul desktop di Windows, aprire **Esplora file**.
- **2.** Fare clic sulla scheda **Condividi** nella finestra **Librerie**, quindi fare clic su **Persone specifiche**.
- **3.** Digitare un nome nella casella **Condivisione file**, quindi fare clic su **Aggiungi**.
- **4.** Fare clic su **Condividi** e seguire le istruzioni visualizzate.

Per condividere i dati dal disco locale:

- **1.** Sul desktop di Windows, aprire **Esplora file**.
- **2.** Fare clic su **Disco locale** (C:) nella finestra **Librerie**.
- **3.** Fare clic sulla scheda **Condivisione**, quindi su **Condivisione avanzata**.
- **4.** Nella finestra **Proprietà disco locale (C:)**, selezionare **Condivisione avanzata**.
- **5.** Selezionare **Condividi questa cartella**.

Per eseguire la condivisione di unità sulla stessa rete:

- **1.** Sul desktop di Windows, toccare e fare clic con il pulsante destro del mouse sull'icona di stato di rete nell'area di notifica, all'estrema destra della barra delle applicazioni.
- **2.** Selezionare **Apri centro connessioni di rete e condivisione**.
- **3.** In **Visualizza reti attive**, selezionare una rete attiva.
- **4.** Selezionare **Modifica impostazioni di condivisione avanzate** per impostare le opzioni di condivisione per privacy, rilevamento rete, condivisione di file e stampanti o altre opzioni di rete.

#### **Utilizzo di una rete WLAN**

Con un dispositivo WLAN, è possibile accedere a una rete locale (WLAN) composta da altri computer e accessori, collegati tra loro mediante un router wireless o un punto di accesso wireless.

<span id="page-28-0"></span>**NOTA:** In questo contesto, i termini *punto di accesso wireless* e *router wireless* hanno spesso lo stesso significato.

- Una rete WLAN su vasta scala, come una WLAN aziendale o pubblica, in genere utilizza punti di accesso wireless con spazio sufficiente per un elevato numero di computer e accessori e può separare funzioni di rete critiche.
- Una WLAN domestica o di un piccolo ufficio in genere utilizza un router wireless, che consente a numerosi computer wireless e cablati di condividere connessione Internet, stampante e file senza ricorrere a ulteriori componenti hardware e software.

Per utilizzare il dispositivo WLAN del computer, è necessario effettuare la connessione all'infrastruttura WLAN (offerta da un fornitore di servizi o una rete pubblica o aziendale).

#### **Utilizzo di un provider di servizi Internet**

Quando si configura un accesso Internet di tipo domestico, è necessario creare un account con un provider di servizi Internet (ISP, Internet Service Provider). Rivolgersi a un ISP locale per acquistare modem e servizio Internet. L'ISP fornirà l'assistenza necessaria per impostare il modem, installare un cavo di rete per connettere il router wireless al modem ed eseguire il test del servizio Internet.

NOTA: L'ISP fornirà inoltre un ID utente e una password per accedere a Internet. Annotare queste informazioni e conservarle in un luogo sicuro.

#### **Configurazione di una WLAN**

Per installare una WLAN e collegarsi a Internet, è necessario disporre delle seguenti apparecchiature:

- Un modem a banda larga (DSL o via cavo) **(1)** e un servizio Internet ad alta velocità fornito a pagamento da un provider Internet
- Un router wireless (2) (da acquistare separatamente)
- Un computer wireless **(3)**

**NOTA:** Alcuni modem dispongono di router wireless integrato. Rivolgersi all'ISP per determinare il tipo di modem fornito.

L'illustrazione seguente mostra un esempio di rete wireless connessa a Internet.

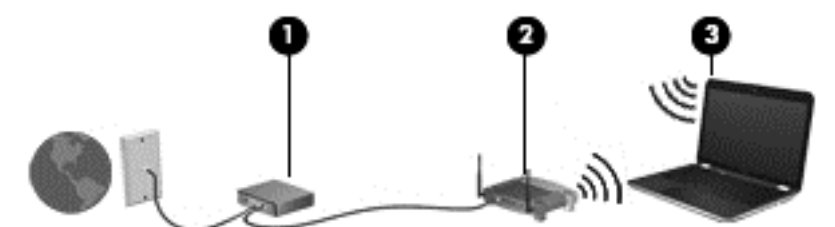

Successivamente, alla rete si potranno collegare ulteriori computer wireless e cablati per l'accesso a Internet.

Per istruzioni sulla configurazione della WLAN, consultare le informazioni fornite dal produttore del router o dal proprio ISP.

#### **Configurazione di un router wireless**

Per istruzioni sulla configurazione della WLAN, consultare le informazioni fornite dal produttore del router o dal proprio ISP.

<span id="page-29-0"></span>**NOTA:** Si consiglia di collegare inizialmente il nuovo computer wireless al router utilizzando il cavo di rete fornito con il router. Una volta stabilita la connessione a Internet, è possibile scollegare il cavo e accedere quindi a Internet tramite la rete wireless.

#### **Protezione della rete WLAN**

Quando si configura una rete WLAN o si accede a una WLAN esistente, abilitare sempre le funzionalità di protezione per proteggere la rete dall'accesso non autorizzato. Le reti WLAN in aree pubbliche (hotspot), come bar e aeroporti, potrebbero non garantire alcun tipo di protezione. Chi preferisce non esporre il proprio computer a minacce di varia natura durante la connessione a un hotspot, è opportuno che si limiti all'invio di e-mail e all'esplorazione del Web, senza eseguire operazioni di particolare riservatezza.

I segnali radio wireless vengono trasmessi al di fuori della rete, quindi altri dispositivi WLAN possono intercettare segnali non protetti. Tuttavia, è possibile prendere le precauzioni seguenti per proteggere la rete WLAN:

Utilizzare un firewall.

Il firewall controlla le informazioni e le richieste di dati che vengono inviate alla rete, eliminando gli elementi di dubbia origine. Sul mercato sono disponibili firewall sia software che hardware. Su alcune reti si utilizzano entrambi i tipi in combinazione.

Utilizzare la crittografia wireless.

La crittografia wireless utilizza impostazioni di protezione per la crittografia e decrittografia dei dati trasmessi sulla rete. Per ulteriori informazioni, nella schermata Start, digitare  $q$ , quindi selezionare **Guida e supporto tecnico**.

#### **Collegamento a una WLAN**

Per connettersi alla WLAN, seguire le istruzioni riportate di seguito:

- **1.** Verificare che il dispositivo WLAN sia acceso. Se il dispositivo è acceso, la spia wireless è bianca. Se la spia è spenta, premere il pulsante wireless.
- **NOTA:** In determinati modelli, la spia wireless è di colore arancione quando tutti i dispositivi wireless sono spenti.
- **2.** Sul desktop di Windows, toccare oppure fare clic sull'icona di stato di rete nell'area di notifica, all'estrema destra della barra delle applicazioni.
- **3.** Nell'elenco, selezionare la WLAN.
- **4.** Fare clic su **Connetti**.

Se la rete è una WLAN protetta, viene richiesto di immettere un codice di protezione. Digitare il codice e fare clic su **OK** per completare la connessione.

**NOTA:** Se non è visualizzata alcuna rete WLAN, il computer non è compreso nel raggio d'azione di un router wireless o di un punto di accesso.

- **NOTA:** Se non è visibile la WLAN a cui connettersi, dal desktop di Windows, fare clic con il pulsante destro del mouse sull'icona di stato di rete, quindi selezionare **Apri centro connessioni di rete e condivisione**. Fare clic su **Imposta una nuova connessione o rete**. Viene visualizzato un elenco di opzioni che consente di individuare manualmente una rete e di eseguirvi la connessione oppure di creare una nuova connessione di rete.
- **5.** Per completare la connessione, seguire le istruzioni visualizzate.

<span id="page-30-0"></span>Dopo la connessione, posizionare il puntatore del mouse sull'icona dello stato della rete nell'area di notifica, all'estrema destra della barra delle applicazioni, per verificare il nome e lo stato della connessione.

**WAOTA:** La portata funzionale delle connessioni WLAN (ossia, la distanza coperta dai segnali wireless) varia a seconda dello standard WLAN, del produttore del router e dell'interferenza di altri dispositivi elettronici o di barriere strutturali quali pareti e muri.

### **Utilizzo dei dispositivi wireless Bluetooth (solo in determinati modelli)**

Un dispositivo Bluetooth consente di stabilire comunicazioni wireless a corto raggio che sostituiscono i cavi fisici tradizionalmente utilizzati per collegare i seguenti dispositivi elettronici:

- Computer (desktop, notebook, palmari)
- Telefoni (cellulari, cordless, smart phone)
- Dispositivi di imaging (stampanti, fotocamere)
- Dispositivi audio (cuffie auricolari con microfono, altoparlanti)
- **Mouse**

I dispositivi Bluetooth offrono capacità peer-to-peer che permettono di creare una PAN di analoghi dispositivi. Per informazioni sulle modalità di configurazione e utilizzo dei dispositivi Bluetooth, consultare la guida relativa al software Bluetooth.

## **Connessione a una rete cablata**

#### **Connessione a una LAN (Local Area Network)**

Utilizzare una connessione LAN per collegare il computer direttamente a un router in una configurazione domestica (anziché in modalità wireless) o per collegarsi a una rete esistente aziendale.

Il collegamento a una LAN richiede un cavo di rete RJ-45 a 8 piedini.

Per collegare il cavo di rete, attenersi alle istruzioni riportate di seguito:

**1.** Inserire il cavo di rete nel relativo jack **(1)** del computer.

- **2.** Collegare l'altra estremità del cavo a un jack di rete a muro **(2)** o a un router.
	- **NOTA:** Se il cavo di rete dispone di un circuito di soppressione del rumore (3) che annulla le interferenze di ricezione TV e radio, orientare l'estremità del cavo con il circuito verso il computer.

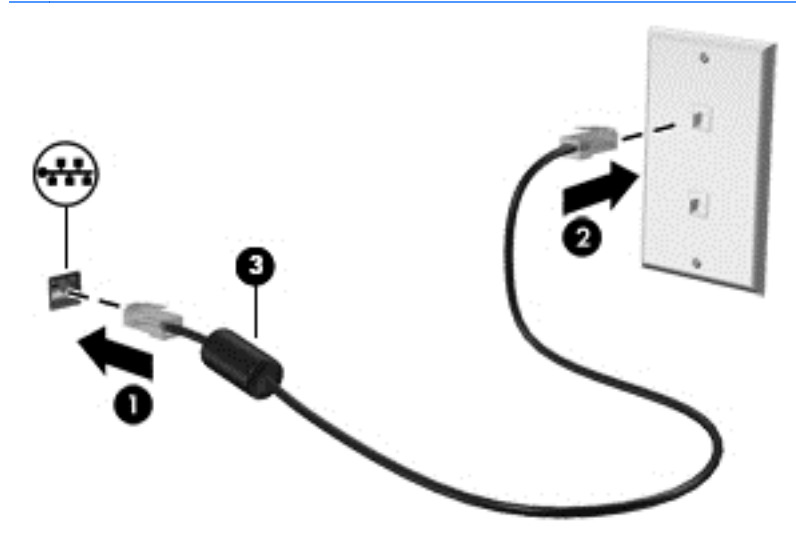

# <span id="page-32-0"></span>**4 Uso delle funzionalità di intrattenimento**

Il computer può essere utilizzato come un centro di intrattenimento per socializzare tramite la webcam, ascoltare e gestire musica, scaricare e guardare film. Per sfruttare al meglio le funzioni di intrattenimento del computer, collegare dispositivi esterni quali altoparlanti, cuffie, televisori, monitor o proiettori.

# **Funzionalità multimediali**

Di seguito vengono illustrate alcune funzionalità di intrattenimento del computer.

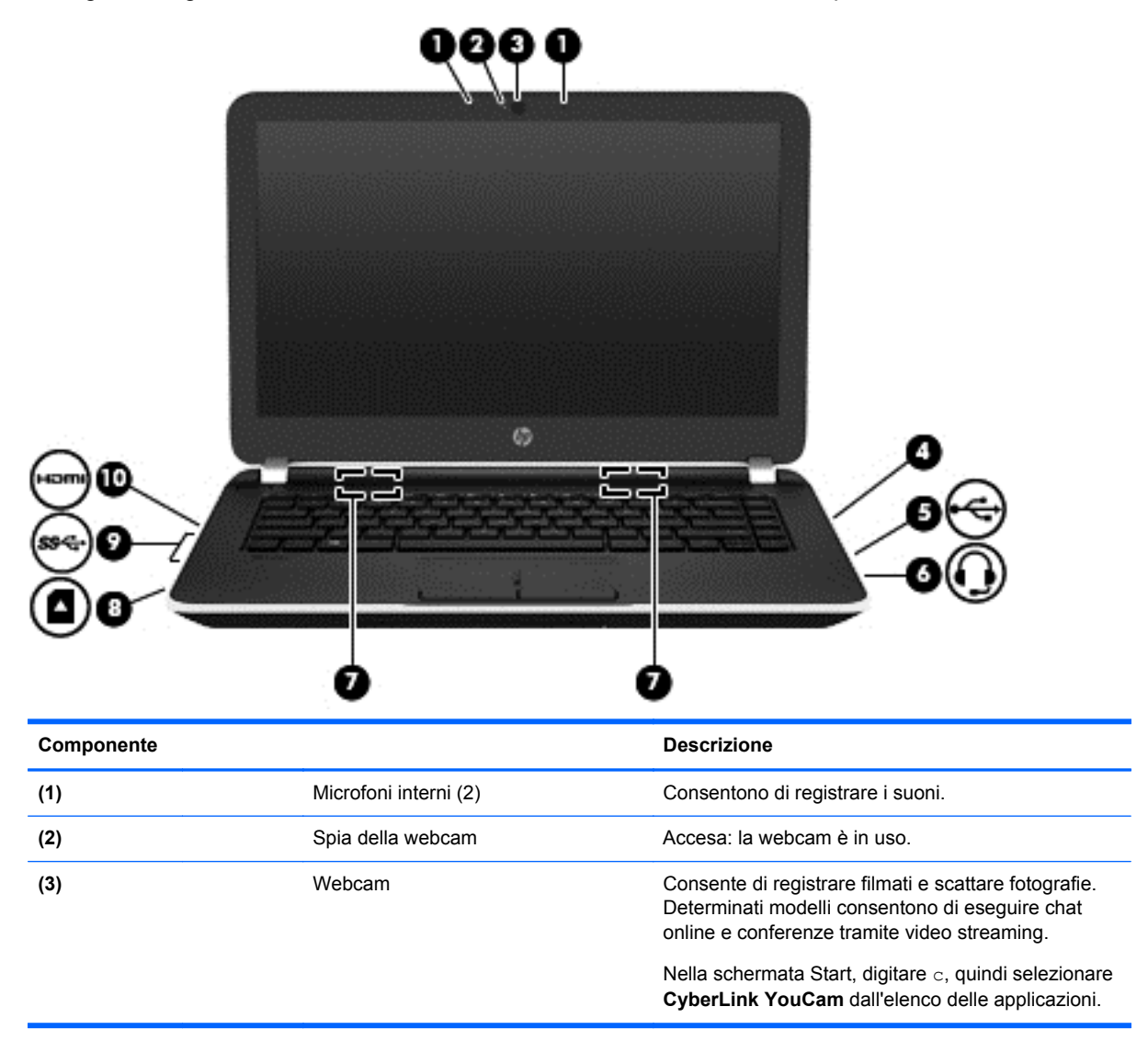

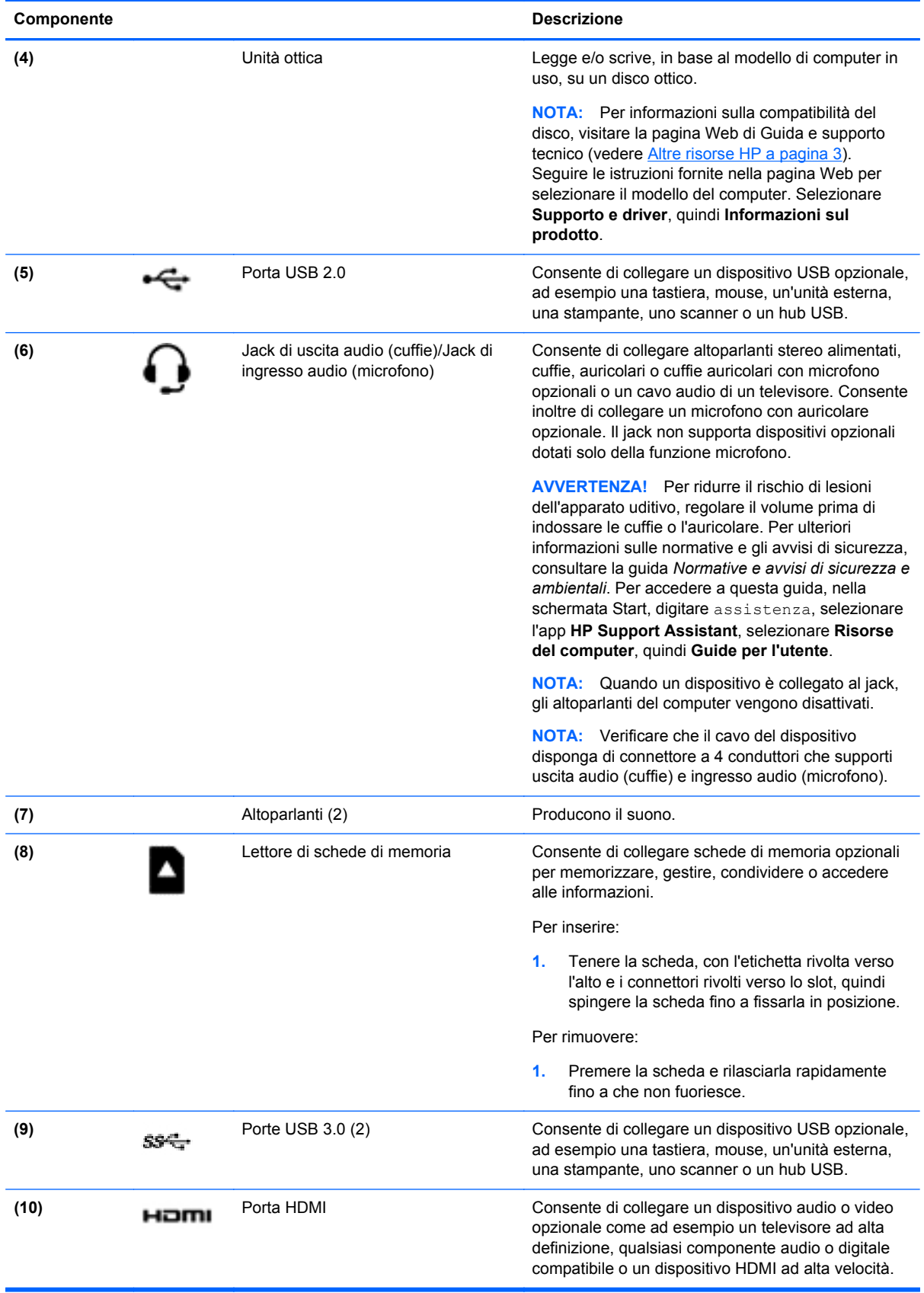

## <span id="page-34-0"></span>**Utilizzo della webcam**

Il computer dispone di una webcam integrata che consente di registrare video e scattare fotografie. Determinati modelli consentono di eseguire chat online e conferenze tramite video streaming.

**▲** Per avviare la webcam, nella schermata Start, digitare c, quindi selezionare **CyberLink YouCam** dall'elenco delle applicazioni.

Per informazioni sull'utilizzo della webcam, selezionare Guida e supporto tecnico. Nella schermata Start, digitare g, quindi selezionare **Guida e supporto tecnico**.

### **Audio**

Con il computer, è possibile riprodurre CD musicali, scaricare e ascoltare musica, eseguire lo streaming di contenuti audio dal Web (inclusa la radio), eseguire registrazioni audio o creare supporti multimediali con audio e video combinati. Per migliorare l'esperienza di ascolto, collegare dispositivi audio esterni quali altoparlanti o cuffie.

#### **Collegamento di altoparlanti**

È possibile collegare altoparlanti cablati al computer mediante una porta USB o il jack di uscita audio (cuffie) del computer o di una base di aggancio.

Per collegare altoparlanti *wireless* al computer, seguire le istruzioni del produttore. Per collegare altoparlanti ad alta definizione al computer, consultare [Configurazione dell'audio HDMI a pagina 29](#page-38-0). Prima di collegare gli altoparlanti, abbassare il volume.

#### **Collegamento di cuffie**

È possibile collegare cuffie cablate all'apposito jack del computer.

Per collegare cuffie *wireless* al computer, seguire le istruzioni del produttore.

**AVVERTENZA!** Per ridurre il rischio di lesioni dell'apparato uditivo, abbassare il volume prima di indossare le cuffie o l'auricolare. Per ulteriori informazioni sulla sicurezza, consultare *Normative e avvisi di sicurezza e ambientali*. Per accedere a questa guida, nella schermata Start, digitare assistenza, selezionare l'app **HP Support Assistant**, selezionare **Risorse del computer**, quindi **Guide per l'utente**.

#### **Collegamento di un microfono**

Per registrare l'audio, collegare un microfono all'apposito jack del computer. Per ottenere i migliori risultati durante la registrazione, parlare direttamente nel microfono e registrare il suono in una stanza senza rumori di fondo.

#### **Verifica delle funzionalità audio**

Per controllare le funzioni audio del computer, effettuare le seguenti operazioni:

- **1.** Nella schermata Start, digitare c, quindi selezionare **Pannello di controllo** dall'elenco delle applicazioni.
- **2.** Selezionare **Hardware e suoni**, quindi **Audio**.
- **3.** Quando viene visualizzata la finestra Audio, fare clic sulla scheda **Suoni**. In **Eventi**, selezionare un evento sonoro, ad esempio un beep o un allarme e fare clic su **Prova**.

Gli altoparlanti o la cuffia collegata emettono un suono.

<span id="page-35-0"></span>Per controllare le funzioni di registrazione del computer, effettuare le seguenti operazioni:

- **1.** Nella schermata Start, digitare r, quindi selezionare **Registratore di suoni**.
- **2.** Fare clic su **Inizia registrazione** e parlare nel microfono.
- **3.** Salvare il file sul desktop.
- **4.** Aprire un programma multimediale e riprodurre la registrazione.

Per confermare o modificare le impostazioni audio del computer, procedere come segue:

- **1.** Nella schermata Start, digitare c, quindi selezionare **Pannello di controllo** dall'elenco delle applicazioni.
- **2.** Selezionare **Hardware e suoni**, quindi **Audio**.

### **Video**

Il computer è un dispositivo video avanzato che consente di guardare video in streaming dai siti Web preferiti, nonché scaricare video e film da guardare sul computer, quando non si è collegati a una rete.

Per ottimizzare l'esperienza della visione, collegare un monitor esterno, un proiettore o il televisore a una delle porte video. Il computer dispone di una porta HDMI (High-definition Multimedia Interface), che consente di collegare un monitor o un televisore ad alta definizione.

**IMPORTANTE:** Accertarsi che il dispositivo esterno sia connesso alla porta corretta sul computer con il cavo appropriato. Leggere le istruzioni del produttore del dispositivo.

**NOTA:** Il computer in uso potrebbe disporre di un adattatore per porta VGA (Video Graphics Array) per il collegamento di dispositivi video analogici.

#### **Collegamento di dispositivi video tramite cavo VGA**

Per visualizzare l'immagine dello schermo del computer su un monitor VGA esterno o su un proiettore per eseguire una presentazione, collegare il monitor o proiettore alla porta o all'adattatore VGA del computer.
Per collegare un monitor o un proiettore:

**1.** Collegare il cavo VGA del monitor o del proiettore alla porta o all'adattatore VGA del computer come illustrato.

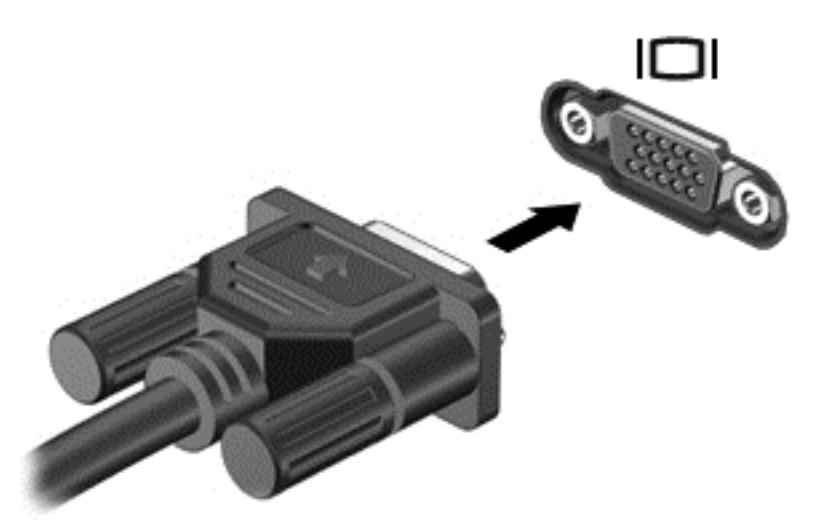

- **2.** Premere f4 per commutare l'immagine dello schermo tra 4 stati di visualizzazione:
	- **Solo schermo PC:** visualizzazione dell'immagine solo sullo schermo del computer.
	- **Duplica:** visualizzazione dell'immagine dello schermo simultaneamente *sia* sul computer sia sul dispositivo esterno.
	- **Estendi:** visualizzazione dell'immagine dello schermo estesa *sia* sul computer sia sul dispositivo esterno.
	- **Solo secondo schermo:** visualizzazione dell'immagine solo sul dispositivo esterno.

Ogni volta che si preme f4, si modifica lo stato del display.

NOTA: Per ottenere i migliori risultati, soprattutto se si sceglie l'opzione "Estendi", regolare la risoluzione dello schermo del dispositivo esterno, come indicato di seguito. Nella schermata Start, digitare c, quindi selezionare **Pannello di controllo** dall'elenco delle applicazioni. Selezionare **Aspetto e personalizzazione**. In **Display**, selezionare **Modifica risoluzione dello schermo**.

### **Collegamento di dispositivi video mediante cavo HDMI**

**NOTA:** Per collegare un dispositivo HDMI al computer, occorre un cavo HDMI venduto a parte.

Per visualizzare l'immagine dello schermo del computer su un monitor o un TV ad alta definizione, eseguire il collegamento attenendosi alle istruzioni riportate di seguito.

**1.** Collegare una delle estremità del cavo HDMI alla porta HDMI del computer.

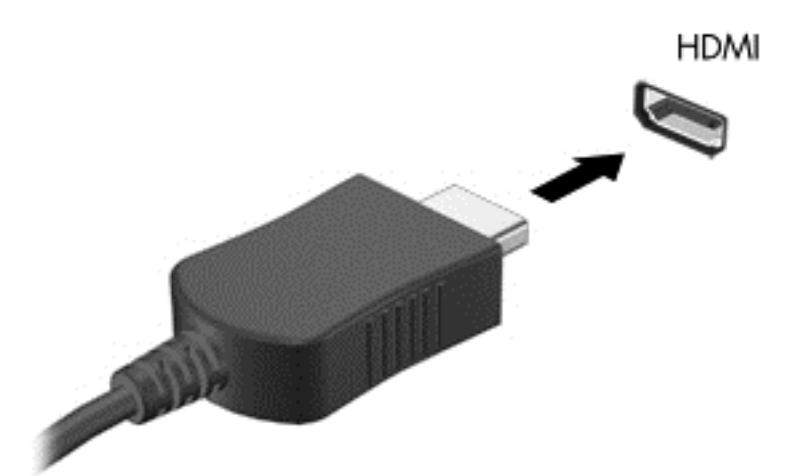

- **2.** Collegare l'altra estremità del cavo al monitor o al TV ad alta definizione.
- **3.** Premere f4 per commutare l'immagine dello schermo tra 4 stati di visualizzazione:
	- Solo schermo PC: visualizzazione dell'immagine solo sullo schermo del computer.
	- **Duplica:** visualizzazione dell'immagine dello schermo simultaneamente *sia* sul computer sia sul dispositivo esterno.
	- **Estendi:** visualizzazione dell'immagine dello schermo estesa *sia* sul computer sia sul dispositivo esterno.
	- Solo secondo schermo: visualizzazione dell'immagine solo sul dispositivo esterno.

Ogni volta che si preme f4, si modifica lo stato del display.

NOTA: Per ottenere i migliori risultati, soprattutto se si sceglie l'opzione "Estendi", regolare la risoluzione dello schermo del dispositivo esterno, come indicato di seguito. Nella schermata Start, digitare c, quindi selezionare **Pannello di controllo** dall'elenco delle applicazioni. Selezionare **Aspetto e personalizzazione**. In **Display**, selezionare **Modifica risoluzione dello schermo**.

#### **Configurazione dell'audio HDMI**

HDMI è l'unica interfaccia video che supporta video *e audio* ad alta definizione. Dopo aver collegato un TV HDMI al computer, è possibile attivare l'audio HDMI procedendo come segue:

- **1.** Sul desktop di Windows, fare clic con il pulsante destro del mouse sull'icona dell'**Altoparlante** nell'area di notifica posta all'estrema destra della barra delle applicazioni, quindi selezionare **Dispositivi di riproduzione**.
- **2.** Nella scheda di riproduzione, selezionare il nome del dispositivo di output digitale.
- **3.** Fare clic su **Predefinito**, quindi su **OK**.

Per ripristinare l'audio dagli altoparlanti del computer:

- **1.** Sul desktop di Windows, fare clic con il pulsante destro del mouse sull'icona dell'**Altoparlante** nell'area di notifica posta all'estrema destra della barra delle applicazioni, quindi fare clic su **Dispositivi di riproduzione**.
- **2.** Sulla scheda Riproduzione, fare clic su **Speakers / HP** (Altoparlanti/HP).
- **3.** Fare clic su **Predefinito**, quindi su **OK**.

### **Connessione di dispositivi video senza fili (solo in determinati modelli)**

Intel Wireless Display consente di trasmettere in modalità wireless il contenuto del computer al dispositivo di ricezione/visualizzazione, ad esempio un HDTV, monitor, proiettore, console di gioco, lettore Blu-ray o DVR, tramite un adattatore wireless opzionale (da acquistare separatamente). Per informazioni sull'uso dell'adattatore wireless, consultare le istruzioni del produttore.

**▲** Per aprire Intel Wireless Display, nella schermata Start, digitare w, quindi selezionare **Intel WiDi**.

**NOTA:** Prima di utilizzare la funzione, verificare che il dispositivo wireless sia acceso.

## **Gestione dei file audio e video (solo in determinati modelli)**

CyberLink PowerDVD consente di gestire e modificare le raccolte di foto e video.

Per aprire CyberLink PowerDVD, nella schermata Start, digitare c, quindi selezionare **CyberLink PowerDVD**.

Per ulteriori informazioni sull'utilizzo di CyberLink PowerDVD, consultare la Guida del software.

# **5 Spostamento nella schermata**

È possibile spostarsi sullo schermo del computer in diversi modi:

- Movimenti tattili
- Tastiera e mouse

I movimenti tattili possono essere utilizzati sul TouchPad del computer o su uno schermo tattile (solo in determinati modelli).

**PEY NOTA:** È possibile collegare un mouse USB esterno (da acquistare separatamente) a una delle porte USB del computer.

Consultare la guida *Informazioni di base su Windows 8* fornita con il computer. La guida fornisce informazioni sulle attività comuni relative all'uso di TouchPad, schermo tattile o tastiera.

In determinati modelli, sono presenti anche speciali tasti azione o funzioni di scelta rapida sulla tastiera per l'esecuzione delle attività di routine.

## **Utilizzo del TouchPad**

Il TouchPad consente di spostarsi sul computer con semplici movimenti delle dita.

È possibile personalizzare i movimenti tattili modificando le impostazioni, la configurazione dei pulsanti, la velocità del clic e le opzioni del puntatore. Nella schermata Start, digitare c, selezionare **Pannello di controllo**, quindi fare clic su **Hardware e suoni**. In **Dispositivi e stampanti**, selezionare **Mouse**.

## **Movimenti supportati dal TouchPad**

Il TouchPad consente di controllare il dispositivo di puntamento sullo schermo con le dita.

**SUGGERIMENTO:** Utilizzare i pulsanti sinistro e destro del TouchPad come i pulsanti corrispondenti di un mouse esterno.

**NOTA:** I movimenti supportati dal TouchPad non sono disponibili in tutte le app.

Per vedere la dimostrazione di ciascun movimento:

- **1.** Nella schermata Start, digitare c, selezionare **Pannello di controllo**, quindi fare clic su **Hardware e suoni**.
- **2.** Selezionare **Synaptics TouchPad**.
- **3.** Fare clic su un movimento per attivare la dimostrazione.

Per attivare o disattivare un movimento:

- **1.** Nella schermata **Synaptics TouchPad**, selezionare o deselezionare la casella di controllo accanto al movimento da attivare o disattivare.
- **2.** Fare clic su **Applica**, quindi su **OK**.

- oppure -

Il TouchPad consente di controllare il dispositivo di puntamento sullo schermo con le dita.

**SUGGERIMENTO:** Utilizzare i pulsanti sinistro e destro del TouchPad come i pulsanti corrispondenti di un mouse esterno.

**NOTA:** I movimenti del TouchPad non sono supportati in tutte le app e in questa guida sono documentati solo i movimenti comuni. Ulteriori movimenti sono disponibili quando si sceglie di visualizzare la dimostrazione di ciascun movimento.

Per vedere la dimostrazione di ciascun movimento:

- **1.** Nella schermata Start, digitare c, selezionare **Pannello di controllo**, quindi fare clic su **Hardware e suoni**.
- **2.** Selezionare **Touch Pad**.
- **3.** Fare clic su un movimento per attivare la dimostrazione.

Per attivare o disattivare un movimento:

- **1.** Nella schermata Start, digitare c, selezionare **Pannello di controllo**, **Hardware e suoni**, quindi **Touch Pad**. Viene visualizzata la finestra di dialogo **Proprietà mouse**.
- **2.** Nella scheda **Touch Pad**, fare clic su **Click to change the Touch Pad settings** (Clic per modificare le impostazioni del TouchPad).
- **3.** Nella schermata **TouchPad**, selezionare il movimento appropriato, quindi selezionare o deselezionare la casella di controllo accanto al movimento da disattivare o attivare.
- **4.** Fare clic su **Salva**.

### **Tocco**

Per effettuare una selezione su schermo, utilizzare la funzione tocco del TouchPad.

Puntare a un elemento sullo schermo, quindi toccare con un dito sull'area del TouchPad per effettuare la selezione. Toccare con due colpetti leggeri un elemento per aprirlo.

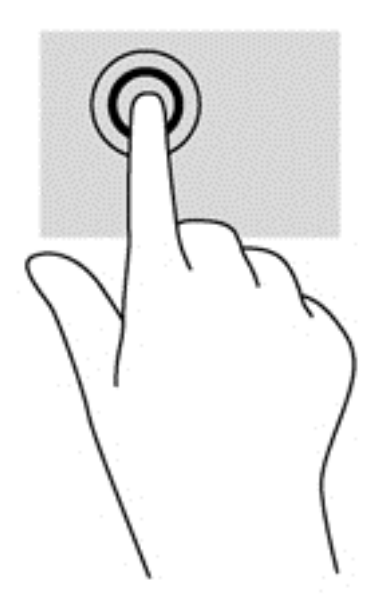

### **Scorrimento**

Tramite lo scorrimento è possibile spostarsi in alto, in basso o lateralmente in una pagina o un'immagine.

● Posizionare due dita leggermente divaricate sull'area del TouchPad quindi trascinarle verso l'alto, il basso, a sinistra o a destra.

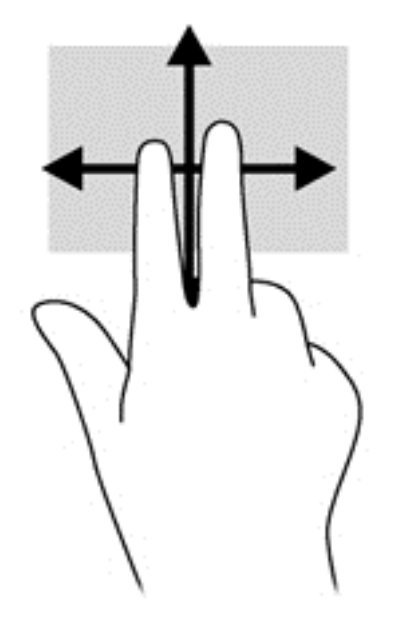

### **Zoom manuale**

Lo zoom manuale consente di aumentare o ridurre la visualizzazione di un'immagine o testo.

- Aumentare lo zoom posizionando due dita vicine sul TouchPad, quindi allontanarle.
- Diminuire lo zoom posizionando due dita separate sul TouchPad, quindi avvicinarle.

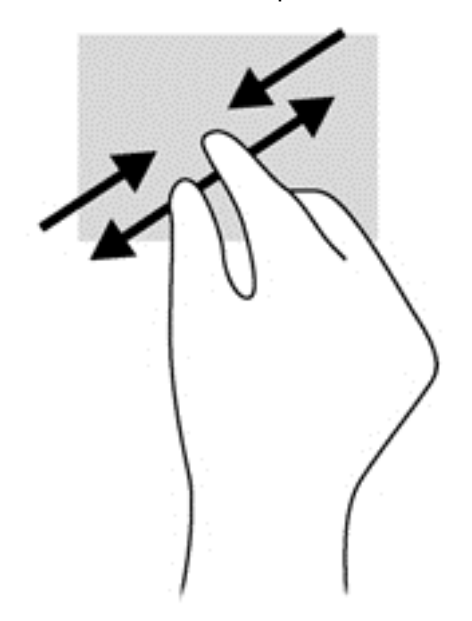

### **Sfioramenti dai bordi**

Lo sfioramento dai bordi consente di eseguire attività come la modifica di impostazioni e l'individuazione o l'uso di app.

#### **Sfioramento dal bordo destro**

Lo sfioramento dal bordo destro consente di visualizzare gli accessi, per cercare, condividere, avviare app, accedere ai dispositivi o modificare le impostazioni.

● Far scorrere il dito delicatamente dal bordo destro per visualizzare gli accessi.

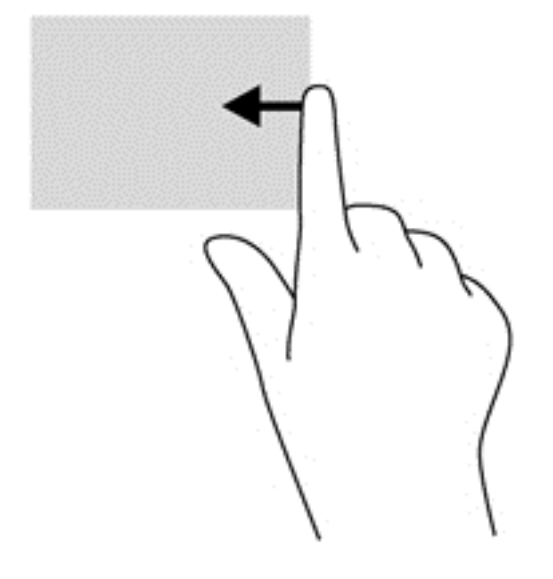

### **Sfioramento dal bordo superiore**

Lo sfioramento dal bordo superiore consente di accedere a **Tutte le app** disponibili nella schermata Start.

**IMPORTANTE:** Quando una app è attiva, il movimento dal bordo superiore varia in base all'app.

Far scorrere il dito delicatamente dal bordo superiore per visualizzare le app disponibili.

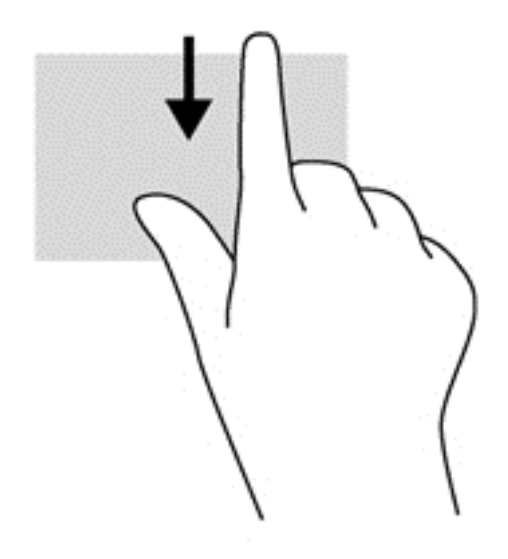

#### **Sfioramento dal bordo sinistro**

Lo sfioramento dal bordo sinistro consente di visualizzare le ultime app aperte per potervi accedere rapidamente.

Sfiorare dal bordo sinistro del Touchpad per passare da una app all'altra.

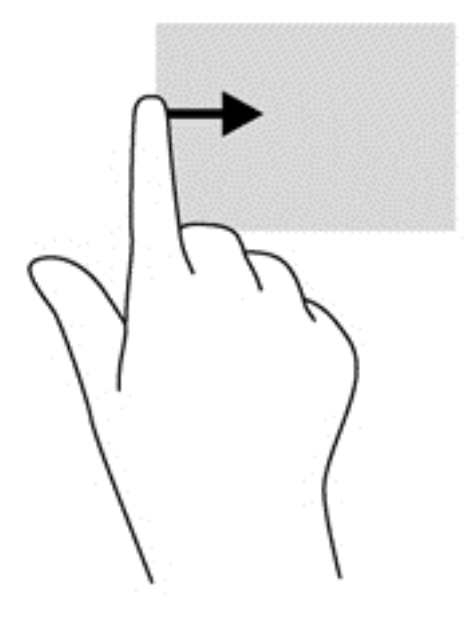

## **Movimenti supportati dallo schermo tattile (solo in determinati modelli)**

Il computer con schermo tattile consente di controllare gli elementi sullo schermo direttamente con le dita.

**SUGGERIMENTO:** Nei computer dotati di schermo tattile, è possibile eseguire i movimenti sullo schermo o sul TouchPad. È inoltre possibile eseguire azioni su schermo con tastiera e mouse.

### **Scorrimento con un dito**

Lo scorrimento con un dito consente principalmente di visualizzare documenti o scorrere elenchi e pagine, ma permette anche di eseguire altre interazioni, come lo spostamento di un oggetto.

Per scorrere lungo lo schermo, muovere leggermente un dito sullo schermo nella direzione prescelta.

NOTA: Se nella schermata Start sono visualizzate molte app, è possibile sfiorare con il dito per spostare lo schermo a sinistra o destra.

Per trascinare, tenere premuto su un oggetto, quindi trascinare l'oggetto per spostarlo.

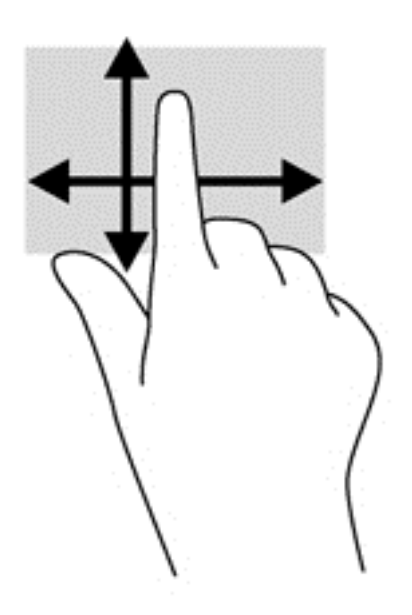

### **Tocco**

Per effettuare una selezione su schermo, utilizzare la funzione Tocco.

Toccare con un dito un oggetto sullo schermo per effettuare la selezione. Toccare con due colpetti leggeri un elemento per aprirlo.

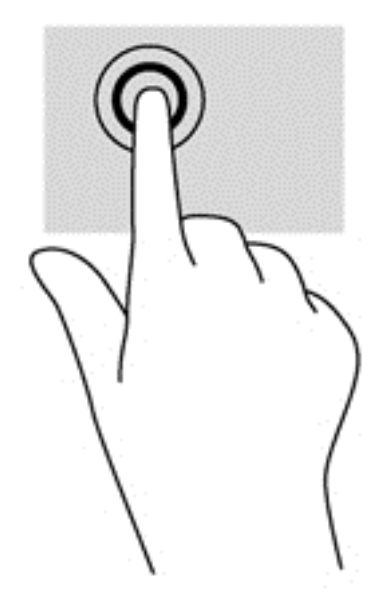

### **Scorrimento**

Tramite lo scorrimento è possibile spostarsi in alto, in basso, a sinistra o a destra in una pagina o un'immagine.

● Posizionare due dita sullo schermo e trascinarle con un movimento verso l'alto, il basso, destra o sinistra.

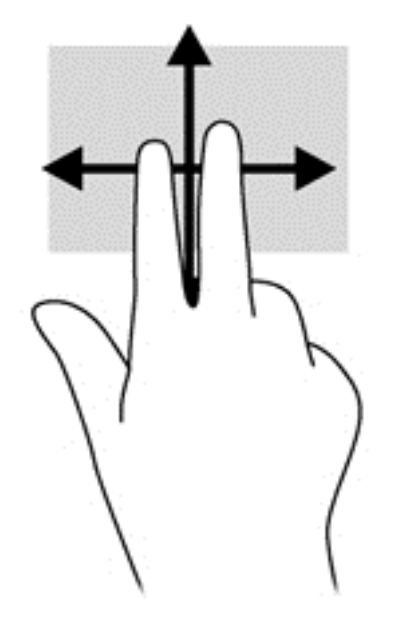

### **Zoom manuale/espansione**

Lo zoom manuale e l'estensione consentono di aumentare o ridurre la visualizzazione di un'immagine o testo.

- Aumentare lo zoom posizionando due dita vicine sullo schermo, quindi allontanarle.
- Diminuire lo zoom posizionando due dita separate sullo schermo, quindi avvicinarle.

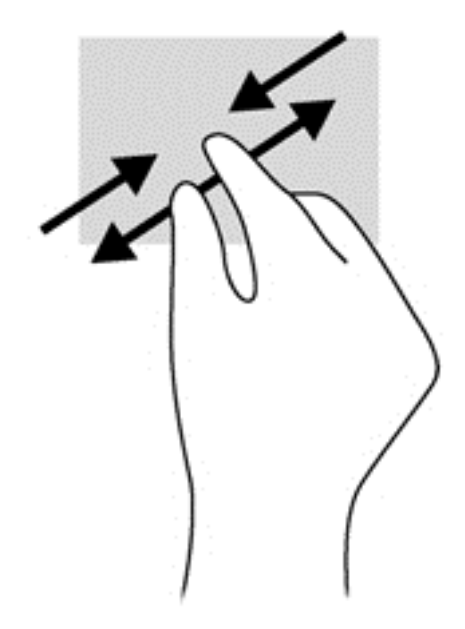

### **Sfioramenti dai bordi**

Lo sfioramento dai bordi consente di eseguire attività come la modifica di impostazioni e l'individuazione o l'uso di app.

#### **Sfioramento dal bordo destro**

Lo sfioramento dal bordo destro consente di visualizzare gli accessi, per cercare, condividere, avviare app, accedere ai dispositivi o modificare le impostazioni.

Far scorrere delicatamente il dito all'interno dal bordo destro del display sullo schermo per visualizzare gli accessi.

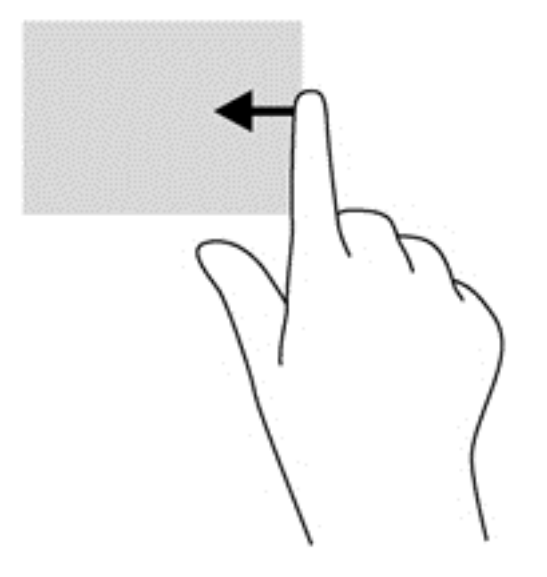

#### **Sfioramento dal bordo sinistro**

Lo sfioramento dal bordo sinistro consente di visualizzare le app aperte in modo da potervi accedere rapidamente.

● Far scorrere delicatamente il dito all'interno dal bordo sinistro del display per spostarsi tra le app. Senza sollevare il dito, tornare verso il bordo sinistro per visualizzare tutte le app aperte.

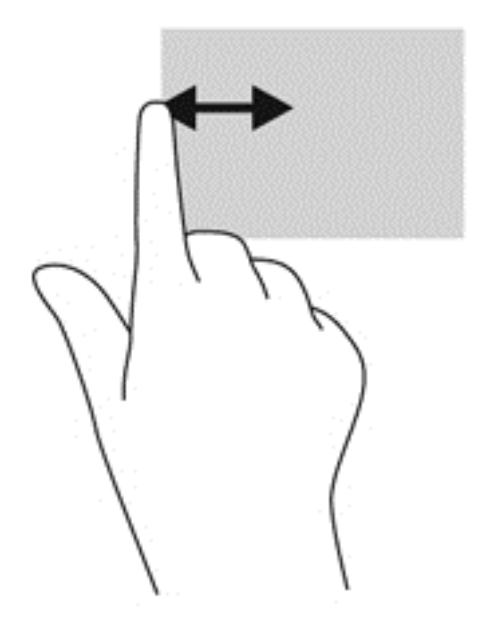

#### **Sfioramento dal bordo superiore e inferiore**

Lo sfioramento dal bordo superiore o inferiore consente di aprire un elenco di app disponibili sul computer.

- **1.** Nella schermata Start di Windows, passare delicatamente il dito dal bordo superiore o inferiore del display sullo schermo.
- **2.** Toccare **Tutte le app** per visualizzare le app disponibili.

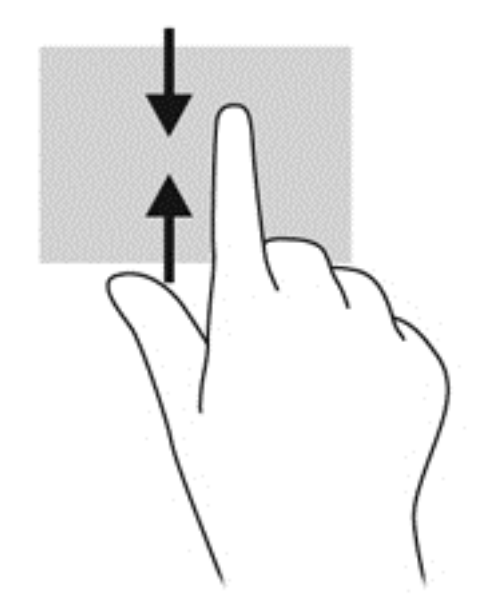

## **Utilizzo di mouse e tastiera**

Tastiera e mouse consentono di digitare, selezionare elementi, scorrere ed eseguire le stesse funzioni dei movimenti tattili. La tastiera consente di utilizzare tasti azione e di scelta rapida per eseguire determinate funzioni.

 $\frac{1}{2}$  **SUGGERIMENTO:** Il tasto Windows  $\blacksquare$  sulla tastiera consente di ritornare rapidamente alla

schermata Start da un'app aperta o dal desktop di Windows. Premendo di nuovo il tasto Windows si torna alla schermata precedente.

NOTA: A seconda del Paese o della regione, la tastiera potrebbe avere tasti e funzioni diversi da quelli illustrati nella presente sezione.

#### **Utilizzo dei tasti**

Il computer consente in vari modi di accedere alle informazioni o di eseguire funzioni con determinati tasti e combinazioni di tasti.

#### **Utilizzo dei tasti azione**

I tasti azione eseguono una funzione assegnata. Le icone riportate sui tasti da f1 a f4 e da f6 a f12 indicano la funzione assegnata al tasto.

Per utilizzare la funzione di un tasto azione, tenere premuto il tasto.

La funzionalità del tasto azione è abilitata per impostazione predefinita. È possibile disattivare questa funzionalità in Setup Utility (BIOS). Vedere [Utilizzo di Setup Utility \(BIOS\) e HP PC Hardware](#page-71-0) [Diagnostics \(UEFI\) a pagina 62](#page-71-0) per istruzioni sull'apertura di Setup Utility (BIOS), quindi seguire le istruzioni riportate nella parte inferiore dello schermo.

Per attivare la funzione assegnata dopo la disabilitazione della funzione del tasto azione, è necessario premere il tasto fn in combinazione con il tasto azione appropriato.

**ATTENZIONE:** Apportare le modifiche in Setup Utility con estrema cautela. Eventuali errori possono impedire il corretto funzionamento del computer.

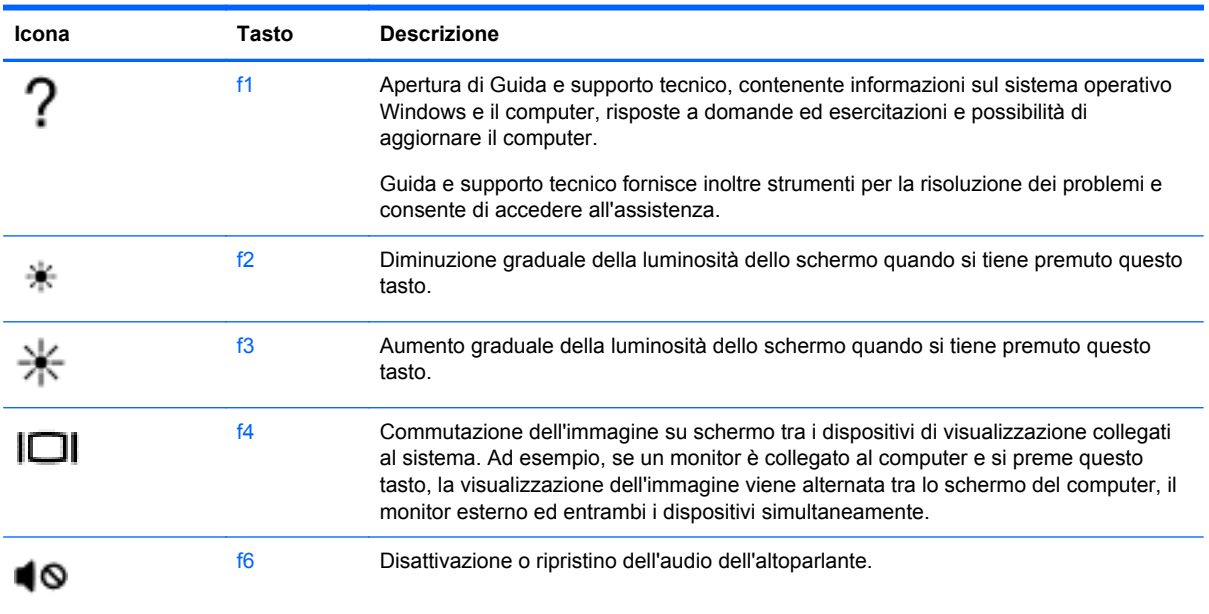

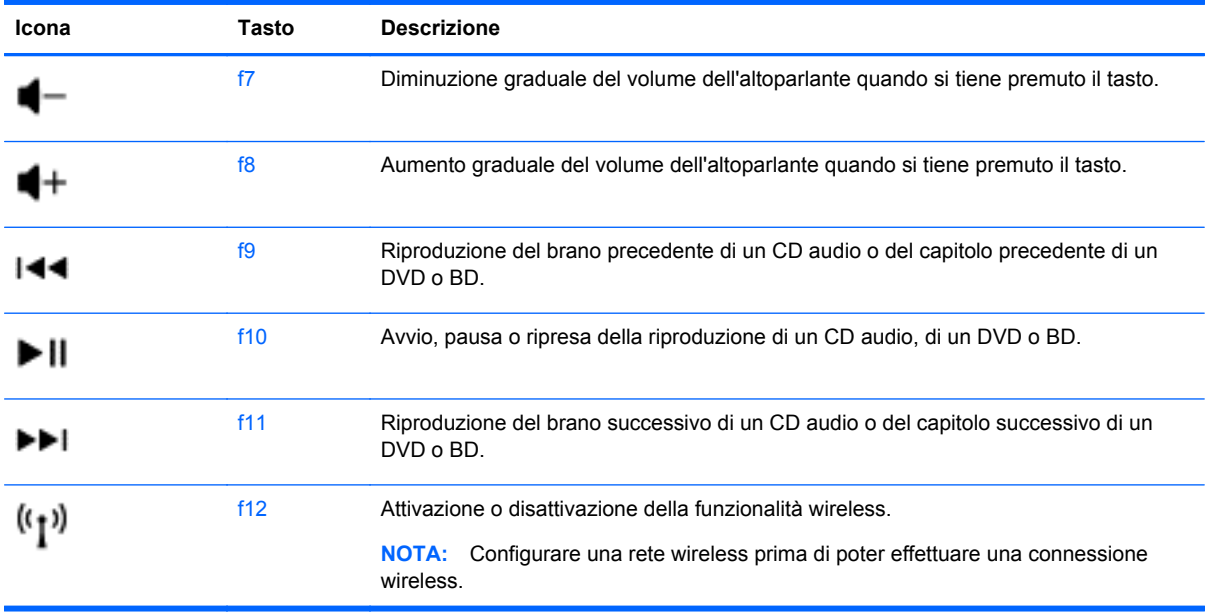

### **Uso dei tasti di scelta rapida di Microsoft Windows 8**

In Microsoft Windows 8 sono disponibili scelte rapide per eseguire le azioni rapidamente. Premere il tasto di Windows **insieme con il tasto appropriato per eseguire l'azione**.

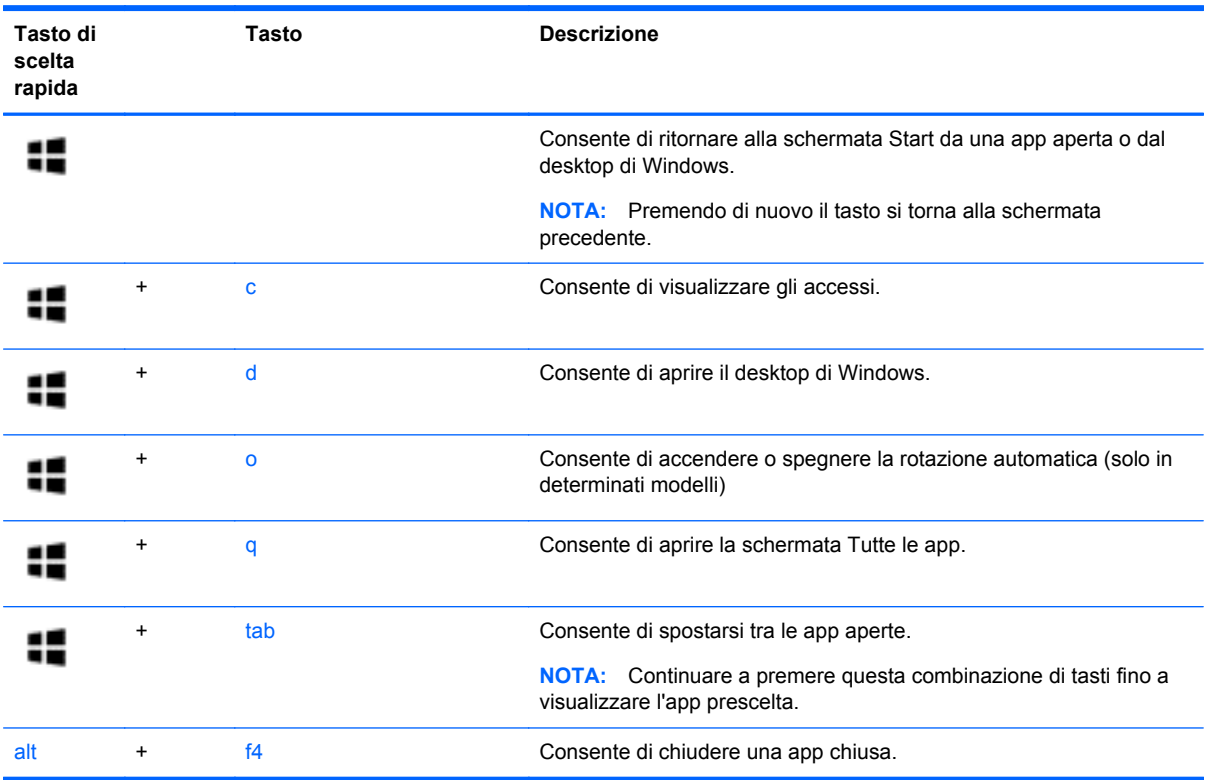

Per ulteriori informazioni sui tasti di scelta rapida di Windows 8, consultare **Guida e supporto tecnico**. Nella schermata Start, digitare g, quindi selezionare **Guida e supporto tecnico**.

### **Utilizzo dei tasti di scelta rapida**

I tasti di scelta rapida sono combinazioni del tasto fn e del tasto esc.

Per utilizzare un tasto di scelta rapida:

**▲** Premere brevemente il tasto fn, quindi premere brevemente il secondo tasto della combinazione.

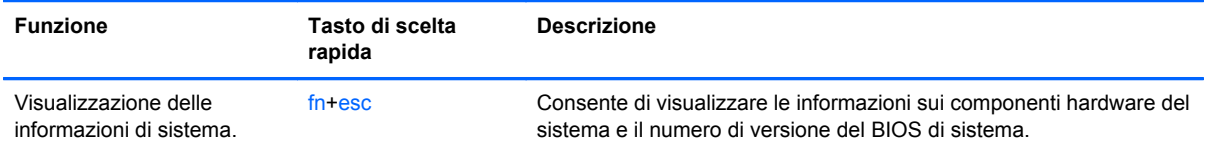

# **6 Gestione dell'alimentazione**

Il computer può funzionare a batteria o con alimentazione esterna. Se il computer funziona solo a batteria e non è disponibile una sorgente di alimentazione CA esterna per caricare la batteria, è importante controllare e conservare la carica della batteria. Il computer supporta combinazioni ottimali per il risparmio di energia per gestire uso e conservazione dell'energia, in modo da poter bilanciare prestazioni del computer e risparmio di energia.

## **Avvio della modalità di ibernazione e sospensione**

Windows dispone di due modalità per il risparmio di energia, sospensione e ibernazione.

- Sospensione: la modalità di sospensione viene avviata automaticamente dopo un periodo di inattività quando il computer funziona con alimentazione esterna o a batteria. I dati vengono salvati in memoria, in modo che sia possibile riprendere il lavoro in maniera molto rapida. È inoltre possibile avviare la sospensione manualmente. Per ulteriori informazioni, vedere [Avvio](#page-52-0) [manuale e uscita dalla modalità di Sospensione a pagina 43](#page-52-0).
- Ibernazione: la modalità di ibernazione viene avviata automaticamente quando la batteria raggiunge un livello di carica critico. Nella modalità di ibernazione, i dati correnti vengono salvati in un file di ibernazione e il computer si spegne.
	- **NOTA:** È possibile avviare manualmente l'ibernazione. Vedere [Avvio manuale e uscita dalla](#page-52-0) [modalità di Sospensione a pagina 43](#page-52-0) e [Avvio manuale e uscita dalla ibernazione \(solo in](#page-52-0) [determinati modelli\) a pagina 43](#page-52-0).

**ATTENZIONE:** Per evitare il possibile deterioramento della qualità audio e video, l'interruzione della riproduzione audio o video o la perdita di informazioni, non avviare la modalità di sospensione quando è in corso la lettura o la scrittura di un disco o di una scheda di memoria esterna.

NOTA: Quando è attiva la modalità di sospensione o di ibernazione, non è possibile eseguire alcun tipo di comunicazione di rete o funzione del computer.

### **Intel Rapid Start Technology (solo in determinati modelli)**

In determinati modelli, la funzionalità Intel Rapid Start Technology (RST) è abilitata per impostazione predefinita. Rapid Start Technology consente di ripristinare rapidamente il computer da un periodo di inattività.

Rapid Start Technology gestisce le opzioni di risparmio energetico come indicato di seguito:

- Sospensione: Rapid Start Technology consente di selezionare la modalità di sospensione. Per uscire dalla Sospensione, premere un tasto qualsiasi, attivare il TouchPad, oppure premere brevemente il pulsante di alimentazione.
- Ibernazione: Rapid Start Technology avvia la modalità di ibernazione dopo un periodo di inattività quando il computer si trova in modalità di Sospensione o quando la batteria raggiunge un livello di carica critico. Dopo l'avvio dell'ibernazione, premere il pulsante di alimentazione per riprendere il lavoro.

<span id="page-52-0"></span>**XOTA:** Rapid Start Technology può essere disabilitata in Setup Utility (BIOS). Se si desidera poter avviare la modalità di ibernazione, occorre abilitare l'ibernazione avviata dall'utente tramite le Opzioni risparmio energia. Vedere Avvio manuale e uscita dalla ibernazione (solo in determinati modelli) a pagina 43.

### **Avvio manuale e uscita dalla modalità di Sospensione**

È possibile avviare la modalità di sospensione in uno dei modi seguenti:

- Chiudere il display.
- Nella schermata **Start**, puntare all'angolo superiore o inferiore destro dello schermo per visualizzare gli accessi. Fare clic su **Impostazioni**, sull'icona di **alimentazione**, quindi su **Sospensione**.

Per uscire dalla modalità di sospensione:

- Premere brevemente il pulsante di alimentazione.
- Se il display è chiuso, aprirlo.
- Premere un tasto sulla tastiera.
- Toccare o passare lentamente il dito sul TouchPad.

Quando si esce dalla modalità di sospensione, le spie di alimentazione del computer si accendono e sullo schermo appare ciò che era visualizzato al momento dell'attivazione della sospensione.

NOTA: Se è stata impostata una password necessaria alla riattivazione, immettere la propria password di Windows prima che sullo schermo appaiano i propri dati.

#### **Avvio manuale e uscita dalla ibernazione (solo in determinati modelli)**

È possibile abilitare l'ibernazione avviata dall'utente e modificare altre impostazioni di risparmio di energia e timeout da Opzioni risparmio energia.

- **1.** Nella schermata Start, digitare alimentazione, selezionare **Impostazioni**, quindi selezionare **Opzioni risparmio energia** dall'elenco delle applicazioni.
- **2.** Nel riquadro di sinistra, fare clic su **Specifica cosa avviene quando si preme il pulsante di alimentazione**.
- **3.** Fare clic su **Modifica le impostazioni attualmente non disponibili**.
- **4.** Nell'area **Quando viene premuto il pulsante di alimentazione**, selezionare **Iberna**.
- **5.** Fare clic su **Salva cambiamenti**.

Quando il computer esce dalla modalità di ibernazione, le spie di alimentazione si accendono e sullo schermo appare ciò che era visualizzato al momento dell'interruzione del lavoro.

**X<sup>2</sup>X NOTA:** Se è stata impostata una password necessaria alla riattivazione, immettere la propria password di Windows prima che sullo schermo appaiano i propri dati.

### <span id="page-53-0"></span>**Configurazione della protezione mediante password alla riattivazione**

Per impostare la richiesta di una password alla riattivazione del computer dalla modalità di sospensione o ibernazione, eseguire la procedura riportata di seguito:

- **1.** Nella schermata Start, digitare alimentazione, selezionare **Impostazioni**, quindi selezionare **Opzioni risparmio energia**.
- **2.** Nel riquadro di sinistra, fare clic su **Richiedi password alla riattivazione**.
- **3.** Fare clic su **Modifica le impostazioni attualmente non disponibili**.
- **4.** Fare clic su **Richiedi password (opzione consigliata)**.

**NOTA:** Se occorre creare una password per l'account utente o modificare la password corrente, fare clic su **Crea o modifica password account utente** e seguire le istruzioni visualizzate sullo schermo. Se non occorre creare o modificare una password dell'account utente, passare al punto 5.

**5.** Fare clic su **Salva cambiamenti**.

## **Indicatore di carica e impostazioni di alimentazione**

L'indicatore di carica si trova sul desktop di Windows. L'indicatore di carica consente di accedere rapidamente alle impostazioni di alimentazione e visualizzare la carica residua della batteria.

- Per visualizzare la percentuale di carica residua della batteria e la combinazione per il risparmio di energia corrente, sul desktop di Windows, spostare il puntatore sull'icona dell'indicatore di carica.
- Per utilizzare Opzioni risparmio energia, fare clic sull'icona dell'indicatore di carica e selezionare un elemento dall'elenco. Nella schermata Start, è inoltre possibile digitare alimentazione, selezionare **Impostazioni**, quindi selezionare **Opzioni risparmio energia**.

Le diverse icone dell'indicatore di carica indicano se il computer è alimentato dalla batteria o se è collegato all'alimentazione esterna. L'icona visualizza inoltre un messaggio se la batteria ha raggiunto un livello di carica scarso o critico.

## **Funzionamento a batteria**

Quando contiene una batteria carica e non è collegato a una fonte di alimentazione esterna, il computer funziona a batteria. Se nel computer è installata una batteria carica e l'adattatore CA è scollegato, il computer passa automaticamente all'alimentazione a batteria e la luminosità del display diminuisce per aumentare la durata della batteria. Se lasciata nel computer, la batteria si scarica lentamente quando il computer è spento e scollegato da una fonte di alimentazione esterna.

La durata della batteria del computer varia a seconda delle impostazioni di gestione dell'alimentazione, dei programmi in esecuzione sul computer, della luminosità del display, dei dispositivi esterni collegati al computer e di altri fattori.

### **Rimozione di una batteria sostituibile dall'utente**

**AVVERTENZA!** Per ridurre potenziali rischi, usare solo la batteria sostituibile dall'utente fornita con il computer, una batteria sostitutiva fornita da HP o una batteria compatibile acquistata come accessorio da HP.

- **ATTENZIONE:** La rimozione di una batteria sostituibile dall'utente, che è l'unica fonte di alimentazione del computer, può causare la perdita di dati. Per evitare la perdita di dati, attivare la modalità di ibernazione o arrestare il sistema mediante Windows prima di rimuovere la batteria.
	- **1.** Far scorrere la levetta di blocco della batteria **(1)** quindi quella di rilascio **(2)** per rilasciare la batteria.
	- **2.** Rimuovere la batteria **(3)** dal computer.

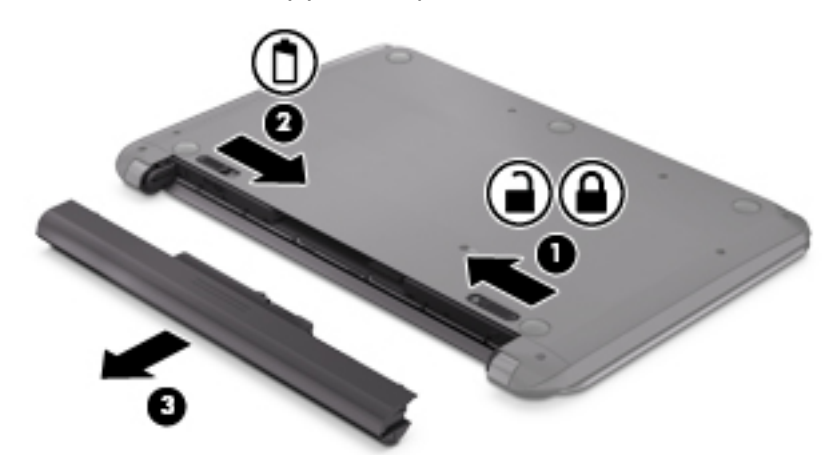

Per installare la batteria, procedere come segue:

A **ATTENZIONE:** Non inclinare la batteria durante l'inserimento.

- **1.** Tenendo la batteria in posizione centrale, fare scorrere la batteria **(1)** direttamente nel computer fino a quando la relativa levetta di rilascio si blocca in posizione.
- **2.** Spostare il blocco di rilascio della batteria **(2)** nella posizione di blocco.

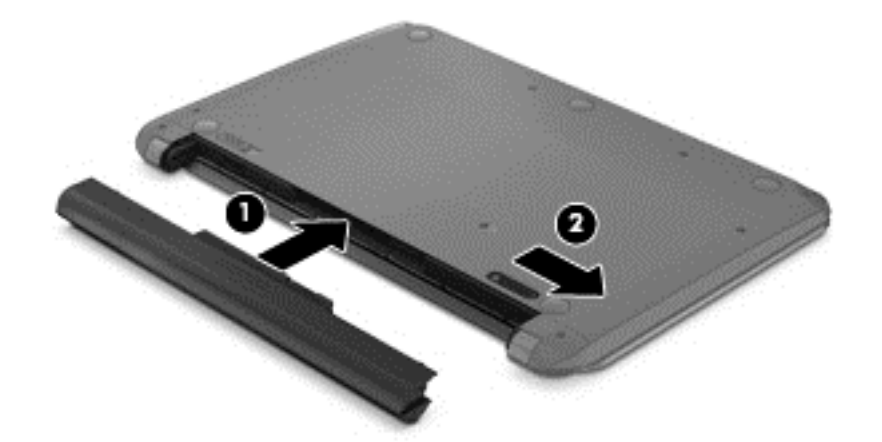

### **Individuazione delle informazioni sulla batteria**

Per monitorare lo stato della batteria o se la batteria non è più in grado di tenere la carica, eseguire Controllo batteria in HP Support Assistant. Per accedere alle informazioni sulla batteria, nella schermata Start, digitare assistenza, selezionare l'app **HP Support Assistant**, quindi **Battery and performance** (Batteria e prestazioni).

HP Support Assistant fornisce i seguenti strumenti e informazioni sulla batteria:

- **Battery Test (Test batteria)**
- Informazioni su tipi, specifiche tecniche, cicli di vita e capacità della batteria

### **Risparmio della batteria**

Suggerimenti per conservare la carica della batteria e prolungarne la durata:

- Diminuire la luminosità dello schermo.
- Selezionare l'impostazione **Risparmio di energia** in Opzioni risparmio energia.
- Rimuovere la batteria sostituibile dall'utente dal computer se non viene utilizzata o caricata per più di 2 settimane.
- Disattivare i dispositivi wireless quando non vengono utilizzati.
- Scollegare i dispositivi esterni non utilizzati e non collegati a una sorgente di alimentazione esterna, ad esempio un disco rigido esterno collegato a una porta USB.
- Disattivare o rimuovere qualsiasi scheda di memoria esterna opzionale non utilizzata.
- Prima di smettere di utilizzare il computer, spegnerlo oppure avviare la modalità di sospensione.

### **Identificazione dei livelli di batteria in esaurimento**

Quando una batteria che costituisce la sola sorgente di alimentazione del computer raggiunge un livello di batteria in esaurimento o un livello di batteria quasi scarica, l'icona dell'indicatore di carica nel desktop di Windows mostra un avviso di batteria in esaurimento o scarica.

**NOTA:** Per ulteriori informazioni sull'indicatore di carica, consultare *[Indicatore di carica e](#page-53-0)* [impostazioni di alimentazione a pagina 44.](#page-53-0)

Se si verifica un problema di livello di batteria quasi scarica, il computer effettua le seguenti operazioni:

- Se l'ibernazione è disabilitata e il computer è acceso o in modalità di sospensione, il computer rimane in questa modalità per un breve periodo, quindi si arresta e i dati non salvati vengono persi.
- Se l'ibernazione è abilitata e il computer è acceso o in modalità di sospensione, viene avviata la modalità di ibernazione.

### **Risoluzione del livello di batteria in esaurimento**

#### **Risoluzione di un livello di batteria in esaurimento quando è disponibile l'alimentazione esterna**

- Collegare un adattatore CA.
- Collegare un dispositivo di aggancio o espansione opzionale.
- Collegare un alimentatore opzionale acquistato come accessorio da HP.

#### **Risoluzione di un livello di batteria in esaurimento quando non è disponibile una fonte di alimentazione**

Salvare il lavoro e spegnere il computer.

#### **Risoluzione di un livello di batteria in esaurimento quando non è possibile uscire dalla modalità ibernazione**

Quando l'alimentazione del computer è insufficiente a uscire dalla modalità di ibernazione, procedere come segue:

- **1.** Sostituire la batteria scarica sostituibile dall'utente con una carica, oppure collegare l'adattatore CA al computer e all'alimentazione esterna.
- **2.** Uscire dalla modalità di ibernazione premendo il pulsante di alimentazione.

#### **Conservazione di una batteria sostituibile dall'utente**

**ATTENZIONE:** Per ridurre i rischi di danni alla batteria, non esporla a temperature elevate per lunghi periodi di tempo.

Se un computer resta inutilizzato e scollegato dall'alimentazione esterna per più di due settimane, rimuovere la batteria e conservarla separatamente in un luogo fresco e asciutto per prolungarne la carica.

Controllare la batteria rimossa dal computer ogni 6 mesi. Se la capacità è inferiore al 50%, ricaricarla prima di riporla.

### **Smaltimento di una batteria sostituibile dall'utente**

**AVVERTENZA!** Per ridurre il rischio di incendi o scoppi, non smontare, frantumare o perforare la batteria; non cortocircuitare i contatti esterni; non smaltirla gettandola nell'acqua o nel fuoco.

Per informazioni sul corretto smaltimento delle batterie, consultare il documento *Normative e avvisi di sicurezza e ambientali*. Per accedere a questa guida, nella schermata Start, digitare assistenza, selezionare l'app **HP Support Assistant**, selezionare **Risorse del computer**, quindi **Guide per l'utente**.

### **Sostituzione di una batteria sostituibile dall'utente**

Controllo batteria in HP Support Assistant notifica la necessità di sostituire la batteria quando una cella interna non si ricarica in modo corretto, oppure quando la capacità della batteria ha raggiunto una condizione insufficiente. Se la batteria è coperta da garanzia HP, le istruzioni comprendono l'ID garanzia. Un messaggio rimanda al sito Web di HP per ulteriori informazioni sull'ordinazione di una batteria sostitutiva.

## **Utilizzo con alimentazione CA esterna**

Per informazioni sulla connessione dell'alimentazione CA, consultare il pieghevole *Istruzioni di installazione* fornito nella confezione del computer.

Il computer non utilizza la batteria quando è collegato all'alimentazione CA esterna mediante un adattatore CA approvato o un dispositivo opzionale di aggancio/espansione.

A **AVVERTENZA!** Per ridurre potenziali problemi di sicurezza, usare con il computer solo l'adattatore CA in dotazione, un adattatore CA sostitutivo fornito da HP o un adattatore CA compatibile acquistato come accessorio da HP.

Collegare il computer all'alimentazione CA esterna se si verificano le seguenti condizioni:

#### A **AVVERTENZA!** Non caricare la batteria del computer quando ci si trova a bordo di un aeroplano.

- Quando si ricarica o calibra una batteria.
- Quando si installa o modifica il software di sistema.
- Durante la scrittura di dati su disco
- Durante l'esecuzione dell'Utilità di deframmentazione dischi su computer con unità disco rigido interne.
- Quando si esegue un backup o ripristino

Quando si collega il computer all'alimentazione CA esterna:

- Inizia il caricamento della batteria.
- La luminosità del display aumenta.
- L'icona dell'indicatore di carica nel desktop di Windows cambia aspetto.

Quando si scollega l'alimentazione CA esterna si verificano le seguenti condizioni:

- Il computer passa all'alimentazione a batteria.
- La luminosità del display viene automaticamente ridotta per prolungare la durata della batteria.
- L'icona dell'indicatore di carica nel desktop di Windows cambia aspetto.

### **Risoluzione dei problemi di alimentazione**

Eseguire il test dell'adattatore CA se il computer mostra uno dei seguenti sintomi quando è collegato all'alimentazione CA:

- Il computer non si accende.
- Il display non si accende.
- Le spie di alimentazione sono spente.

Per eseguire il test dell'adattatore CA:

- **1.** Spegnere il computer.
- **2.** Collegare l'adattatore CA al computer, quindi collegarlo alla presa a muro.
- **3.** Accendere il computer.
	- Se le spie di alimentazione si *accendono*, l'adattatore CA funziona correttamente.
	- Se le spie di alimentazione rimangono *spente*, controllare che le connessioni dall'adattatore CA al computer e alla presa CA siano state eseguite correttamente.
	- Se le connessioni sono state eseguite correttamente ma le spie di alimentazione rimangono *spente*, l'adattatore CA non funziona e deve essere sostituito.

Per informazioni su come ottenere un adattatore CA di ricambio, rivolgersi all'assistenza.

## **HP CoolSense**

HP CoolSense  $\overrightarrow{H}$  rileva automaticamente se non si sta utilizzando il computer in una superficie

orizzontale, in modo da apportare regolazioni alle impostazioni relative alle prestazioni e alla ventola per mantenere la temperatura della superficie del computer a livelli di comfort ottimali.

Se HP CoolSense è disattivato, la posizione del computer non viene rilevata e le impostazioni relative alle prestazioni e alla ventola rimangono quelle predefinite. Di conseguenza, la temperatura della superficie del computer può risultare più elevata rispetto a quando HP CoolSense è attivo.

Per attivare/disattivare CoolSense, attenersi alle istruzioni riportate di seguito:

**▲** Nella schermata Start, digitare cool, selezionare **Impostazioni**, quindi selezionare **HP CoolSense**.

## **Aggiornamento del contenuto dell'applicazione con Intel Smart Connect Technology (solo in determinati modelli)**

Quando il computer si trova in modalità di sospensione, la tecnologia Intel Smart Connect forza periodicamente il computer a uscire da tale modalità. Se è disponibile una connessione di rete, gli aggiornamenti di Smart Connect aprono app come le caselle di posta in arrivo, i siti dei social network, le pagine delle notizie, quindi il computer viene riportato allo stato di Sospensione. Smart Connect sincronizza inoltre i contenuti creati in modalità offline, ad esempio le e-mail. Quando il computer esce dalla modalità di Sospensione, è possibile accedere immediatamente alle informazioni aggiornate.

**▲** Per abilitare questa funzionalità o regolarne manualmente le impostazioni, nella schermata **Start**, digitare smart, quindi selezionare Intel Smart Connect Technology.

## **Spegnimento del computer**

**ATTENZIONE:** Quando il computer viene spento, i dati non salvati andranno perduti. Salvare il lavoro prima di spegnere il computer.

Il comando Arresta il sistema chiude tutti i programmi aperti, compreso il sistema operativo, spegnendo quindi il display e il computer.

Spegnere il computer se si verificano le seguenti condizioni:

- Quando è necessario sostituire la batteria o accedere ai componenti interni del computer
- Quando si collega un dispositivo hardware esterno non collegabile a una porta USB o video
- Quando il computer resta inutilizzato e scollegato dall'alimentazione esterna per un periodo prolungato

Sebbene sia possibile spegnere il computer mediante il pulsante di alimentazione, si consiglia di utilizzare il comando Arresta il sistema di Windows:

**NOTA:** Se il computer si trova in modalità di sospensione o ibernazione, prima di effettuare l'arresto è necessario uscire da questa modalità premendo brevemente il pulsante di alimentazione.

- **1.** Salvare il lavoro e chiudere tutti i programmi aperti.
- **2.** Nella schermata Start, puntare all'angolo superiore o inferiore destro dello schermo per visualizzare gli accessi.
- **3.** Fare clic su **Impostazioni**, sull'icona di **alimentazione**, quindi su **Arresta il sistema**.

Se il computer non risponde e non è possibile utilizzare le procedure di spegnimento sopra riportate, provare le seguenti procedure di emergenza nell'ordine indicato:

- Premere ctrl+alt+canc, fare clic sull'icona di **alimentazione**, quindi fare clic su **Arresta**.
- Tenere premuto il pulsante di alimentazione per almeno 5 secondi.
- Scollegare il computer dall'alimentazione esterna.
- Nei modelli con una batteria sostituibile dall'utente, rimuovere la batteria.

# **7 Gestione del computer**

Per mantenere il computer in condizioni di funzionamento ottimali, è importante eseguire operazioni di manutenzione periodica. In questo capitolo vengono fornite informazioni su come migliorare le prestazioni del computer tramite l'utilizzo di strumenti quali Utilità di deframmentazione dischi e Pulizia disco. Vengono inoltre fornite informazioni sull'aggiornamento dei programmi e dei driver, nonché istruzioni per la pulizia del computer e suggerimenti per il trasporto.

## **Ottimizzazione delle prestazioni**

Per non rallentare il computer e migliorarne drasticamente le prestazioni, eseguire attività di manutenzione periodiche mediante strumenti quali Utilità di deframmentazione dischi e Pulizia disco. Inoltre, nel tempo, man mano che si utilizza il computer, si consiglia di aggiungere memoria.

### **Utilizzo di HP 3D DriveGuard (solo in determinati modelli)**

HP 3D DriveGuard protegge un'unità disco rigido "parcheggiandola" e interrompendo le richieste dati quando si verifica una delle condizioni seguenti:

- Il computer cade.
- Il computer viene spostato con coperchio chiuso e sistema alimentato a batteria.

Poco dopo la conclusione di questi eventi, HP 3D DriveGuard riporta l'unità disco al funzionamento normale.

- **EX NOTA:** Le unità a stato solido (SSD), poiché non contengono parti in movimento, non richiedono la protezione di HP 3D DriveGuard.
- **WAOTA:** L'unità disco rigido nell'alloggiamento primario è protetta da HP 3D DriveGuard. L'unità disco rigido installata in un dispositivo di aggancio opzionale o collegata a una porta USB non è protetta da HP 3D DriveGuard.

Per ulteriori informazioni, consultare la Guida di HP 3D DriveGuard.

#### **Identificazione dello stato di HP 3D DriveGuard**

La spia dell'unità disco rigido sul computer cambia colore per indicare che l'unità nell'alloggiamento per unità disco rigido primaria è in posizione di parcheggio. Per determinare se un'unità è attualmente protetta o è stata messa in attesa, sul desktop di Windows, utilizzare l'icona nell'area di notifica, all'estrema destra della barra delle applicazioni o nel Centro mobilità:

Se il software sta attivamente proteggendo l'unità, un segno di spunta verde è sovraimpresso all'icona.

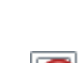

- Se il software è stato disabilitato, sull'icona viene sovraimposto il simbolo nullo  $\bigcap$
- Se il software ha messo in posizione di parcheggio l'unità a causa di un urto, un cono arancione **LET** è sovraimpresso all'icona.

### **Utilità di deframmentazione dischi**

Durante l'utilizzo del computer, i file presenti sull'unità disco rigido vengono frammentati. In un'unità frammentata, i dati non sono contigui (sequenziali) e per questo motivo l'unità lavora con maggior difficoltà per individuare i file, provocando il rallentamento del computer. L'Utilità Deframmentazione dischi consolida (o riorganizza fisicamente) i file e le cartelle frammentati sull'unità disco rigido in modo da garantire un funzionamento più efficiente del sistema.

NOTA: Sulle unità a stato solido non è necessario eseguire l'Utilità di deframmentazione dischi.

Dopo l'avvio, l'Utilità di deframmentazione dischi prosegue senza richiedere alcun controllo da parte dell'utente. Tuttavia, a seconda delle dimensioni del disco rigido e del numero di file frammentati, la procedura può richiedere oltre un'ora prima del completamento.

HP consiglia di deframmentare il disco rigido almeno una volta al mese. È possibile impostare l'Utilità di deframmentazione dischi in modo da avviarla una volta al mese, ma è anche possibile deframmentare il computer manualmente in qualsiasi momento.

Per eseguire l'Utilità di deframmentazione dischi:

- **1.** Collegare il computer all'alimentazione CA.
- **2.** Nella schermata Start, digitare d, quindi disco nella casella di ricerca. Selezionare **Impostazioni**, quindi **Deframmenta e ottimizza le unità**.
- **3.** Seguire le istruzioni visualizzate.

Per ulteriori informazioni, accedere alla Guida dell'Utilità di deframmentazione dischi.

#### **Uso di Pulizia disco**

Pulizia disco ricerca sull'unità disco rigido i file non necessari che possono essere eliminati in completa sicurezza in modo da liberare spazio su disco e permettere al computer di funzionare in modo più efficiente.

Per eseguire Pulizia disco:

- **1.** Nella schermata Start, digitare d, quindi disco nella casella di ricerca. Selezionare **Impostazioni**, quindi **Libera spazio su disco eliminando i file non necessari**.
- **2.** Seguire le istruzioni visualizzate.

### **Aggiunta o sostituzione di moduli di memoria**

L'aggiunta di memoria può contribuire a migliorare le prestazioni del computer. Il computer può essere paragonato a una postazione di lavoro fisica. L'unità disco rigido corrisponde allo schedario in cui si archiviano i documenti e la memoria è la scrivania su cui si lavora. Quando la memoria non è in grado di contenere tutto il lavoro facilmente, come una scrivania piena di documenti, la produttività rallenta. Una soluzione ottimale per migliorare le prestazioni consiste nell'espandere la quantità di memoria disponibile nel computer in uso.

Il computer dispone di due slot del modulo di memoria. Gli slot del modulo di memoria sono posizionati sul fondo del computer sotto il coperchio di accesso. È possibile espandere la capacità di memoria del computer aggiungendo un modulo di memoria o sostituendo il modulo esistente in uno degli slot del modulo di memoria.

**AVVERTENZA!** Per ridurre il rischio di scosse elettriche e danni all'apparecchiatura, scollegare il cavo di alimentazione e rimuovere tutte le batterie prima di installare un modulo di memoria.

**ATTENZIONE:** Le scariche elettrostatiche possono danneggiare i componenti elettronici. Prima di iniziare qualsiasi procedura, ricordarsi di scaricare a terra l'elettricità statica toccando un oggetto metallico collegato a massa.

NOTA: Se si aggiunge o sostituisce il modulo di memoria nel computer con un modulo di memoria singolo, inserire il modulo di memoria nello slot più lontano dalla scheda di sistema.

**NOTA:** Per utilizzare una configurazione a doppio canale con un secondo modulo di memoria, accertarsi che entrambi i moduli di memoria siano uguali.

Per aggiungere o sostituire un modulo di memoria:

**ATTENZIONE:** Per evitare la perdita di dati o il blocco del sistema, osservare le precauzioni riportate di seguito:

Spegnere il computer prima di aggiungere o sostituire i moduli di memoria. Non rimuovere il modulo se il computer è acceso, oppure in modalità di sospensione o di ibernazione.

Se non si è certi che il computer sia effettivamente spento o in modalità ibernazione, accenderlo premendo il pulsante di alimentazione, quindi spegnerlo attraverso il sistema operativo.

- **1.** Salvare il lavoro e spegnere il computer.
- **2.** Scollegare tutti i dispositivi esterni collegati al computer.
- **3.** Scollegare il cavo di alimentazione dalla presa elettrica.
- **4.** Capovolgere il computer su una superficie piana.
- **5.** Rimuovere la batteria dal computer (vedere [Rimozione di una batteria sostituibile dall'utente](#page-53-0) [a pagina 44](#page-53-0)).
- **6.** Rimuovere il coperchio di accesso dal computer.
- **7.** In caso di sostituzione di un modulo di memoria, rimuovere il modulo esistente:
	- **a.** Rilasciare i gancetti di fissaggio **(1)** sui due lati del modulo di memoria.

Il modulo di memoria si inclina verso l'alto.

**b.** Afferrare il modulo per il bordo **(2)** ed estrarlo delicatamente dallo slot.

**ATTENZIONE:** Per evitare di danneggiare il modulo di memoria, fare attenzione ad afferrarlo solo per i bordi. Non toccare i componenti presenti sul modulo di memoria.

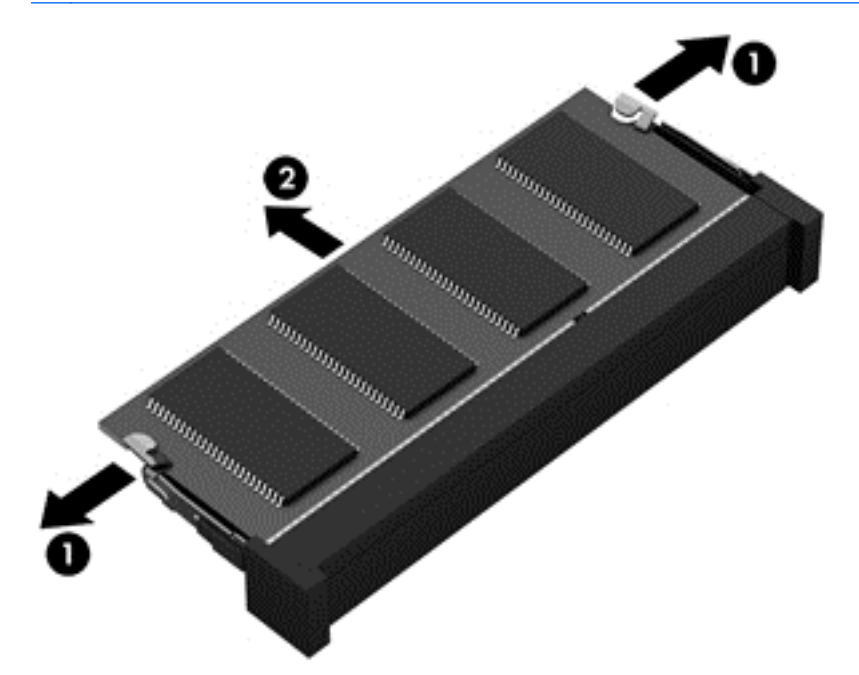

**NOTA:** Per proteggere un modulo di memoria dopo averlo rimosso, conservarlo in un contenitore antistatico.

**8.** Inserire un nuovo modulo di memoria:

**ATTENZIONE:** Per evitare di danneggiare il modulo di memoria, fare attenzione ad afferrarlo solo per i bordi. Non toccare i componenti presenti sul modulo di memoria.

- **a.** Allineare l'estremità scanalata **(1)** del modulo con l'apposita sporgenza dello slot.
- **b.** Tenendo il modulo inclinato di 45 gradi rispetto alla superficie dello scomparto, introdurlo nello slot **(2)** finché non risulta perfettamente inserito nello stesso.
- **c.** Facendo attenzione a esercitare la stessa pressione su entrambi i bordi destro e sinistro del modulo di memoria, spingerlo con delicatezza verso il basso **(3)** fino a far scattare i gancetti di fissaggio.
- **ATTENZIONE:** Per non danneggiare il modulo di memoria, fare attenzione a non piegarlo.

<span id="page-64-0"></span>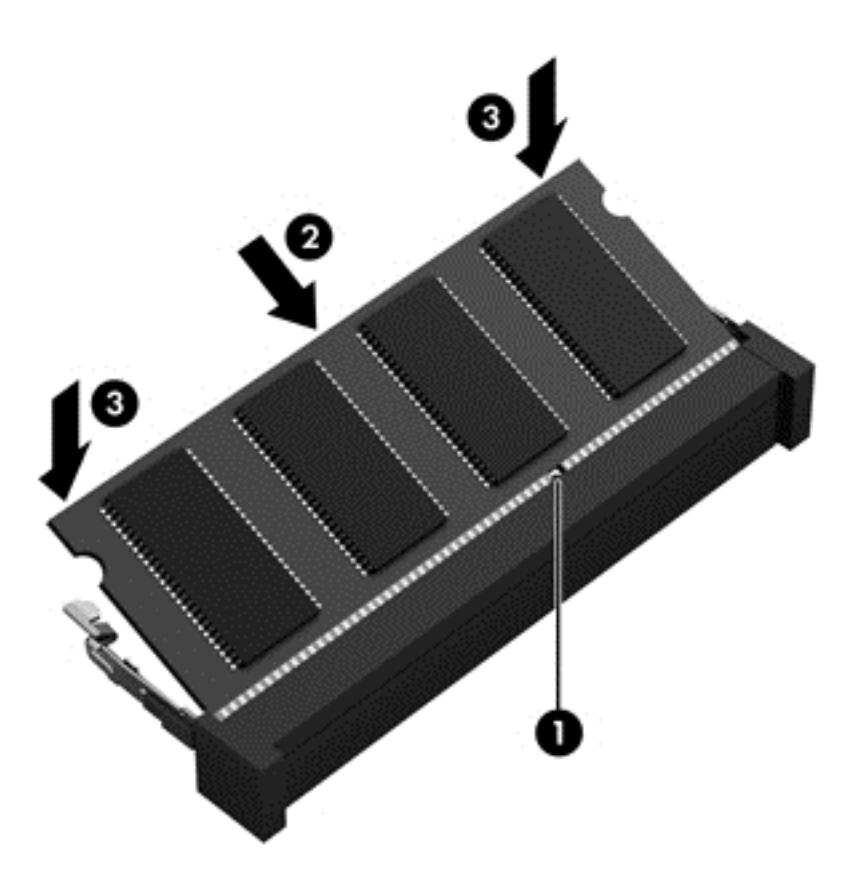

- **9.** Riposizionare il coperchio di accesso ai componenti interni.
- **10.** Riposizionare la batteria.
- **11.** Riportare il computer nella posizione normale e ricollegare l'alimentazione e i dispositivi esterni.
- **12.** Accendere il computer.

## **Aggiornamento di programmi e driver**

HP consiglia di aggiornare programmi e driver regolarmente alle versioni più recenti. Gli aggiornamenti possono risolvere i problemi e aggiungere nuove funzionalità e opzioni al computer in uso. La tecnologia è in continua evoluzione, pertanto l'aggiornamento dei programmi e dei driver consente al computer di eseguire la tecnologia più recente disponibile. Ad esempio, componenti grafici precedenti potrebbero non funzionare bene con i software di gioco più recenti. Senza il driver più recente, non si sfrutta al massimo il proprio computer.

Accedere a<http://www.hp.com/support>per scaricare le versioni più recenti dei programmi e dei driver HP. È inoltre possibile registrarsi per ricevere notifiche di aggiornamento automatiche qualora disponibili.

## **Pulizia del computer**

Per pulire il computer in sicurezza, utilizzare i seguenti prodotti:

- Dimetil benzil cloruro di ammonio con una concentrazione massima dello 0,3% (ad esempio: in commercio esistono varie marche di salviettine monouso).
- Detergente senza alcool per vetri
- Soluzione di acqua e sapone neutro
- Panno in microfibra asciutto o panno di pelle di daino (panno antistatico senza olio)
- Salviette antistatiche in tessuto

**ATTENZIONE:** Evitare solventi di pulizia aggressivi che possono causare danni permanenti al computer. Se non si è sicuri dell'adeguatezza di un prodotto per la pulizia per il computer, controllare il contenuto del prodotto per assicurarsi che componenti quali alcol, acetone, cloruro d'ammonio, cloruro di metilene e idrocarburi non siano inclusi nel prodotto.

Materiali fibrosi, come tovaglioli di carta, possono rigare il computer. Con il passare del tempo, le particelle di sporcizia e gli agenti di pulizia potrebbero penetrare nei graffi.

#### **Procedure di pulizia**

Per pulire il computer in sicurezza, seguire i procedimenti indicati in questa sezione.

A **AVVERTENZA!** Per evitare scosse elettriche o danni ai componenti, non eseguire la pulizia del computer quando questo è alimentato.

Spegnere il computer.

Scollegare l'alimentazione esterna.

Scollegare tutti i dispositivi esterni alimentati.

**ATTENZIONE:** Per evitare danni ai componenti interni, non spruzzare prodotti o liquidi per la pulizia direttamente sulla superficie del computer. Le gocce lasciate cadere sulla superficie possono danneggiare permanentemente i componenti interni.

#### **Pulizia del display (All-in-One o notebook)**

Pulire delicatamente il display con un panno morbido privo di lanugine, inumidito con un detergente *senza alcool* per vetri. Prima di chiudere il display, accertarsi che quest'ultimo sia asciutto.

#### **Pulizia delle parti laterali o del coperchio**

Per pulire le parti laterali o il coperchio, utilizzare un panno morbido di microfibra o di pelle di daino inumidito con uno dei prodotti elencati sopra o utilizzare una salviettina monouso appropriata.

**NOTA:** Pulire il coperchio del computer eseguendo un movimento circolare per rimuovere lo sporco.

#### **Pulizia di TouchPad, tastiera o mouse**

A **AVVERTENZA!** Per ridurre il rischio di scosse elettriche o danni ai componenti interni, non utilizzare un aspirapolvere per pulire la tastiera, in quanto potrebbe depositare ulteriore sporcizia sulla superficie della tastiera.

**ATTENZIONE:** Per evitare di danneggiare i componenti interni, fare attenzione a non versare liquidi tra i tasti.

- Per pulire TouchPad, tastiera o mouse, utilizzare un panno morbido di microfibra o di pelle di daino inumidito con uno dei prodotti elencati sopra o utilizzare una salviettina monouso appropriata.
- Per evitare che i tasti diventino appiccicosi e per rimuovere polvere, lanugine e particelle che possono infiltrarsi tra i tasti, utilizzare una bomboletta di aria compressa con un ugello a cannuccia.

## **Trasporto o spedizione del computer**

In caso di trasporto o spedizione del computer, attenersi alle seguenti indicazioni di sicurezza.

- Preparare il computer al trasporto o alla spedizione:
	- Eseguire il backup delle informazioni su un'unità esterna.
	- Rimuovere tutti i dischi e le schede di memoria esterne, ad esempio le schede di memoria, dal computer.
	- Spegnere e scollegare tutti i dispositivi esterni.
	- Spegnere il computer.
- Portare con sé una copia di backup delle informazioni, conservandola separatamente dal computer.
- Nei viaggi in aereo, trasportare il computer come bagaglio a mano evitare di spedirlo insieme al resto dei bagagli.
- A **ATTENZIONE:** Non esporre le unità a campi magnetici. Dispositivi di sicurezza che generano campi magnetici sono, ad esempio, le barriere di controllo e i rilevatori portatili utilizzati negli aeroporti. I nastri trasportatori degli aeroporti e dispositivi di sicurezza simili che trasportano bagagli utilizzano raggi X invece di onde magnetiche e non danneggiano le unità.
- Se si desidera utilizzare il computer in aereo, informarsi in anticipo presso la compagnia aerea. La possibilità di utilizzare il computer durante il volo è a discrezione della compagnia aerea.
- Se si deve spedire un'unità o il computer, riporli in un imballaggio protettivo adeguato su cui deve essere applicata la dicitura "FRAGILE".
- Se nel computer è installato un dispositivo wireless, il suo utilizzo potrebbe essere limitato in alcuni ambienti. Tali restrizioni possono essere valide a bordo di aeroplani, negli ospedali, in prossimità di materiale esplosivo e in aree pericolose, ecc. Se non si è certi del comportamento da adottare nell'uso di un particolare dispositivo, chiedere l'autorizzazione di utilizzarlo prima di accenderlo.
- Se si deve viaggiare su un volo internazionale, seguire i suggerimenti riportati di seguito:
	- Controllare le norme doganali sui computer vigenti in ciascun paese o regione dell'itinerario scelto.
	- Verificare i requisiti del cavo di alimentazione e dell'adattatore per ogni paese in cui si intende utilizzare il computer. Tensione, frequenza e tipo di spina possono variare.

**AVVERTENZA!** Per ridurre il rischio di scosse elettriche, incendi o danni all'apparecchiatura, non cercare di alimentare il computer con un convertitore di tensione per elettrodomestici.

# **8 Protezione di dati e computer**

La protezione del computer è essenziale per assicurare la riservatezza, l'integrità e la disponibilità dei dati. Le soluzioni per la protezione standard fornite dal sistema operativo Windows, dalle applicazioni HP, dall'utility non Windows Setup Utility (BIOS) e da altri software di terza parte possono proteggere il computer da molti rischi come virus, worm e altri tipi di codice malevolo.

**IMPORTANTE:** Alcune funzionalità descritte in questo capitolo potrebbero non essere disponibili nel computer in uso.

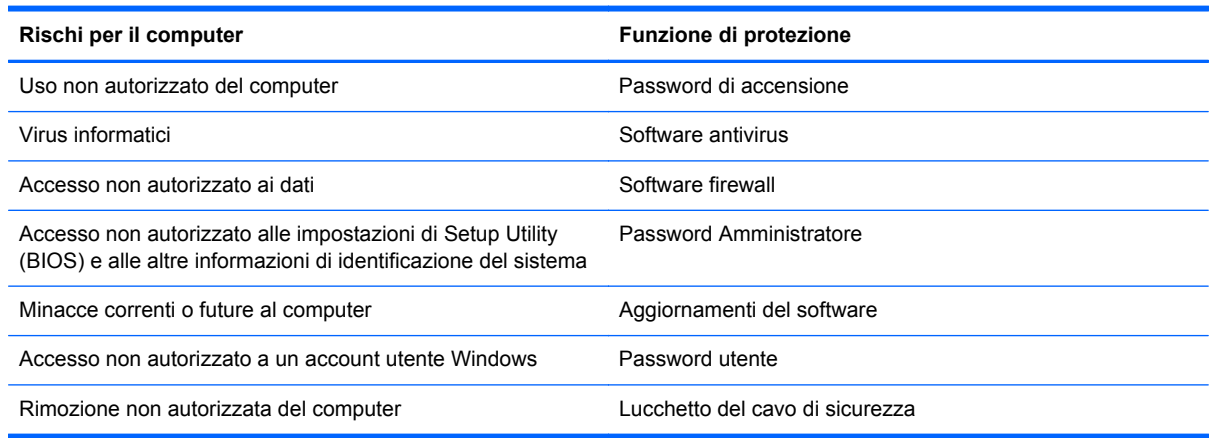

## **Utilizzo di password**

Una password è un gruppo di caratteri scelti per proteggere le informazioni del computer e per effettuare transazioni online più sicure. È possibile definire più tipi di password. Ad esempio, quando si configura il computer per la prima volta, viene richiesto di creare una password utente per proteggere il computer. Password aggiuntive possono essere impostate in Windows o nell'utility HP Setup Utility (BIOS) non facente parte di Windows preinstallata sul computer.

È possibile usare la stessa password per una funzione di Setup Utility (BIOS) e per una funzione di protezione Windows.

Di seguito sono riportati alcuni suggerimenti per creare e salvare password:

- Per ridurre il rischio di non poter più accedere al computer, registrare ogni password e conservarla in un luogo sicuro lontano dal computer. Non memorizzare le password in un file sul computer.
- Quando si creano password, rispettare i requisiti stabiliti dal programma.
- Cambiare le password almeno ogni tre mesi.
- Una password ideale è lunga e contiene lettere, segni di punteggiatura, simboli e numeri.
- Prima di inviare il computer al centro di assistenza tecnica per la riparazione, eseguire il backup dei file riservati e rimuoverli insieme a tutte le impostazioni delle password.

Per ulteriori informazioni sulle password di Windows, come le password per screen saver, nella schermata Start, digitare assistenza e selezionare l'app **HP Support Assistant**.

### **Impostazione delle password in Windows**

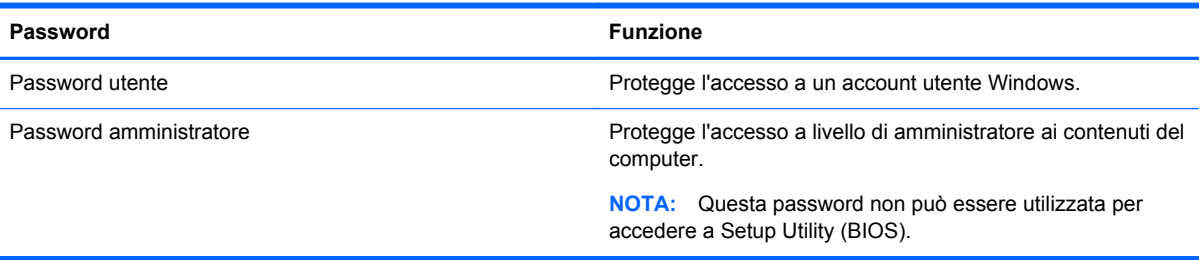

### **Impostazione delle password in Setup Utility (BIOS)**

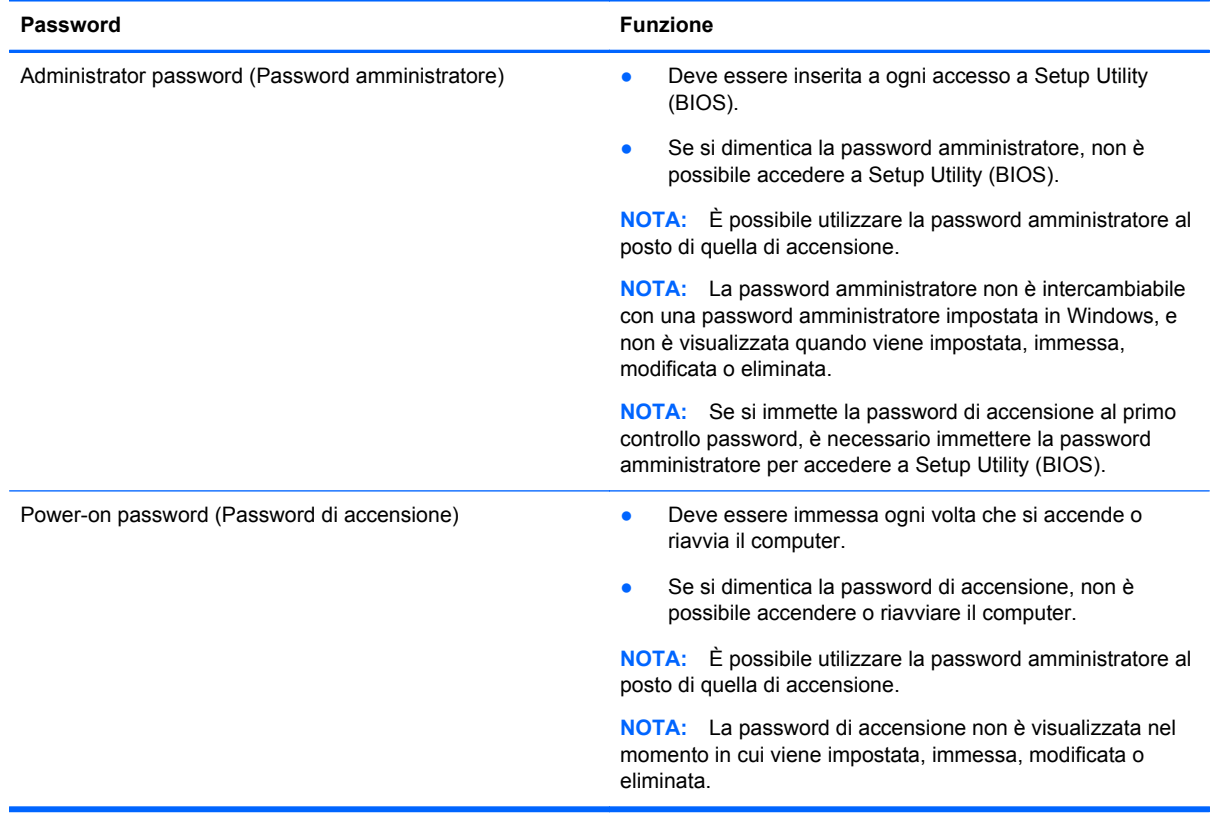

Per impostare, modificare o eliminare una password amministratore o di accensione in Setup Utility (BIOS):

- **1.** Per avviare Setup Utility (BIOS), accendere o riavviare il computer, premere rapidamente esc, quindi f10.
- **2.** Utilizzare i tasti freccia per selezionare **Security** (Protezione) e seguire le istruzioni visualizzate.

Le modifiche diventano effettive al successivo riavvio del computer.

## **Utilizzo del software Internet Security**

Quando si utilizza il computer per accedere alla posta elettronica, a una rete o a Internet, lo si espone al rischio di virus informatici, spyware e altre minacce online. Come contributo alla protezione del

computer, è possibile che sul computer sia preinstallato in versione di prova il software Internet Security che comprende funzionalità antivirus e firewall. Per fornire protezione continua dai virus più recenti e da altri rischi per la sicurezza, occorre mantenere aggiornato il software di protezione. Per ottenere una protezione completa del computer, si consiglia vivamente di effettuare l'upgrade del software di protezione in offerta di prova o di acquistare un software di propria scelta.

### **Uso di software antivirus**

I virus informatici possono disabilitare programmi, utility o sistema operativo oppure provocarne un funzionamento anomalo. I software antivirus sono in grado di rilevare la maggior parte dei virus e di eliminarli, riparando spesso anche i danni che possono aver causato.

Per assicurare la protezione del sistema dai virus più recenti, il software antivirus deve essere mantenuto sempre aggiornato.

Nel computer potrebbe essere preinstallato un programma antivirus. Per la protezione completa del computer, si consiglia di utilizzare un programma antivirus di propria scelta.

Per ulteriori informazioni sui virus dei computer, nella schermata Start, digitare assistenza, quindi selezionare la app **HP Support Assistant**.

### **Utilizzo di software firewall**

I firewall sono ideati per impedire l'accesso non autorizzato a un sistema o una rete. Un firewall può essere un'applicazione installata sul computer e/o sulla rete, oppure una soluzione composta da hardware e software.

Esistono due tipi di firewall:

- Firewall basati su host: il software che protegge solo il computer su cui è installato.
- Firewall basati su rete: installati tra modem via cavo o DSL e la rete per proteggere i computer in rete.

Se si installa un firewall in un sistema, tutti i dati inviati al/dal sistema vengono controllati e confrontati con una serie di criteri di protezione definiti dall'utente. Eventuali dati che non corrispondono a tali criteri vengono bloccati.

## **Installazione degli aggiornamenti software**

HP, Microsoft Windows e i software di terze parti installati nel computer devono essere aggiornati regolarmente per correggere problemi di protezione e migliorare le prestazioni dei programmi stessi. Per ulteriori informazioni, vedere [Aggiornamento di programmi e driver a pagina 55.](#page-64-0)

### **Installazione degli aggiornamenti di sicurezza più importanti**

HP consiglia di aggiornare regolarmente i programmi e i driver originariamente installati sul computer. Accedere a<http://www.hp.com/go/contactHP> per scaricare le versioni più recenti. In questa pagina, è anche possibile registrarsi per ricevere le notifiche automatiche sugli aggiornamenti quando vengono resi disponibili.

Se sono stati installati software di terze parti dopo l'acquisto del computer, aggiornarli regolarmente. I produttori di software forniscono aggiornamenti ai loro prodotti per correggere problemi di protezione e migliorare la funzionalità del software.

### **Installazione di aggiornamenti software di HP e terze parti**

HP consiglia di aggiornare regolarmente i programmi e i driver originariamente installati sul computer. Accedere a<http://www.hp.com/go/contactHP> per scaricare le versioni più recenti. In questa pagina, è anche possibile registrarsi per ricevere le notifiche automatiche sugli aggiornamenti quando vengono resi disponibili.

Se è stato installato del software di terze parti dopo l'acquisto del computer, aggiornarlo regolarmente. I produttori di software forniscono aggiornamenti ai loro prodotti per correggere problemi di protezione e migliorare la funzionalità del software.

## **Protezione della rete wireless**

Quando si configura una rete wireless, abilitare sempre le funzionalità di protezione. Per ulteriori informazioni, vedere [Protezione della rete WLAN a pagina 20](#page-29-0).

## **Backup di applicazioni e dati**

Eseguire regolarmente il backup di applicazioni e dati per proteggerli da cancellazioni o da danni dovuti all'attacco di virus o da guasti software o hardware. Per ulteriori informazioni, vedere [Backup e](#page-74-0) [ripristino a pagina 65.](#page-74-0)

## **Utilizzo di un cavo di sicurezza con lucchetto opzionale**

Il cavo di sicurezza con lucchetto, da acquistare a parte, è concepito come deterrente, ma non può impedire un uso improprio o il furto del computer. I cavi di sicurezza con lucchetto rappresentano solo uno dei diversi metodi che è possibile impiegare come parte di una soluzione di sicurezza completa per ottimizzare la protezione dai furti.

L'attacco per cavo di sicurezza sul computer potrebbe essere diverso dalle illustrazioni in questa sezione. Per individuare la posizione dell'attacco del cavo di sicurezza sul computer, consultare [Informazioni sul computer a pagina 5.](#page-14-0)

- **1.** Avvolgere il cavo di sicurezza con lucchetto attorno a un oggetto fisso.
- **2.** Inserire la chiave **(1)** nel lucchetto del cavo di sicurezza **(2)**.
- **3.** Inserire il cavo di sicurezza con lucchetto nell'apposito attacco sul computer **(3)** e bloccarlo con la chiave corrispondente.

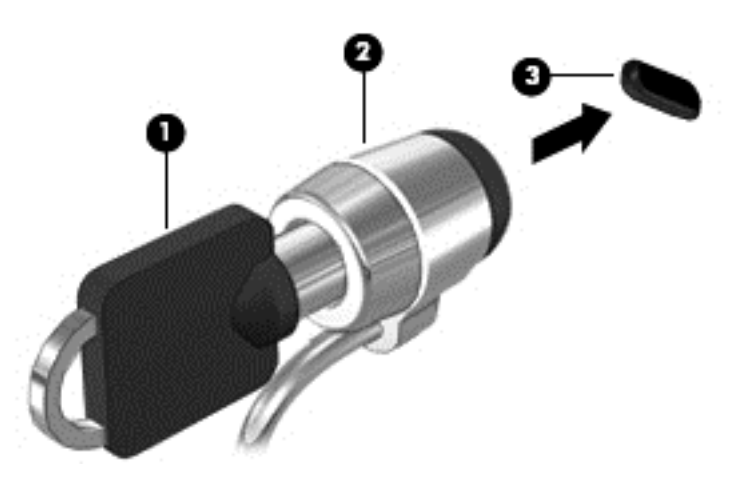

**4.** Togliere la chiave e conservarla in un luogo sicuro.

# <span id="page-71-0"></span>**9 Utilizzo di Setup Utility (BIOS) e HP PC Hardware Diagnostics (UEFI)**

Setup Utility, o Basic Input/Output System (BIOS), controlla la comunicazione tra i dispositivi di input e output sul sistema (come unità disco, display, tastiera, mouse e stampante). Setup Utility (BIOS) include le impostazioni per i tipi di dispositivi installati, la sequenza di avvio del computer e la quantità di memoria estesa e di sistema.

## **Avvio di Setup Utility (BIOS)**

Per avviare Setup Utility (BIOS), accendere o riavviare il computer, premere rapidamente esc, quindi f10.

NOTA: Apportare le modifiche in Setup Utility (BIOS) con estrema cautela. Eventuali errori possono impedire il corretto funzionamento del computer.

## **Aggiornamento del BIOS**

Le versioni aggiornate del BIOS possono essere disponibili sul sito Web di HP.

La maggior parte degli aggiornamenti disponibili sul sito Web HP sono raggruppati in file compressi denominati *SoftPaq*.

Alcuni pacchetti da scaricare contengono un file denominato Readme.txt, che contiene informazioni sull'installazione e la risoluzione dei problemi associati al file compresso

#### **Determinazione della versione del BIOS**

Per stabilire se gli aggiornamenti disponibili per il BIOS contengono versioni più recenti di quella installata sul computer, è necessario conoscere la versione del BIOS di sistema corrente.

Le informazioni sulla versione del BIOS (denominate anche *data ROM* e *BIOS di sistema*) possono essere visualizzate premendo fn+esc (se Windows è in esecuzione) o utilizzando Setup Utility (BIOS).

- **1.** Avviare Setup Utility (BIOS) (vedere Avvio di Setup Utility (BIOS) a pagina 62).
- **2.** Utilizzare i tasti freccia per selezionare **Main** (Principale).
- **3.** Per uscire da Setup Utility (BIOS) senza salvare le modifiche, selezionare **Exit** (Esci), **Exit Discarding Changes** (Ignora le modifiche ed esci) con i tasti freccia, quindi premere **invio**.
- **4.** Selezionare **Yes** (Sì).
## <span id="page-72-0"></span>**Download di un aggiornamento del BIOS**

**ATTENZIONE:** Per ridurre il rischio di danneggiare il computer o un'installazione non corretta, scaricare e installare un aggiornamento del BIOS solo quando il computer è collegato a una fonte di alimentazione esterna affidabile mediante l'adattatore CA. Non scaricare o installare un aggiornamento del BIOS mentre il computer è alimentato a batteria, agganciato a un dispositivo di aggancio opzionale o collegato a una fonte di alimentazione opzionale. Durante il download e l'installazione, attenersi alle istruzioni riportate di seguito:

Non interrompere l'alimentazione del computer scollegando il cavo di alimentazione dalla presa CA.

Non spegnere il computer, né avviare la modalità di sospensione.

Non inserire, rimuovere, collegare o scollegare dispositivi o cavi.

- **1.** Nella schermata Start, digitare assistenza, selezionare la app **HP Support Assistant**.
- **2.** Fare clic su **Updates and tune-ups** (Aggiornamenti e ottimizzazioni), quindi su **Check for HP updates now** (Controlla ora gli aggiornamenti).
- **3.** Seguire le istruzioni visualizzate.
- **4.** Nell'area di download, eseguire le operazioni seguenti:
	- **a.** Identificare l'aggiornamento del BIOS più recente rispetto alla versione BIOS correntemente installata nel computer. Se l'aggiornamento è più recente del BIOS, annotare data, nome o altri identificativi. Queste informazioni potrebbero essere necessarie in seguito per individuare l'aggiornamento dopo averlo scaricato nell'unità disco rigido.
	- **b.** Seguire le istruzioni visualizzate per scaricare nel disco rigido il pacchetto selezionato.

Se l'aggiornamento è più recente del BIOS, annotare il percorso della posizione sul disco rigido in cui viene scaricato l'aggiornamento del BIOS. Sarà infatti necessario accedere a tale posizione per installare l'aggiornamento.

**NOTA:** Se si collega il computer a una rete, consultare l'amministratore di rete prima di installare gli aggiornamenti del software, in particolare quelli del BIOS.

Le procedure di installazione del BIOS possono variare. Al termine del download, seguire le istruzioni visualizzate. Se non vengono visualizzate istruzioni, eseguire la procedura riportata di seguito:

- **1.** Nella schermata Start, digitare e, quindi selezionare **Esplora file**.
- **2.** Fare clic sulla lettera che identifica il disco rigido, in genere Disco locale (C:).
- **3.** Seguire il percorso annotato in precedenza per accedere alla cartella del disco rigido contenente l'aggiornamento.
- **4.** Fare doppio clic sul file con estensione .exe (ad esempio, *nomefile*.exe).

Viene avviata l'installazione del BIOS.

**5.** Completare l'installazione seguendo le istruzioni visualizzate.

**NOTA:** Quando viene visualizzato il messaggio di completamento dell'installazione, è possibile eliminare dall'unità disco rigido il file scaricato dal sito Web.

## <span id="page-73-0"></span>**Utilizzo di HP PC Hardware Diagnostics (UEFI)**

HP PC Hardware Diagnostics è una interfaccia UEFI (Unified Extensible Firmware Interface) che consente di eseguire test di diagnostica per determinare se l'hardware del computer funziona correttamente. Lo strumento opera al di fuori del sistema operativo per isolare eventuali errori hardware da problemi che possono essere causati dal sistema operativo o da altri componenti software.

Per avviare HP PC Hardware Diagnostics UEFI:

**1.** Accendere o riavviare il computer, premere rapidamente esc, quindi f2.

Il BIOS ricerca in tre ubicazioni gli strumenti HP PC Hardware Diagnostics (UEFI) nella sequenza seguente:

- **a.** Unità USB collegata
- **PET NOTA:** Per scaricare lo strumento HP PC Hardware Diagnostics (UEFI) su un'unità USB, vedere Download di HP PC Hardware Diagnostics (UEFI) su un dispositivo USB a pagina 64.
- **b.** Unità disco rigido
- **c.** BIOS
- **2.** Fare clic sul tipo di test diagnostico da eseguire e seguire le istruzioni visualizzate.

**NOTA:** Se occorre interrompere un test diagnostico, premere esc.

## **Download di HP PC Hardware Diagnostics (UEFI) su un dispositivo USB**

**NOTA:** Le istruzioni di download di HP PC Hardware Diagnostics (UEFI) sono fornite solo in inglese.

- **1.** Visitare la pagina [http://www.hp.com.](http://www.hp.com)
- **2.** Fare clic su **Support & Drivers** (Supporto e driver), quindi sulla scheda **Drivers & Software** (Driver e software).
- **3.** Immettere il nome del prodotto nella casella di testo, quindi fare clic su **Search** (Cerca).
- **4.** Selezionare il modello del computer, quindi il sistema operativo in uso.
- **5.** Nella sezione **Diagnostic** (Diagnostica), fare clic su **HP UEFI Support Environment** (Ambiente di supporto UEFI).

oppure

Fare clic su **Download**, quindi selezionare **Run** (Esegui).

# <span id="page-74-0"></span>**10 Backup e ripristino**

Il computer contiene strumenti forniti da Windows e da HP per consentire la protezione dei dati e il loro eventuale ripristino. Questi strumenti consentono di ripristinare il buon stato di funzionamento del computer o anche la configurazione iniziale del computer, con una semplice procedura.

Questo capitolo fornisce informazioni sui seguenti processi:

- Creazione di supporti di ripristino e backup
- Ripristino del sistema

**NOTA:** Questo capitolo descrive una panoramica delle opzioni di backup, recupero e ripristino. Per ulteriori informazioni sugli strumenti forniti, consultare Guida e supporto tecnico. Nella schermata Start, digitare g, quindi selezionare **Guida e supporto tecnico**.

## **Creazione di supporti di ripristino e backup**

Il ripristino dopo un errore del sistema è completo come il backup più recente.

**1.** Dopo aver configurato il computer, creare supporti HP Recovery. In questa fase viene creato un backup della partizione HP Recovery sul computer. Il backup consente di reinstallare il sistema operativo originale in caso di guasto o sostituzione del disco rigido.

I supporti HP Recovery creati forniscono le seguenti opzioni di ripristino:

- System Recovery (Ripristino del sistema): reinstalla il sistema operativo originale e i programmi installati dal produttore.
- Minimized Image Recovery (Ripristino immagine minimizzata): reinstalla il sistema operativo e tutti i driver relativi all'hardware e il software, ma non le altre applicazioni.
- Factory Reset (Ripristino delle impostazioni predefinite): ripristina il computer alle impostazioni predefinite eliminando tutti i dati dal disco rigido e ricreando le partizioni. Viene quindi reinstallato il sistema operativo e il software installato in fabbrica.

Vedere [Creazione di supporti HP Recovery a pagina 66](#page-75-0).

- **2.** Creare punti di ripristino del sistema man mano che si aggiungono programmi software e hardware. Un punto di ripristino del sistema è una istantanea di determinati contenuti dell'unità disco rigido salvata da Ripristino configurazione di sistema di Windows in un momento specifico. Un punto di ripristino del sistema contiene i dati utilizzati da Windows, ad esempio le impostazioni del registro di sistema. Windows crea automaticamente un punto di ripristino durante gli aggiornamenti di Windows e altre operazioni di manutenzione del sistema (come aggiornamenti software, analisi di protezione o diagnostica di sistema). È inoltre possibile creare un punto di ripristino manualmente in qualsiasi momento. Per ulteriori informazioni sui passaggi relativi alla creazione dei punti di ripristino del sistema, consultare Guida e supporto tecnico. Nella schermata Start, digitare g, quindi selezionare **Guida e supporto tecnico**.
- **3.** Creare un backup dei dati personali man mano che si aggiungono foto, video, musica e altri i file personali. È possibile impostare Cronologia file di Windows in modo da creare regolarmente e automaticamente file di backup da librerie, desktop, contatti e preferiti. Se i file vengono involontariamente eliminati dall'unità disco rigido e non è possibile recuperarli dal Cestino, oppure se i file sono danneggiati, è possibile ripristinare i file per cui è stato creato il backup con

<span id="page-75-0"></span>Cronologia file. Il ripristino dei file è utile anche se si sceglie di ripristinare il computer reinstallando Windows o di ripristinare il sistema originale con HP Recovery Manager.

NOTA: Cronologia file non è abilitata per impostazione predefinita, quindi occorre attivarla.

Per ulteriori informazioni e procedure per abilitare Cronologia file di Windows, consultare Guida e supporto tecnico. Nella schermata Start, digitare g, quindi selezionare **Guida e supporto tecnico**.

## **Creazione di supporti HP Recovery**

HP Recovery Manager è un software che consente di creare supporti di ripristino dopo la configurazione del computer. Questi supporti consentono di eseguire il ripristino del sistema nel caso di danneggiamento dell'unità disco rigido. Il ripristino del sistema reinstalla il sistema operativo originale e i software preinstallati, quindi configura le impostazioni di questi ultimi. I supporti HP Recovery possono inoltre essere utilizzati per personalizzare il sistema o ripristinare l'immagine impostazioni predefinite se viene sostituita l'unità disco rigido.

- È possibile creare un solo set di supporti HP Recovery. Maneggiare questi strumenti di ripristino con cautela e conservarli in un luogo sicuro.
- HP Recovery Manager esamina il computer e determina la capacità di archiviazione richiesta per l'unità flash USB vuota o il numero di dischi DVD vergini necessari.
- Per creare dischi di ripristino, nel computer deve essere presente un'unità ottica in grado di scrivere sui DVD e si devono utilizzare solo dischi vergini di alta qualità DVD-R, DVD+R, DVD-R DL, DVD+R DL. Non utilizzare dischi riscrivibili, come CD±RW, DVD±RW, DVD±RW doublelayer o BD-RE (Blu-ray riscrivibili), in quanto non sono compatibili con il software HP Recovery Manager. È inoltre possibile utilizzare un'unità flash USB vuota di alta qualità.
- Se il computer non comprende un'unità ottica integrata con masterizzatore DVD, ma si desidera creare supporti di ripristino su DVD, è possibile utilizzare un'unità ottica esterna (da acquistare separatamente) per creare dei dischi di ripristino, oppure è possibile acquistare i dischi di ripristino per il computer dal sito Web di HP. Per assistenza negli Stati Uniti, visitare la pagina <http://www.hp.com/go/contactHP>. Per assistenza in tutto il mondo, visitare la pagina [http://welcome.hp.com/country/us/en/wwcontact\\_us.html](http://welcome.hp.com/country/us/en/wwcontact_us.html). Se si utilizza un'unità ottica esterna, collegarla direttamente a una porta USB del computer; non è possibile collegare l'unità a una porta USB di un dispositivo esterno, come un hub USB.
- Prima di iniziare a creare i supporti di ripristino, verificare che il computer sia collegato all'alimentazione CA.
- La procedura di creazione può richiedere anche oltre un'ora. Non interrompere la procedura.
- Se necessario, è possibile chiudere il programma prima che sia stata completata la creazione dei DVD di ripristino. HP Recovery Manager termina la masterizzazione del DVD corrente. Alla successiva apertura di HP Recovery Manager, verrà chiesto di continuare e verranno masterizzati i dischi rimanenti.

Per creare supporti HP Recovery:

- **1.** Nella schermata Start, digitare ripristino, quindi selezionare **HP Recovery Manager**.
- **2.** Selezionare **Creazione di supporti di ripristino** e seguire le istruzioni visualizzate per continuare.

Se occorre ripristinare il sistema, consultare [Ripristino con HP Recovery Manager a pagina 70](#page-79-0).

## <span id="page-76-0"></span>**Ripristino della configurazione di sistema e ripristino delle condizioni originarie del computer**

È possibile utilizzare opzioni diverse per ripristinare il sistema. Scegliere il metodo più adatto alla situazione e al livello di esperienza:

- Se occorre eseguire il ripristino di file personali e dati, è possibile utilizzare Cronologia file di Windows per ripristinare i dati dai backup creati. Per ulteriori informazioni e procedure di utilizzo di Cronologia file, consultare Guida e supporto tecnico. Nella schermata Start, digitare g, quindi selezionare **Guida e supporto tecnico**.
- Se occorre correggere un problema con un'applicazione o un driver preinstallato, utilizzare l'opzione Drivers and Applications Reinstall (Reinstallazione di applicazioni e driver) di HP Recovery Manager per reinstallare il singolo driver o applicazione.

Nella schermata Start, digitare ripristino, selezionare **HP Recovery Manager**, quindi **Drivers and Applications Reinstall** (Reinstallazione di applicazioni e driver) e seguire le istruzioni visualizzate.

- Se si desidera ripristinare il sistema a uno stato precedente senza perdere i dati personali, utilizzare la funzionalità Ripristino configurazione di sistema di Windows, che consente di effettuare il ripristino senza i requisiti dell'opzione Aggiorna di Windows o di una reinstallazione. Windows crea automaticamente punti di ripristino del sistema durante aggiornamenti o altri eventi di manutenzione del sistema. Anche se non si crea manualmente un punto di ripristino, è possibile scegliere di ripristinare a un punto di ripristino, creato automaticamente. Per ulteriori informazioni e procedure per l'utilizzo della funzionalità Ripristino configurazione di sistema di Windows, consultare Guida e supporto tecnico. Nella schermata Start, digitare g, quindi selezionare **Guida e supporto tecnico**.
- Se si desidera ripristinare in modo rapido e semplice il sistema senza perdere i dati personali, le impostazioni o le app preinstallate nel computer o acquistate in Windows Store, utilizzare l'opzione Aggiorna di Windows. Questa opzione non richiede il backup dei dati in un'altra unità. Vedere [Uso di Aggiorna di Windows per un ripristino semplice e rapido a pagina 69](#page-78-0).
- Se si desidera ripristinare il computer allo stato originale, Windows fornisce un semplice metodo per rimuovere tutti i dati personali, le app e le impostazioni e reinstallare Windows.

Per ulteriori informazioni, vedere [Rimuovi tutto e reinstalla Windows a pagina 69.](#page-78-0)

Se si desidera ripristinare il computer utilizzando un'immagine minimizzata, è possibile scegliere l'opzione HP Minimized Image Recovery (Ripristino immagine minimizzata) dalla partizione HP Recovery (solo in determinati modelli) o dai supporti HP Recovery, che installa solo i driver e le applicazioni per l'attivazione dei componenti hardware. Altre applicazioni comprese nell'immagine sono sempre disponibili per l'installazione tramite l'opzione Drivers and Applications Reinstall (Reinstallazione di driver a applicazioni) in HP Recovery Manager.

Per ulteriori informazioni, vedere [Ripristino con HP Recovery Manager a pagina 70](#page-79-0).

- Se si desidera ripristinare contenuto e partizioni originali del computer, è possibile scegliere l'opzione System Recovery (Ripristino del sistema) dalla partizione HP Recovery (solo in determinati modelli) o dai supporti HP Recovery creati. Per ulteriori informazioni, vedere [Ripristino con HP Recovery Manager a pagina 70.](#page-79-0) Se non sono ancora stati creati i supporti di ripristino, vedere [Creazione di supporti HP Recovery a pagina 66.](#page-75-0)
- Se è stato sostituito il disco rigido, è possibile utilizzare l'opzione Factory Reset (Ripristino delle impostazioni predefinite) dei supporti HP Recovery per ripristinare l'immagine predefinita

nell'unità sostituita. Per ulteriori informazioni, vedere [Ripristino con HP Recovery Manager](#page-79-0) [a pagina 70](#page-79-0).

● Se si desidera eliminare la partizione di ripristino per aumentare lo spazio disponibile sul disco rigido, HP Recovery Manager offre l'opzione Remove Recovery Partition (Rimuovi partizione di ripristino).

Per ulteriori informazioni, vedere [Rimozione della partizione HP Recovery a pagina 72.](#page-81-0)

## <span id="page-78-0"></span>**Uso di Aggiorna di Windows per un ripristino semplice e rapido**

Se il computer non funziona correttamente e occorre ristabilire la stabilità del sistema, l'opzione Aggiorna di Windows consente di risolvere il problema senza perdere i dati importanti.

**IMPORTANTE:** Con Aggiorna è possibile rimuovere eventuali applicazioni non installate in origine nel sistema. Tutte le app di Windows 8 preinstallate sul computer e quelle acquistate da Windows Store verranno salvate.

**NOTA:** Durante l'uso di Aggiorna, viene salvato un elenco delle applicazioni tradizionali rimosse che consente di vedere rapidamente cosa occorre reinstallare. Per ulteriori informazioni sulla reinstallazione delle applicazioni tradizionali, consultare Guida e supporto tecnico. Nella schermata Start, digitare g, quindi selezionare **Guida e supporto tecnico**.

**NOTA:** È possibile che quando si utilizza Aggiorna venga richiesta l'autorizzazione dell'utente o l'immissione di una password. Per ulteriori informazioni, consultare Guida e supporto tecnico. Nella schermata Start, digitare g, quindi selezionare **Guida e supporto tecnico**.

Per avviare Aggiorna:

- **1.** Nella schermata Start, puntare all'angolo superiore o inferiore destro dello schermo per visualizzare gli accessi.
- **2.** Fare clic su **Impostazioni**.
- **3.** Fare clic su **Modifica impostazioni PC** nell'angolo inferiore destro dello schermo, quindi selezionare **Generale** dalla schermata delle impostazioni del computer.
- **4.** Scorrere le scelte sul lato destro verso il basso per visualizzare **Aggiorna il PC mantenendo i file**.
- **5.** In **Aggiorna il PC mantenendo i file** selezionare **Per iniziare** e seguire le istruzioni visualizzate.

## **Rimuovi tutto e reinstalla Windows**

Prima di riciclare o dare via il computer, potrebbe essere necessario eseguire una riformattazione dettagliata del computer, oppure rimuovere informazioni personali. Il processo descritto in questa sezione fornisce un modo veloce e semplice per ripristinare lo stato originale del computer. Questa opzione rimuove tutti i dati personali, le app e le impostazioni dal computer e reinstalla Windows.

**IMPORTANTE:** Questa opzione non fornisce backup dei dati. Prima di utilizzare questa opzione, eseguire il backup dei dati personali da conservare.

È possibile iniziare questa opzione con il tasto f11 o dalla schermata Start.

Per utilizzare il tasto f11:

**1.** Premere f11 durante l'avvio del computer.

oppure

Tenere premuto f11 mentre si preme il pulsante di alimentazione.

- **2.** Scegliere il layout della tastiera.
- **3.** Selezionare **Risoluzione dei problemi** dal menu delle opzioni di avvio.
- **4.** Selezionare **Reimposta il PC** e seguire le istruzioni visualizzate.

<span id="page-79-0"></span>Per utilizzare la schermata Start:

- **1.** Nella schermata Start, puntare all'angolo superiore o inferiore destro dello schermo per visualizzare gli accessi.
- **2.** Fare clic su **Impostazioni**.
- **3.** Fare clic su **Modifica impostazioni PC** nell'angolo inferiore destro dello schermo, quindi selezionare **Generale** dalla schermata delle impostazioni del computer.
- **4.** Scorrere le opzioni a destra verso il basso per visualizzare **Rimuovi tutto e reinstalla Windows**.
- **5.** In **Rimuovi tutto e reinstalla Windows** selezionare **Per iniziare** e seguire le istruzioni visualizzate.

## **Ripristino con HP Recovery Manager**

Il software HP Recovery Manager consente di ripristinare il computer alla configurazione iniziale utilizzando i supporti HP Recovery creati o utilizzando la partizione HP Recovery (solo in determinati modelli). Se non sono ancora stati creati i supporti di ripristino, vedere [Creazione di supporti HP](#page-75-0) [Recovery a pagina 66](#page-75-0).

Con i supporti HP Recovery, è possibile scegliere una delle opzioni di ripristino seguenti:

- System Recovery (Ripristino del sistema): reinstalla il sistema operativo originale e configura le impostazioni per i programmi installati dal produttore.
- Minimized Image Recovery (Ripristino immagine minimizzata) (solo in determinati modelli): reinstalla il sistema operativo e tutti i driver relativi all'hardware e il software, ma non le altre applicazioni.
- Factory Reset (Ripristino delle impostazioni predefinite): ripristina il computer alle impostazioni predefinite eliminando tutti i dati dal disco rigido e ricreando le partizioni. Viene quindi reinstallato il sistema operativo e il software installato in fabbrica.

La partizione HP Recovery (solo in determinati modelli) consente il ripristino dell'immagine minimizzata e il ripristino del sistema.

#### **Note importanti**

- HP Recovery Manager è in grado di ripristinare solo le applicazioni preinstallate. Per il software non preinstallato nel computer, scaricarlo dal sito Web del produttore o reinstallarlo dai supporti forniti dal produttore.
- Eseguire il ripristino del sistema tramite HP Recovery Manager come estremo tentativo per correggere problemi del computer.
- I supporti HP Recovery devono essere utilizzati in caso di guasto dell'unità disco rigido del sistema. Se non sono ancora stati creati i supporti di ripristino, vedere [Creazione di supporti HP](#page-75-0) [Recovery a pagina 66](#page-75-0).
- Per utilizzare l'opzione Factory Reset (Ripristino delle impostazioni predefinite), occorre utilizzare i supporti HP Recovery. Se non sono ancora stati creati i supporti di ripristino, vedere [Creazione di supporti HP Recovery a pagina 66](#page-75-0).
- Se i supporti HP Recovery non funzionano, è possibile richiedere gli appositi supporti per il sistema in uso sul sito Web HP. Per assistenza negli Stati Uniti, visitare la pagina <http://www.hp.com/go/contactHP>. Per assistenza in tutto il mondo, visitare la pagina [http://welcome.hp.com/country/us/en/wwcontact\\_us.html](http://welcome.hp.com/country/us/en/wwcontact_us.html).

<span id="page-80-0"></span>**IMPORTANTE:** HP Recovery Manager non fornisce automaticamente backup dei dati personali. Prima di iniziare il ripristino, eseguire il backup dei dati personali da conservare.

#### **Uso della partizione HP Recovery (solo in determinati modelli)**

La partizione HP Recovery (solo in determinati modelli) consente di eseguire un ripristino del sistema o un ripristino dell'immagine minimizzata senza dover ricorrere agli appositi dischi o all'apposita unità flash USB. Si può ricorrere a questo tipo di ripristino solo se l'unità disco rigido è ancora funzionante.

Per avviare HP Recovery Manager dalla partizione HP Recovery:

**1.** Premere f11 durante l'avvio del computer.

oppure

Tenere premuto f11 mentre si preme il pulsante di alimentazione.

- **2.** Scegliere il layout della tastiera.
- **3.** Selezionare **Risoluzione dei problemi** dal menu delle opzioni di avvio.
- **4.** Selezionare **Recovery Manager** e seguire le istruzioni visualizzate.

#### **Uso dei supporti HP Recovery per il ripristino**

È possibile utilizzare i supporti HP Recovery per il ripristino delle condizioni originarie del sistema. È possibile utilizzare questo metodo se il sistema non dispone di partizione HP Recovery o se l'unità disco rigido non funziona correttamente.

- **1.** Se possibile, eseguire il backup di tutti i file personali.
- **2.** Inserire il primo disco HP Recovery creato nell'unità ottica del computer o in un'unità ottica esterna opzionale e riavviare il computer.

oppure

Inserire l'unità flash USB HP Recovery in una porta USB sul computer, quindi riavviare il computer.

- NOTA: Se il computer non si riavvia automaticamente in HP Recovery Manager, modificare la sequenza di avvio del computer. Vedere Modifica della sequenza di avvio del computer a pagina 71.
- **3.** Seguire le istruzioni visualizzate.

#### **Modifica della sequenza di avvio del computer**

Se il computer non si riavvia in HP Recovery Manager, è possibile modificarne la sequenza di avvio, ossia l'ordine dei dispositivi elencati nel BIOS in cui il computer recupera le informazioni di avvio. È possibile modificare la selezione per un'unità ottica o flash USB.

Per modificare la sequenza di avvio:

- **1.** Inserire i supporti HP Recovery creati.
- **2.** Riavviare il computer, premere rapidamente esc, quindi premere f9 per le opzioni di avvio.
- **3.** Selezionare l'unità ottica o flash USB da cui eseguire l'avvio.
- **4.** Seguire le istruzioni visualizzate.

## <span id="page-81-0"></span>**Rimozione della partizione HP Recovery**

HP Recovery Manager consente di rimuovere la partizione HP Recovery per liberare spazio sul disco rigido.

**IMPORTANTE:** Una volta rimossa la partizione HP Recovery, non sarà più possibile utilizzare l'opzione Aggiorna di Windows, l'opzione di Windows per disinstallare e ripristinare il sistema operativo, o l'opzione HP Recovery Manager. Pertanto, prima di rimuovere la partizione di ripristino, creare i supporti HP Recovery; vedere [Creazione di supporti HP Recovery a pagina 66.](#page-75-0)

Per rimuovere la partizione HP Recovery, attenersi alla procedura indicata:

- **1.** Nella schermata Start, digitare ripristino, quindi selezionare **HP Recovery Manager**.
- **2.** Selezionare **Remove Recovery Partition** (Rimuovi partizione di ripristino), quindi seguire le istruzioni visualizzate.

# <span id="page-82-0"></span>**11 Specifiche tecniche**

## **Alimentazione**

Le informazioni contenute in questa sezione possono rivelarsi utili se si intende viaggiare all'estero con il computer.

Il computer funziona a corrente continua (CC), che può essere fornita da una fonte di alimentazione CA o CC. L'alimentazione CA deve essere compresa nel campo di tensioni 100-240 V, 50-60 Hz. Sebbene sia possibile alimentare il computer mediante una fonte di alimentazione CC autonoma, si raccomanda di alimentarlo solo utilizzando un adattatore CA o una fonte di alimentazione CC forniti con il computer o approvati da HP.

Il computer è in grado di funzionare con alimentazione CC che corrisponda alle seguenti specifiche. La tensione e la corrente di esercizio variano in base alla piattaforma.

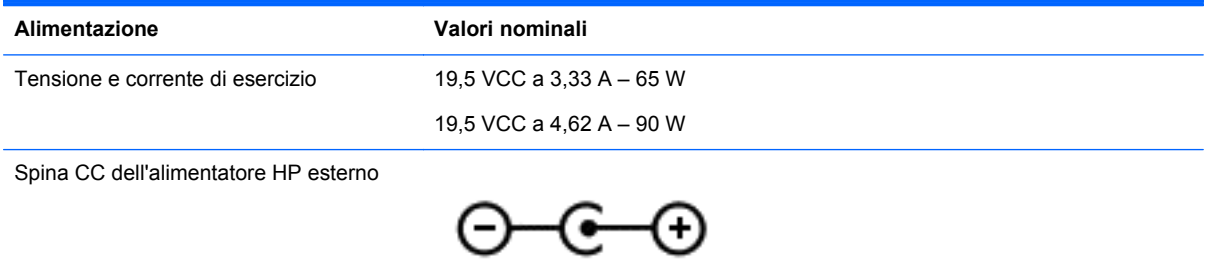

**NOTA:** Questo prodotto è stato appositamente progettato per i sistemi di alimentazione IT in Norvegia, con una tensione da fase a fase non superiore a 240 V rms.

NOTA: La corrente e la tensione di esercizio del computer sono indicate nell'etichetta di conformità del sistema.

## <span id="page-83-0"></span>**Ambiente operativo**

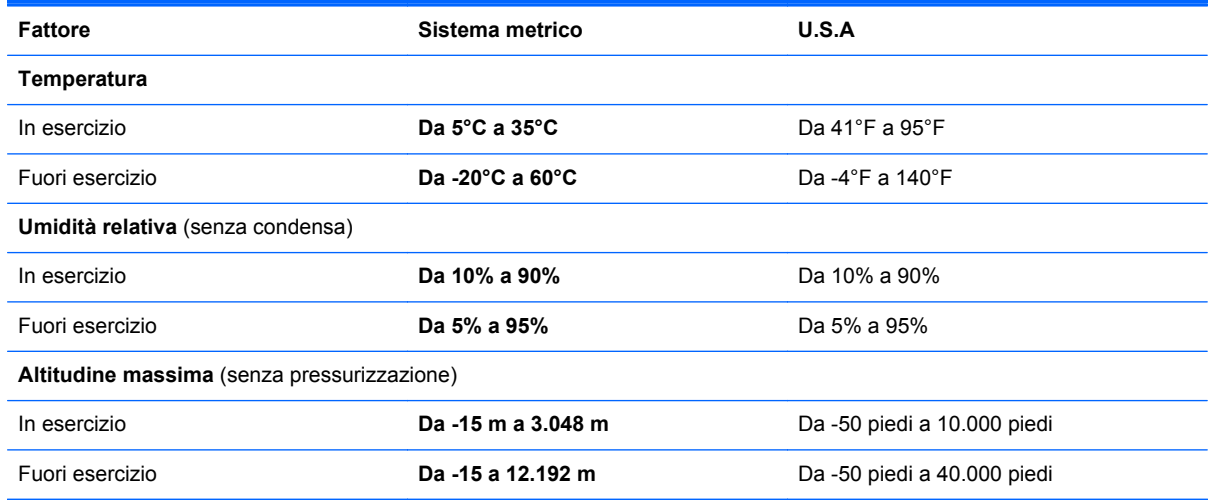

# <span id="page-84-0"></span>**12 Scarica elettrostatica**

La scarica elettrostatica è il rilascio di elettricità statica quando due oggetti entrano in contatto, ad esempio la scossa che si riceve quando si tocca una maniglia metallica dopo aver camminato su un tappeto.

Una scarica di elettricità statica dalle dita o da altri conduttori può danneggiare i componenti elettronici. Per evitare danni al computer o a un'unità oppure perdita di informazioni, adottare le precauzioni elencate di seguito:

- Se le istruzioni per la rimozione o l'installazione consigliano di scollegare il computer, accertarsi di essersi adeguatamente collegati a massa prima di rimuovere il coperchio.
- Mantenere i componenti nei loro contenitori antistatici finché non si è pronti a installarli.
- Evitare di toccare pin, cavi e circuiti. Maneggiare i componenti elettronici il meno possibile.
- Utilizzare strumenti non magnetici.
- Prima di maneggiare i componenti, scaricare l'elettricità statica del corpo toccando la superficie metallica non verniciata del componente.
- Se si rimuove un componente, introdurlo in un contenitore antistatico.

Per ulteriori informazioni sull'elettricità statica o per informazioni sulla rimozione o installazione di componenti, contattare l'assistenza.

# **Indice analitico**

#### **A**

Adattatore CA [7](#page-16-0) Aggiorna computer [67](#page-76-0) ripristino [67](#page-76-0) Windows [69](#page-78-0) Aggiornamenti di protezione critici, installazione [60](#page-69-0) Alimentazione [73](#page-82-0) Alimentazione CA esterna, utilizzo [47](#page-56-0) Alimentazione, batteria [44](#page-53-0) Alimentazione, identificazione connettore [7](#page-16-0) Alimentazione, identificazione pulsante [12](#page-21-0) Alimentazione, identificazione spie [6,](#page-15-0) [11](#page-20-0) Alta definizione, collegamento dispositivi [28](#page-37-0), [29](#page-38-0) Altoparlanti collegamento [25](#page-34-0) identificazione [12,](#page-21-0) [24](#page-33-0) Ambiente operativo [74](#page-83-0) Antivirus, uso software [60](#page-69-0) Attacchi cavo di sicurezza [7](#page-16-0) Attività divertenti [2](#page-11-0) Audio, controllo funzionalità [25](#page-34-0) Avvio, sequenza modifica HP Recovery Manager [71](#page-80-0) Aziendale, collegamento a una WLAN [20](#page-29-0) Azione, tasti aumento del volume [40](#page-49-0) aumento della luminosità dello schermo [39](#page-48-0) brano o capitolo precedente [40](#page-49-0) brano o capitolo successivo [40](#page-49-0) commutazione dell'immagine su schermo [39](#page-48-0) diminuzione del volume [40](#page-49-0)

diminuzione della luminosità dello schermo [39](#page-48-0) disattivazione dell'audio [39](#page-48-0) Guida e supporto tecnico [39](#page-48-0) identificazione [13](#page-22-0) riproduzione, pausa, ripresa [40](#page-49-0) wireless [40](#page-49-0)

#### **B**

Backup [65](#page-74-0) file personali [66](#page-75-0) software e informazioni [61](#page-70-0) **Batteria** conservazione [47](#page-56-0) livelli di batteria in esaurimento [46](#page-55-0) scaricamento [46](#page-55-0) smaltimento [47](#page-56-0) sostituzione [47](#page-56-0) Batteria, alimentazione [44](#page-53-0) Batteria, identificazione blocco [14](#page-23-0) Batteria, identificazione coperchio [14](#page-23-0) Batteria, levetta di rilascio [14](#page-23-0) Batteria, recupero informazioni [45](#page-54-0) Batteria, temperatura [47](#page-56-0) BIOS aggiornamento [62](#page-71-0) determinazione versione [62](#page-71-0) download di un aggiornamento [63](#page-72-0) Bloc maiusc, identificazione spia [11](#page-20-0) Bluetooth, dispositivo [21](#page-30-0) Bluetooth, etichetta [16](#page-25-0)

**C**

CA, test adattatore [48](#page-57-0) Cavo di sicurezza, identificazione attacco [7](#page-16-0) Collegamento a una WLAN [20](#page-29-0)

Componenti display [9](#page-18-0) parte destra [6](#page-15-0) parte inferiore [14](#page-23-0) parte sinistra [7](#page-16-0) parte superiore [10](#page-19-0) Computer, reimpostazione [69](#page-78-0) Computer, trasporto [47](#page-56-0) Configurazione audio per HDMI [29](#page-38-0) Configurazione della protezione mediante password alla riattivazione [44](#page-53-0) Configurazione WLAN [19](#page-28-0) Connettore, alimentazione [7](#page-16-0) Conservazione della batteria [47](#page-56-0) Controllo funzionalità audio [25](#page-34-0) Cuffie, connessione [25](#page-34-0) CyberLink PowerDVD [29](#page-38-0)

## **D**

Deframmentazione dischi, software [52](#page-61-0) Disattivazione audio, identificazione spia [11](#page-20-0) Dischi supportati ripristino [66](#page-75-0) Dispositivo Bluetooth [17](#page-26-0)

## **E**

Eliminati, file ripristino [67](#page-76-0) esc, identificazione tasto [13](#page-22-0) Esterno, porta monitor [26](#page-35-0) **Etichette** approvazioni wireless [16](#page-25-0) Bluetooth [16](#page-25-0) identificazione [15](#page-24-0) normative [16](#page-25-0) Numero di serie [15](#page-24-0) WLAN [16](#page-25-0)

## **F**

Firewall software [60](#page-69-0) fn, identificazione tasto [13,](#page-22-0) [41](#page-50-0)

#### **H**

HDMI, configurazione audio [29](#page-38-0) HP 3D DriveGuard [51](#page-60-0) HP e terze parti, installazione di aggiornamenti software [61](#page-70-0) HP PC Hardware Diagnostics (UEFI) download [64](#page-73-0) utilizzo [64](#page-73-0) HP Recovery Manager avvio [71](#page-80-0) correzione problemi di avvio [71](#page-80-0) HP Recovery, partizione ripristino [71](#page-80-0) HP Recovery, rimozione partizione [72](#page-81-0) HP Recovery, supporti creazione [66](#page-75-0) ripristino [71](#page-80-0)

#### **I**

Ibernazione avvio [43](#page-52-0) avvio durante un livello di batteria quasi scarica [46](#page-55-0) uscita [43](#page-52-0) Informazioni di sistema, tasto di scelta rapida [41](#page-50-0) Ingresso audio (microfono), jack [6,](#page-15-0) [24](#page-33-0) Installazione aggiornamenti di protezione critici [60](#page-69-0) cavo con lucchetto di sicurezza opzionale [61](#page-70-0) Intel Wireless Display [29](#page-38-0) Internet Security, software [59](#page-68-0) Internet, configurazione connessione [19](#page-28-0) Interni, identificazione microfoni [9,](#page-18-0) [23](#page-32-0)

#### **J**

Jack ingresso audio (microfono) [6,](#page-15-0) [24](#page-33-0) rete [7](#page-16-0) RJ-45 (rete) [7](#page-16-0) uscita audio (cuffie) [6](#page-15-0), [24](#page-33-0)

#### **L**

LAN, connessione [21](#page-30-0) Levetta, rilascio batteria [14](#page-23-0) Livello di batteria in esaurimento [46](#page-55-0) Livello di batteria quasi scarica [46](#page-55-0)

#### **M**

Manutenzione Deframmentazione dischi [52](#page-61-0) Pulizia disco [52](#page-61-0) Memoria, modulo identificazione [14](#page-23-0) inserimento [54](#page-63-0) rimozione [53](#page-62-0) sostituzione [53](#page-62-0) Memoria, moduloCoperchio di accesso, rimozione [53](#page-62-0) Microfono, collegamento [25](#page-34-0) Minimizzata, immagine creazione [70](#page-79-0) Minimizzata, ripristino immagine [71](#page-80-0) Mouse esterno impostazione delle preferenze [30](#page-39-0) movimenti di sfioramento dai bordi [37](#page-46-0) sfioramento dal bordo inferiore [38](#page-47-0) sfioramento dal bordo superiore [38](#page-47-0) movimenti supportati schermo tattile Zoom manuale [36](#page-45-0)

#### **N**

Nome e numero di prodotto, computer [15](#page-24-0) **Normative** etichetta delle normative [16](#page-25-0) etichette delle approvazioni wireless [16](#page-25-0) Numero di serie [15](#page-24-0) Numero di serie, computer [15](#page-24-0)

#### **O**

Originale, ripristino sistema [70](#page-79-0) Ottica, identificazione unità [7,](#page-16-0) [24](#page-33-0)

#### **P**

parte inferiore [16](#page-25-0) Partizione di ripristino, rimozione [72](#page-81-0) Password Setup Utility (BIOS) [59](#page-68-0) Windows [59](#page-68-0) Porta HDMI collegamento [28](#page-37-0) identificazione [8](#page-17-0), [24](#page-33-0) Porte HDMI [8](#page-17-0), [24,](#page-33-0) [28](#page-37-0) Intel Wireless Display [29](#page-38-0) monitor esterno [26](#page-35-0) USB 2.0 [6,](#page-15-0) [24](#page-33-0) USB 3.0 [8,](#page-17-0) [24](#page-33-0) VGA [26](#page-35-0) Porte USB 2.0, identificazione [6,](#page-15-0) [24](#page-33-0) PowerDVD [29](#page-38-0) Precauzioni d'uso, computer [55](#page-64-0) Prese d'aria, identificazione [7,](#page-16-0) [14](#page-23-0) Protezione, wireless [20](#page-29-0) Pubblica, collegamento a una WLAN [20](#page-29-0) Pulizia del computer [55](#page-64-0) Pulizia disco, software [52](#page-61-0) Pulsanti alimentazione [12](#page-21-0) destro del TouchPad [10](#page-19-0) sinistro del TouchPad [10](#page-19-0) Punto di ripristino del sistema creazione [65](#page-74-0) ripristino [67](#page-76-0)

#### **R**

Reimpostazione computer [67,](#page-76-0) [69](#page-78-0) passi [69](#page-78-0) rete cablata, connessione [21](#page-30-0) Rete wireless (WLAN) Aziendale, collegamento a una WLAN [20](#page-29-0) collegamento [20](#page-29-0) collegamento a una WLAN pubblica [20](#page-29-0) componenti necessari [19](#page-28-0) portata funzionale [21](#page-30-0) protezione [20](#page-29-0) utilizzo [18](#page-27-0)

Rete, identificazione jack [7](#page-16-0) Rete, identificazione spie [7](#page-16-0) Riciclo, computer [67,](#page-76-0) [69](#page-78-0) Rimuovi tutto e reinstalla Windows [69](#page-78-0) Ripristino Aggiorna [69](#page-78-0) avvio [71](#page-80-0) con supporti HP Recovery [66](#page-75-0) Cronologia file Windows [67](#page-76-0) dischi [66,](#page-75-0) [71](#page-80-0) dischi supportati [66](#page-75-0) HP Recovery Manager [70](#page-79-0) opzioni [65](#page-74-0) sistema [70](#page-79-0) supporti [71](#page-80-0) unità flash USB [71](#page-80-0) Ripristino, supporti creazione [66](#page-75-0) creazione con HP Recovery Manager [66](#page-75-0) RJ-45 (rete), identificazione jack [7](#page-16-0) RJ-45 (rete), identificazione spie jack [7](#page-16-0)

#### **S**

Scarica elettrostatica [75](#page-84-0) Scheda di memoria, identificazione lettore [8](#page-17-0), [24](#page-33-0) Schermo tattile, movimenti supportati [37](#page-46-0), [38](#page-47-0) movimenti di sfioramento dai bordi [37](#page-46-0), [38](#page-47-0) scorrimento [36](#page-45-0) scorrimento con un dito [35](#page-44-0) tocco [35](#page-44-0) Schermo tattile, uso [35](#page-44-0) Scorrimento, movimento TouchPad [32](#page-41-0) Servizio, etichette individuazione [15](#page-24-0) Setup Utility (BIOS), password [59](#page-68-0) Setup Utility (BIOS), utilizzo [62](#page-71-0) sfioramento dal bordo destro [37](#page-46-0) sfioramento dal bordo sinistro [38](#page-47-0) Sicurezza, installazione lucchetto cavo [61](#page-70-0) Sistema che non risponde [49](#page-58-0)

Sistema, ripristino [70](#page-79-0) Slot lettore di schede di memoria [8,](#page-17-0) [24](#page-33-0) **Software** CyberLink PowerDVD [29](#page-38-0) Deframmentazione dischi [52](#page-61-0) Pulizia disco [52](#page-61-0) Software, installazione aggiornamenti [60](#page-69-0) Sospensione avvio [43](#page-52-0) uscita [43](#page-52-0) Spedizione del computer [57](#page-66-0) Spegnimento [49](#page-58-0) spegnimento computer [49](#page-58-0) Spie adattatore CA [7](#page-16-0) alimentazione [6](#page-15-0), [11](#page-20-0) bloc maiusc [11](#page-20-0) disattivazione audio [11](#page-20-0) rete [7](#page-16-0) RJ-45 (rete) [7](#page-16-0) unità disco rigido [6](#page-15-0) wireless [11](#page-20-0)

## **T**

Tasti azione [13](#page-22-0) esc [13](#page-22-0) fn [13](#page-22-0) Windows [13](#page-22-0) Tasti di scelta rapida descrizione [41](#page-50-0) utilizzo [41](#page-50-0) visualizzazione delle informazioni di sistema [41](#page-50-0) Tastiera, identificazione tasti di scelta rapida [41](#page-50-0) Temperatura [47](#page-56-0) Test dell'adattatore CA [48](#page-57-0) TouchPad Pulsanti [10](#page-19-0) TouchPad, identificazione area [10](#page-19-0) TouchPad, movimenti scorrimento [32](#page-41-0) zoom [32](#page-41-0) zoom manuale [32](#page-41-0)

Trasporto del computer [16,](#page-25-0) [47](#page-56-0), [57](#page-66-0)

#### **U**

Unità disco rigido HP 3D DriveGuard [51](#page-60-0) identificazione [14](#page-23-0) Unità disco rigido, identificazione spia [6](#page-15-0) USB 3.0, identificazione porte [8](#page-17-0), [24](#page-33-0) Uscita audio (cuffie), jack [6](#page-15-0), [24](#page-33-0) Utilizzo dell'alimentazione CA esterna [47](#page-56-0) Utilizzo di password [58](#page-67-0)

## **V**

VGA, collegamento porta [26](#page-35-0) Video [26](#page-35-0)

### **W**

Webcam identificazione [23](#page-32-0) utilizzo [25](#page-34-0) Webcam integrata, identificazione [9](#page-18-0), [23](#page-32-0) Webcam, identificazione spia [9](#page-18-0), [23](#page-32-0) Windows Aggiorna [67](#page-76-0), [69](#page-78-0) backup [66](#page-75-0) Cronologia file [66](#page-75-0), [67](#page-76-0) opzione Rimuovi tutto e reinstalla [69](#page-78-0) punto di ripristino del sistema [65](#page-74-0), [67](#page-76-0) reimpostazione [69](#page-78-0) reinstallazione [67](#page-76-0), [69](#page-78-0) ripristino file [67](#page-76-0) Windows, identificazione tasto [13](#page-22-0) Windows, password [59](#page-68-0) Wireless Assistant, software [17](#page-26-0) Wireless, controlli alimentazione [17](#page-26-0) sistema operativo [17](#page-26-0) software Wireless Assistant [17](#page-26-0) Wireless, etichetta approvazioni [16](#page-25-0) Wireless, protezione rete [61](#page-70-0) Wireless, pulsante [17](#page-26-0)

Wireless, spia [11](#page-20-0), [17](#page-26-0) WLAN, dispositivo [16](#page-25-0), [18](#page-27-0) WLAN, etichetta [16](#page-25-0) WLAN, identificazione antenne [9](#page-18-0)

#### **Z**

Zoom manuale, gesto schermo tattile [36](#page-45-0) Zoom manuale, movimento del TouchPad [32](#page-41-0) Zoom, movimento del TouchPad [32](#page-41-0) Zoom, movimento schermo tattile [36](#page-45-0)